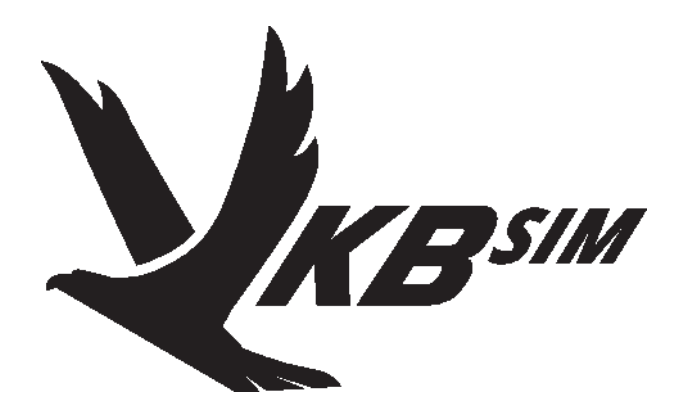

# **NJoy32 Family Controllers Configuration Utility**

**User guide**

V. 2.8, 27.01.2018

©2018 VKB. All rights reserved. ©2018 Written by VictorUs. All rights reserved

# **Table of content**

# **Chapter1.**

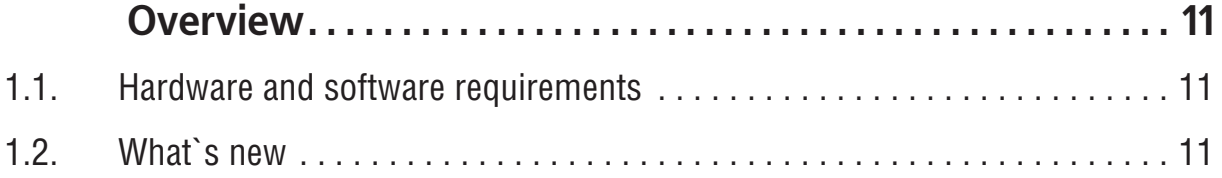

# **Chapter2.**

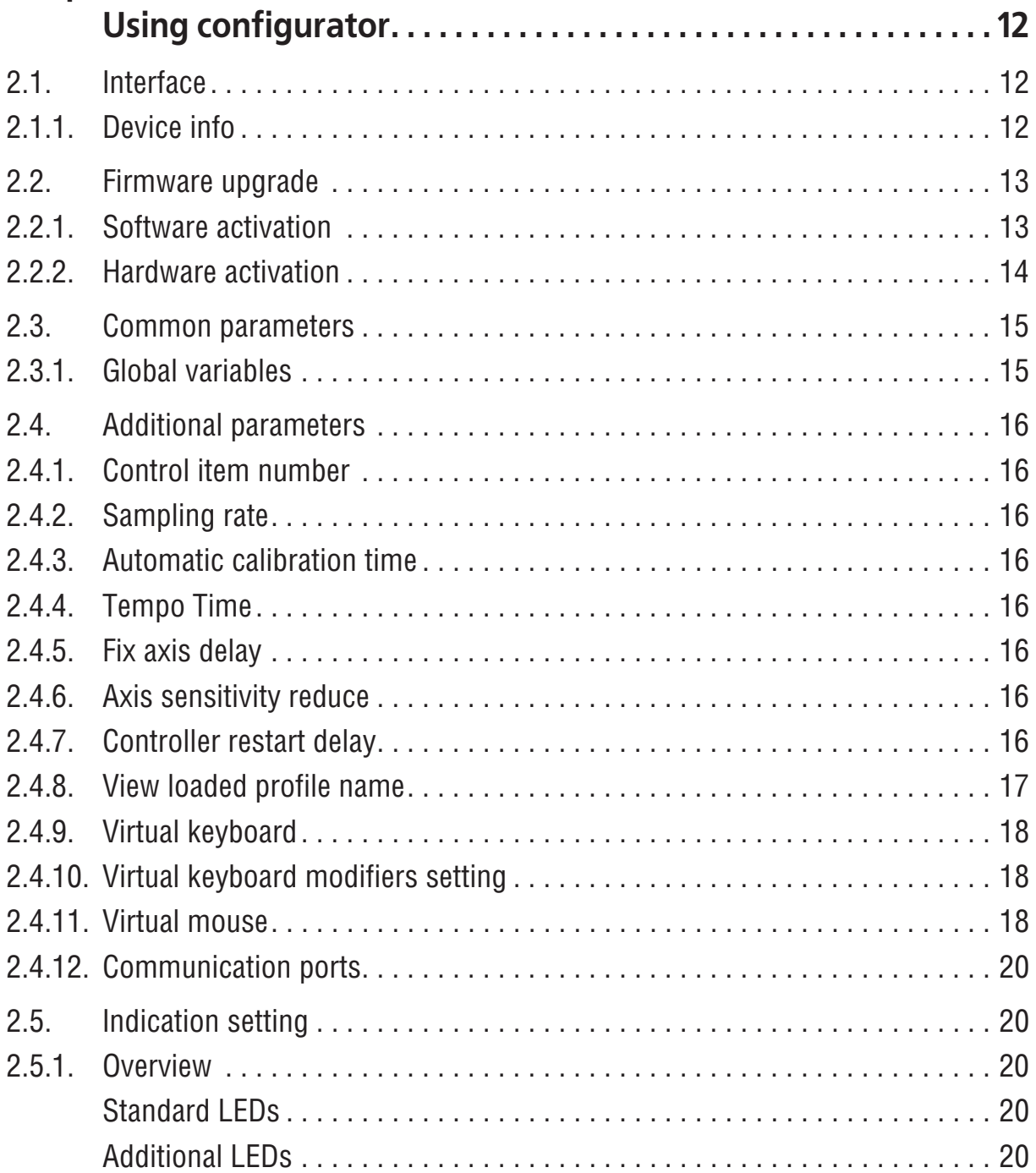

NJoy32 family controllers. User guide Version 2.8, 27.01.2018.

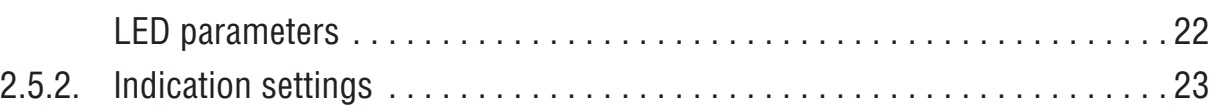

# **Chapter3.**

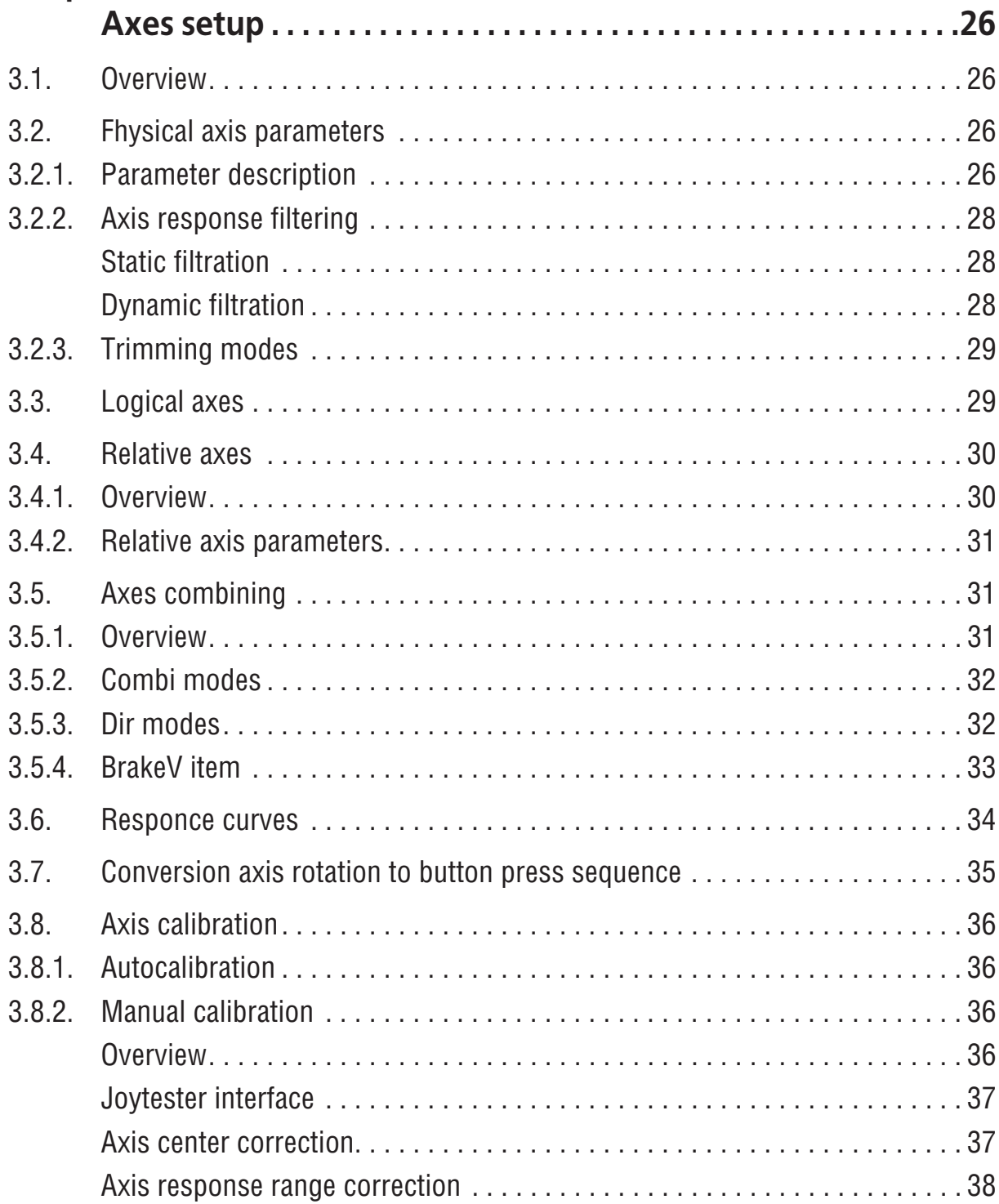

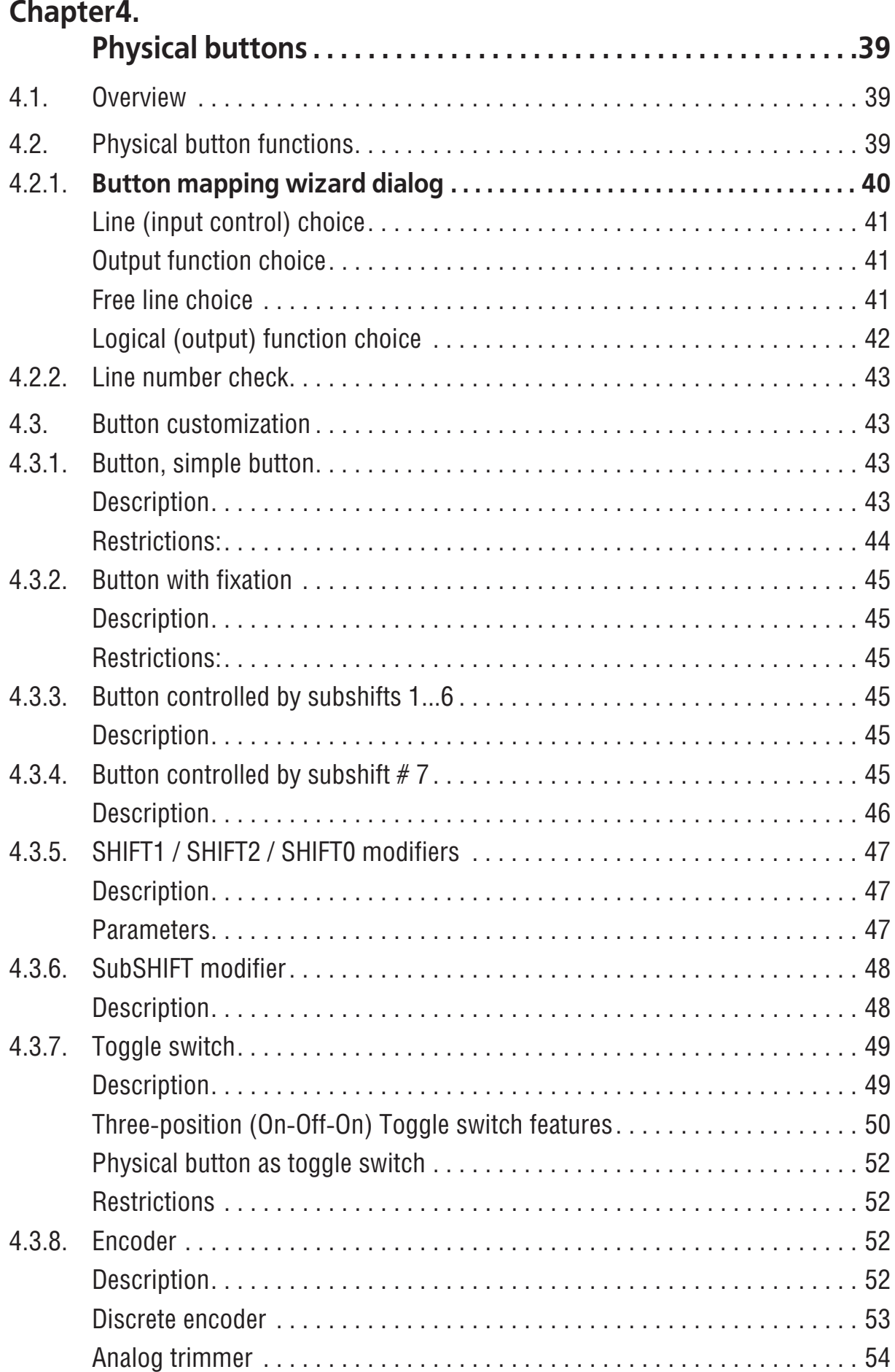

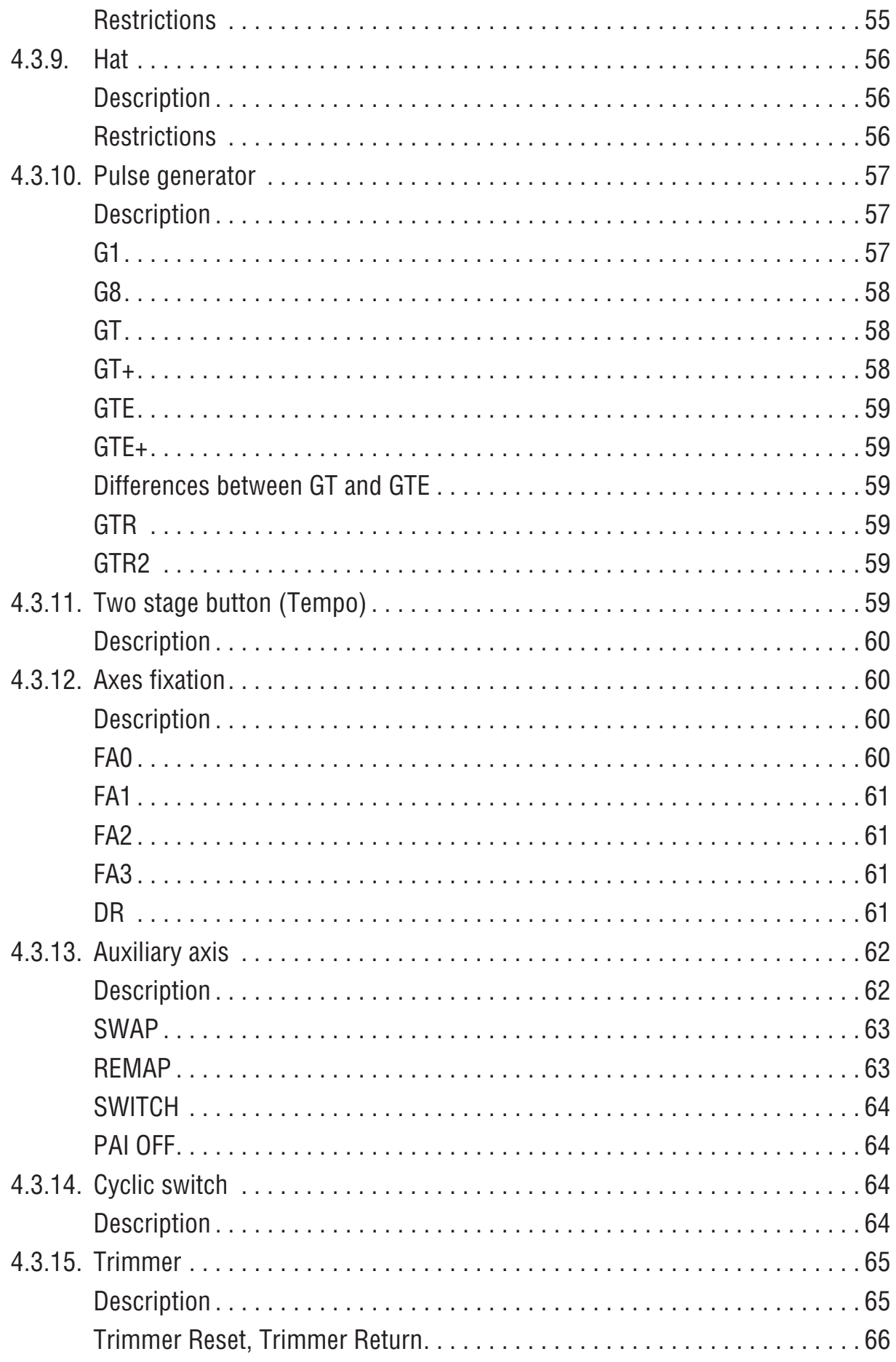

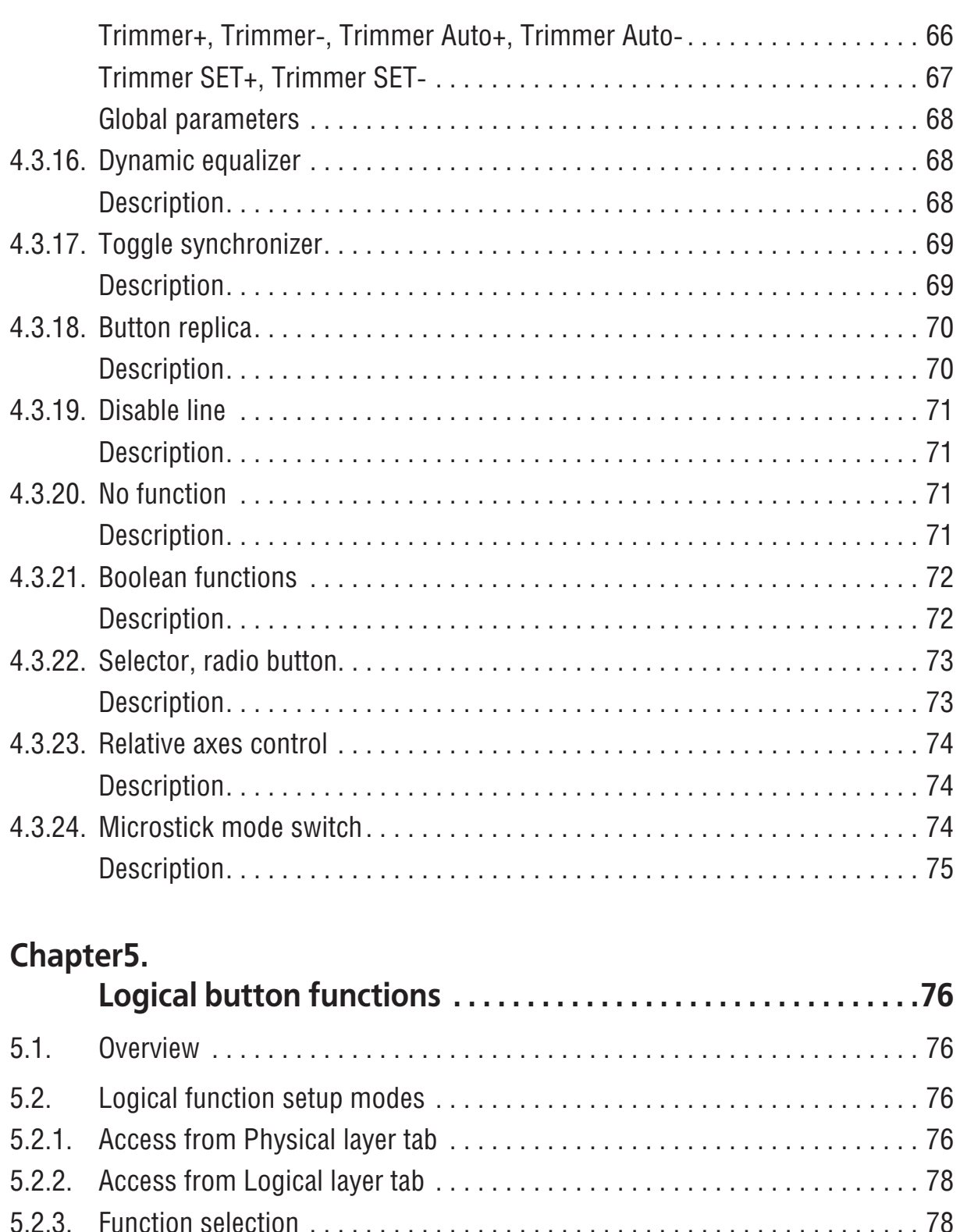

[5.3. Virtual buttons . . . . . . . . . . . . . . . . . . . . . . . . . . . . . . . . . . . . . . . . . . . . . . . 79](#page-78-0)

[5.3.1. Overview . . . . . . . . . . . . . . . . . . . . . . . . . . . . . . . . . . . . . . . . . . . . . . . . . . . 79](#page-78-1)

[5.3.2. Free line choice . . . . . . . . . . . . . . . . . . . . . . . . . . . . . . . . . . . . . . . . . . . . . . 79](#page-78-2)

[5.3.3. Simultaneously button activation . . . . . . . . . . . . . . . . . . . . . . . . . . . . . . . . . 80](#page-79-0)

[5.4. Keyboard mapping. . . . . . . . . . . . . . . . . . . . . . . . . . . . . . . . . . . . . . . . . . . . 80](#page-79-1)

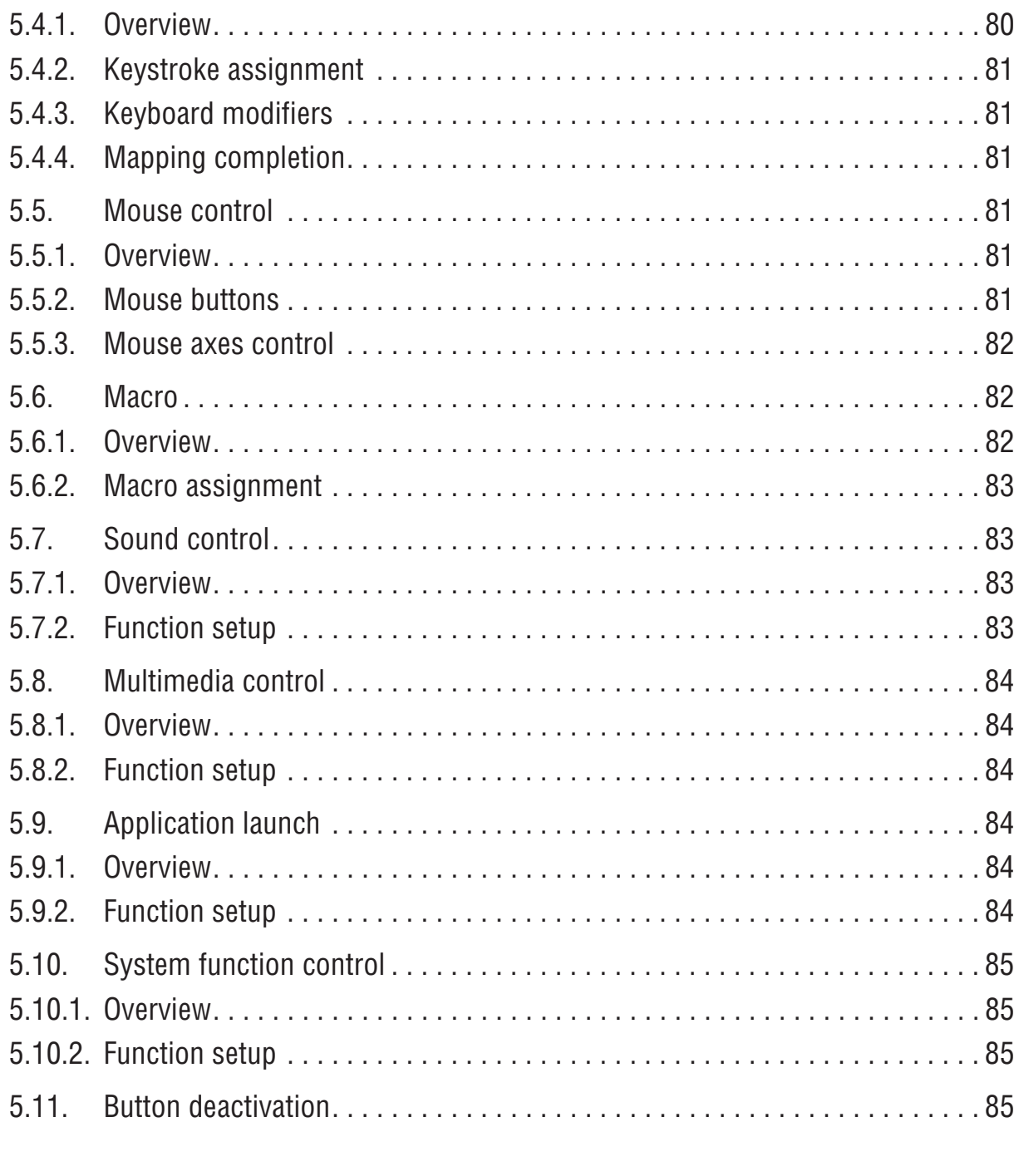

# Chapter6.

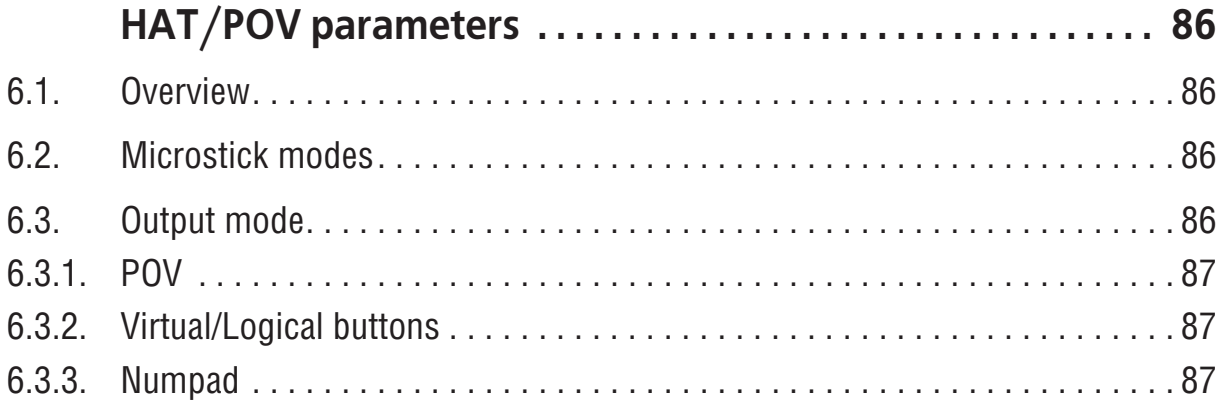

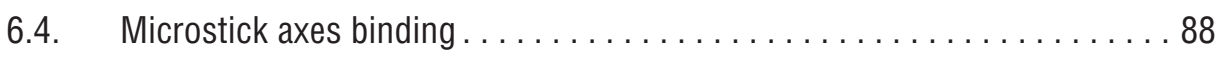

# **Chapter7.**

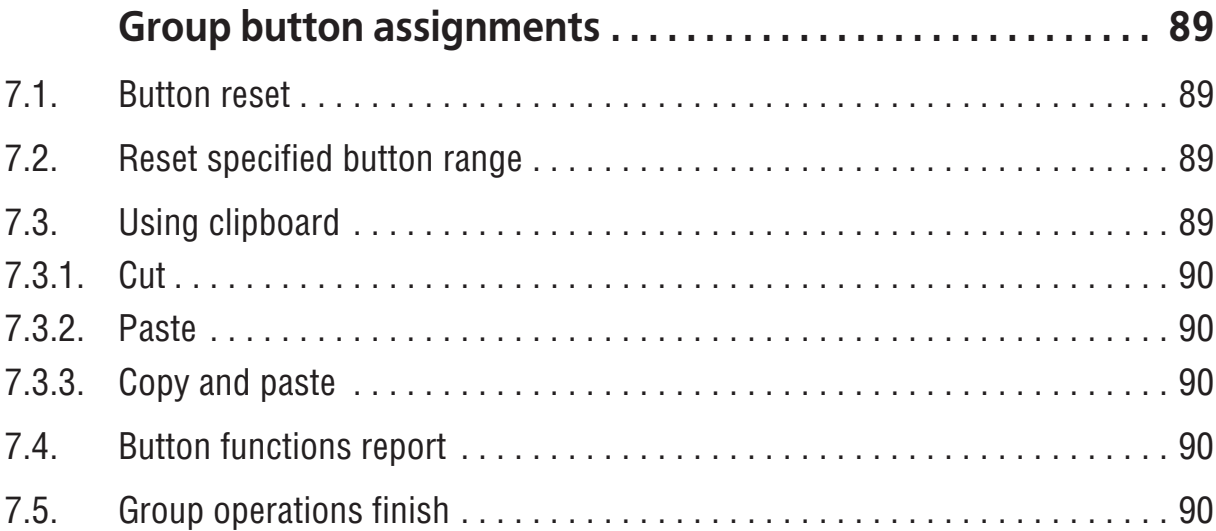

# **Chapter8.**

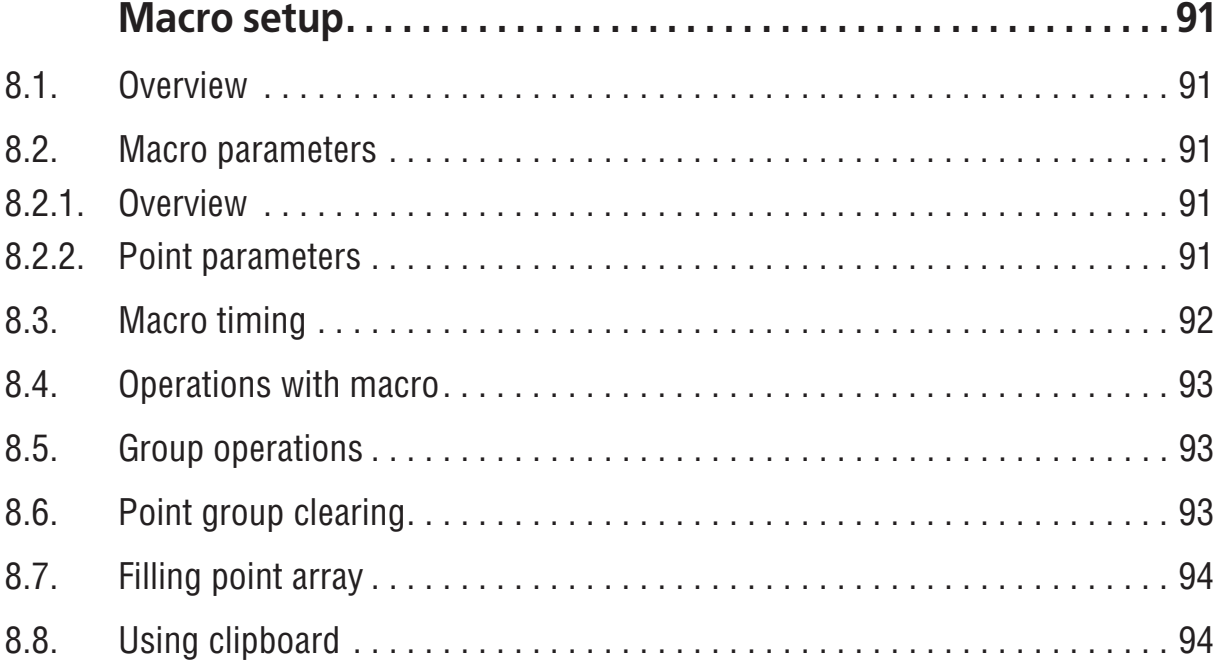

# **Chapter9.**

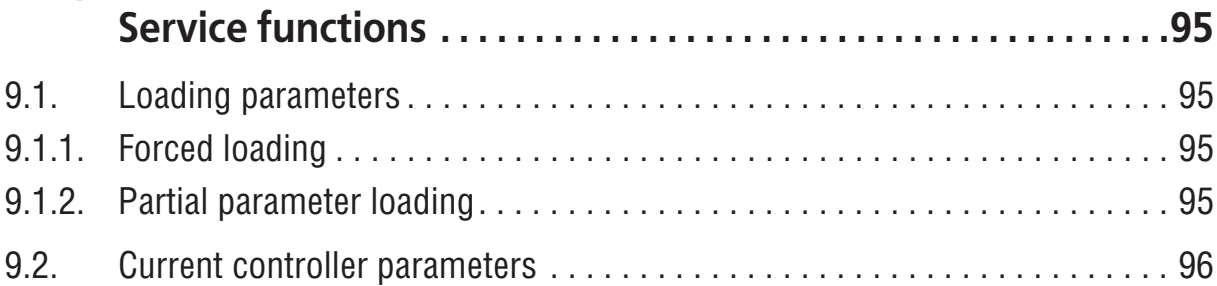

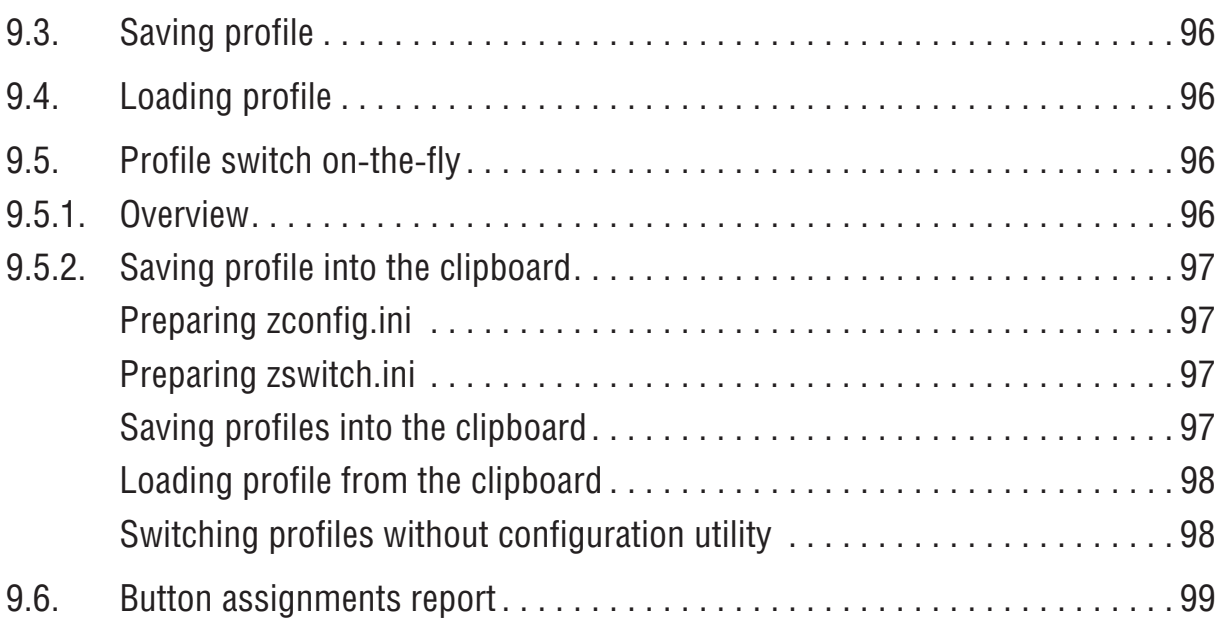

# **Chapter10.**

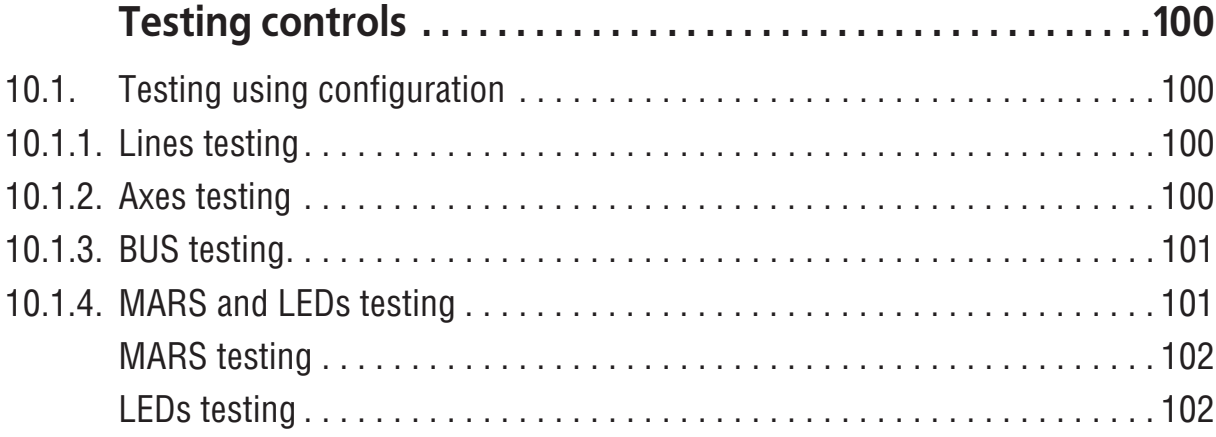

# **AppendixI.**

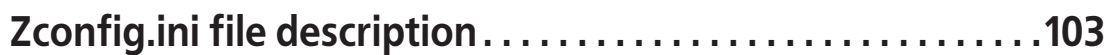

# <span id="page-10-0"></span>**Chapter 1. Overview**

VKB Njoy32 device configuration tool is intended to make the following actions:

- $\bullet$  setup joystick controls,
- $\bullet$  joystick axes calibration.
- $\bullet$  save and load joystick parameters,
- $\bullet$  preparing controller to firmware upgrade.

VKB Njoy32 device configuration tool (configurator) is saved in *VKBDevCfg-C.exe* file. It does not need to be installed. To launch configurator you must just execute this file. Up-to-date configurator versions you can find at VKB site http://forum.vkb sim.pro in [Download page](http://ftp.vkb-sim.pro/Programms/). This page contains actual versions of firmware, profiles and firmware upgrade tool saved in *Z-Bootloader.exe* file.

# <span id="page-10-1"></span>**1.1. Hardware and software requirements**

Configurator works with the following VKB devices:

- $\bullet$  Gladiator series.
- $\blacktriangleright$  Mamba series,
- ▼ KingCobra series,
- $\bullet$  pedals with TinyBox,
- ▼ ThrottleBox,
- $\bullet$  BlackBox with any grips,
- ▼ Cobra-Z (Defender Cobra M5 USB Mk2 with Njoy32 controller). Configurator works under Windows XP, Windows 7.

# <span id="page-10-2"></span>**1.2. What`s new**

# **V.2.7**

- $\bullet$  Relative axes description (se[e 3.4 on p. 30\)](#page-29-0).
- ▼ Radiobutton button function (se[e 4.3.22 on p. 73](#page-72-0)).
- ▼ RelAxes relative axis mode control button function (see [4.3.23 on p. 74\)](#page-73-0).
- ▼ Microstick mode switch button function (see [4.3.24 on p. 74\)](#page-73-2).
- ▼ Boolean Boolean functions for buttons (see [4.3.21 on p. 72\)](#page-71-0). (OMG!!!)
- ▼ Analog POV (see Chapter [6 on p. 86\)](#page-85-0).
- ▼ New Axis to buttons [subfunction.](#page-34-1)
- ▼ GTR/GTR2 pulse [generators](#page-58-3).
- ▼ Trimmer return (see ["Trimmer Reset, Trimmer Return" on page 66](#page-65-0)) **V.2.8**
- ▼ RT-trigger in Boolean functions.

# <span id="page-11-0"></span>**Chapter 2.Using configurator**

# <span id="page-11-1"></span>**2.1. Interface**

After you launch *VKBDevCfg-C.exe* the main **VKBDeviceConfig** window will appear. The title bar contains configurator version (Fig. [2.1](#page-11-3)).

<span id="page-11-3"></span>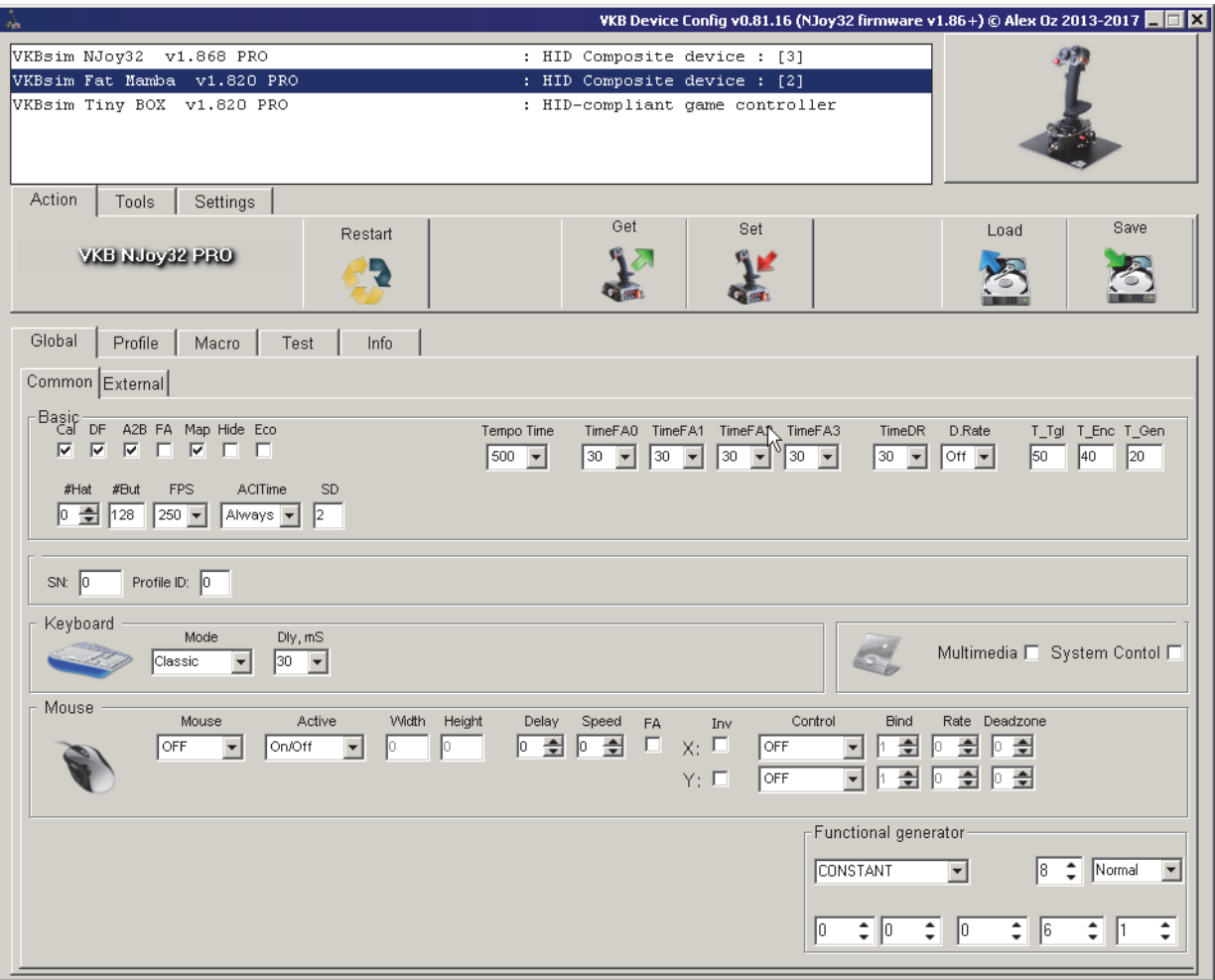

Fig. 2.1.

Connected VKB devices are listed in this window. To setup certain device you must select it in the list.

### <span id="page-11-2"></span>**2.1.1. Device info**

**Info** tab contains the following device data:

- $\bullet$  product name,
- $\blacktriangledown$  firmware version,
- $\bullet$  device mode (pro/light),
- ▼ T-Link support ready (for pedals controller).

<span id="page-11-4"></span>You can see an example of **Info** tab content on Fig. [2.2](#page-11-4).

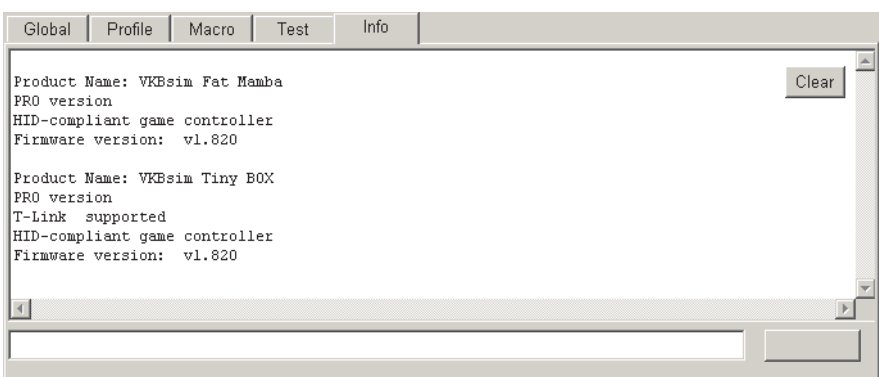

Fig. 2.2.

### <span id="page-12-0"></span>**2.2. Firmware upgrade**

#### <span id="page-12-1"></span>**2.2.1. Software activation**

Bootloader

Use firmware updating utility saved in *ZBootloader.exe* file. Execute the following actions to upgrade firmware.

- 1. Connect controller to the PC.
- 2. Run *VKBDevCfg-C.exe*, select joystick name in the list (fig. [2.1 on p. 12](#page-11-3)).
- 3. Press **Bootloader** button on **Tools** tab.

<span id="page-12-2"></span>You will see firmware upgrade utility window (fig. [2.3\)](#page-12-2)

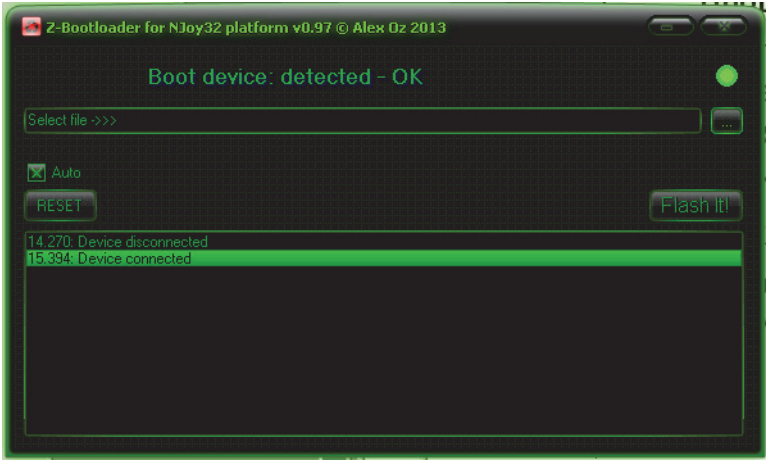

Fig. 2.3.

- When *ZBootloader-C* runs, configurator window will be closed automatically. If it still for any reason runs, close it manually. Configurator and *ZBootloader-C* must NOT run simultaneously!
	- 4. Press **Browse** button and select firmware file in standard Windows dialog. You will see its name in dialog.
		- 5. Press **Flash It!** button.

Some information messages will appear in utility window. After successful upgrade completion z-bootloader window will be closed automatically. Launch *VKBDevCfg- C.exe*. You will see device name with new firmware version number.

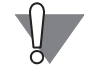

Some versions of firmware reset controller parameters to default values. If you have made custom settings of controller parameters save you profile to file. After firm ware upgrade you can load your custom profile (see Chapter [9 on p. 95\)](#page-94-0).

#### <span id="page-13-0"></span>**2.2.2. Hardware activation**

In some circumstances software activation could not start as described above. For example operation system did not recognize joystick. In this case you even will not see joystick name in the list of connected devices. To activate controller execute the following actions.

- 1. Disconnect joystick from the PC.
- <span id="page-13-1"></span>2. Run ZBootloader.exe. You will see that device is turned out (Fig. [2.4](#page-13-1)).

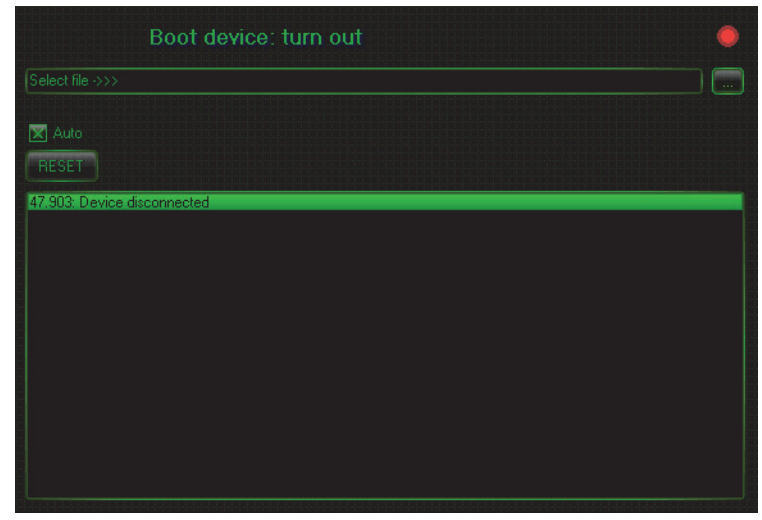

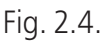

3. Short BOOT jumper on the controller plate (Fig. 2.5).

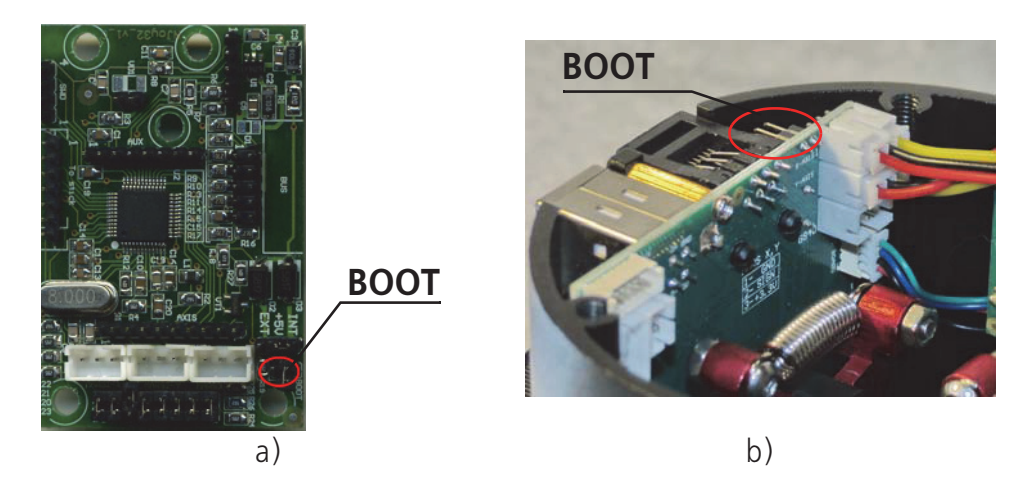

Fig. 2.5.

You can see BOOT jumper of Njoy32 1.1 (a) and VKB Mamba (b) controllers. Look for BOOT label on other controller PCBs.

- 4. While BOOT jumper is shorten, connect joystick to the PC and then release jumper.
- 5. You will see that device is connected (Fig. [2.3 on p. 13](#page-12-2)). Further actions are the same as described in sect[. 2.2.1 on p. 13](#page-12-1).

# <span id="page-14-0"></span>**2.3. Common parameters**

### <span id="page-14-1"></span>**2.3.1. Global variables**

且

互

Open **Global** — **Common** tab to set global controller parameters. Table [2.1 on](#page-14-2) [p. 15](#page-14-2) contains control item descriptions.

<span id="page-14-2"></span>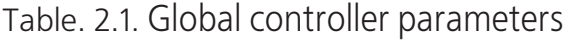

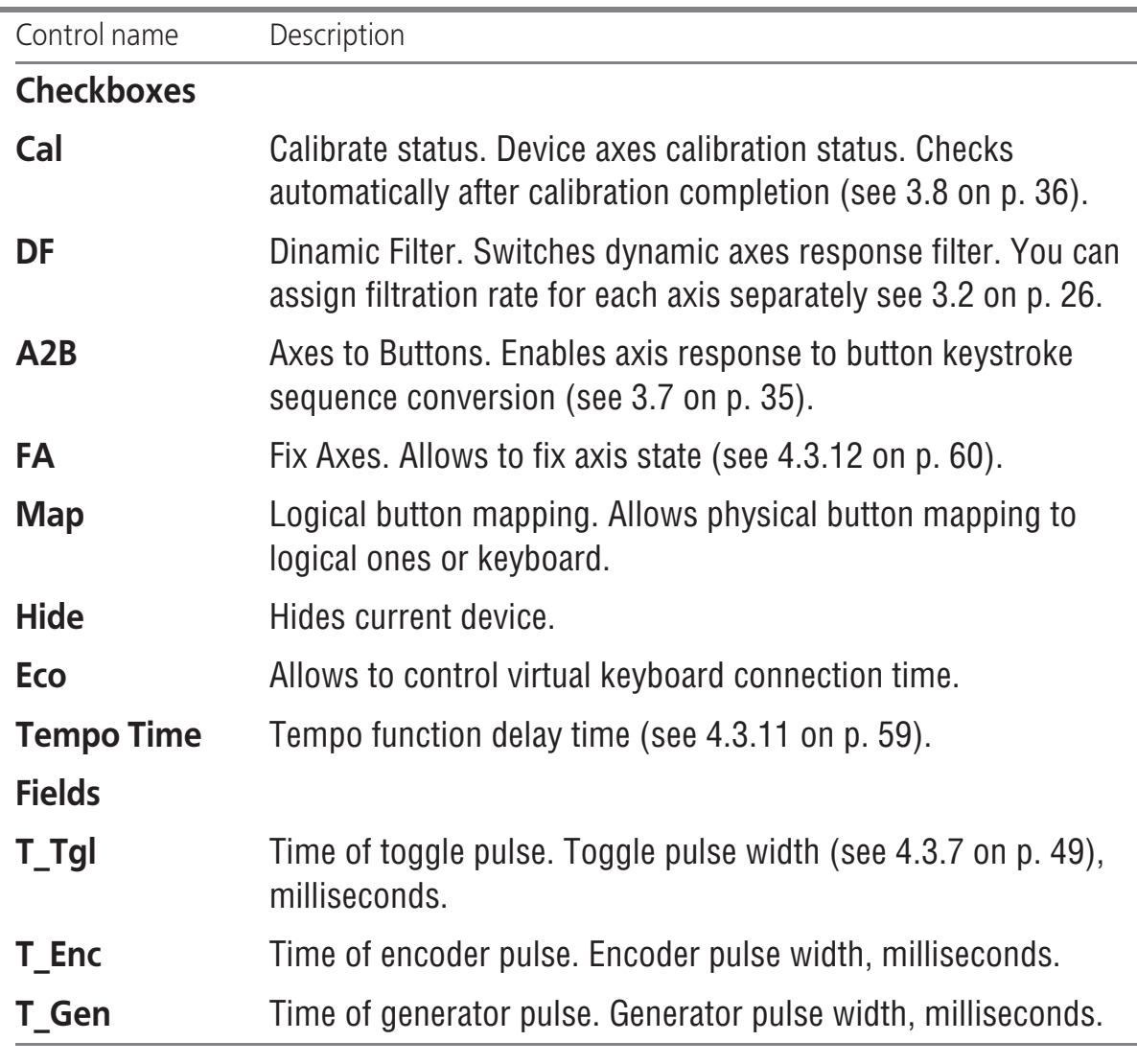

It is recommended to set **T\_Enc** value between 10 and 50 ms. If you use internal but ton mapper, set 10 - 20 ms. For external mappers use value not less than 20 ms.

# <span id="page-15-0"></span>**2.4. Additional parameters**

#### <span id="page-15-1"></span>**2.4.1. Control item number**

**#Hat** field allows to set Hat switch number. Maximum number is equal to 4.

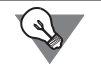

If you do not use Hat view control, for example you use Natural Point Trackir, you can set this parameter equal to 0 and use Hat switch as four buttons.

**#But** field allows to set maximum button number. Maximum number is equal to 128. Do not forget about Windows DirectInput restrictions. You can see 32 buttons only using Windows applet. To see buttons above 32 use VKBjoytester tool.

#### <span id="page-15-2"></span>**2.4.2. Sampling rate**

**FPS** combo box allows to choose controller polling sampling rate by USB (Gz).

#### <span id="page-15-3"></span>**2.4.3. Automatic calibration time**

**AClTime** allows to set time of automatic joystick calibration. It is executed on every device connection. Automatic calibration measures extreme response values and fixes center position. Its result depends of initial axis position. Automatic calibration will be executed permanently if you choose **Always**. For other values it will be ex ecuted for chosen period only.

#### <span id="page-15-4"></span>**2.4.4. Tempo Time**

Tempo function delay time, ms (see [4.3.11 on p. 59\)](#page-58-5).

#### <span id="page-15-5"></span>**2.4.5. Fix axis delay**

**Time FA0**, **Time FA1**, **Time FA2**, **Time FA3** combo boxes allow to set delay time (milliseconds) before axis fixation will be applied (se[e 4.3.12 on p. 60](#page-59-1)).

#### <span id="page-15-6"></span>**2.4.6. Axis sensitivity reduce**

Sometimes this is reasonable to reduce axis sensitivity. For example when you try to aim the enemy. **D.Rate** combo box allows to set reduce factor.

Set delay time (milliseconds) before sensitivity will be changed using **TimeDR** com bo box. You must assign joystick button to control this function (see [4.3.12 on](#page-59-1) [p. 60\)](#page-59-1).

#### <span id="page-15-7"></span>**2.4.7. Controller restart delay**

<span id="page-15-8"></span>Every time you have changed controller parameters you must save new settings in its memory. On some computers sequential parameter saving causes error. You will see error message (Fig[. 2.6](#page-15-8)).

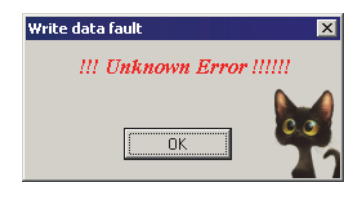

Fig. 2.6.

<span id="page-16-1"></span>This error is a result of specific interaction between Windows and USB devices. If you have such troubles try to set nonzero value in **SD** (Delay of Start Controller) field (Fig. [2.7\)](#page-16-1).

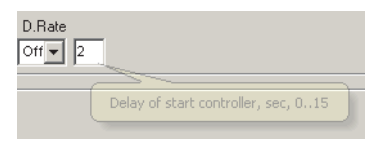

Fig. 2.7.

# <span id="page-16-0"></span>**2.4.8. View loaded profile name**

You can use specific profiles for different programs. Those profile names can be in dicated in configurator window. Create data set for this purpose. An example you can see in table [2.2.](#page-16-2)

<span id="page-16-2"></span>Table. 2.2. Profile parameters

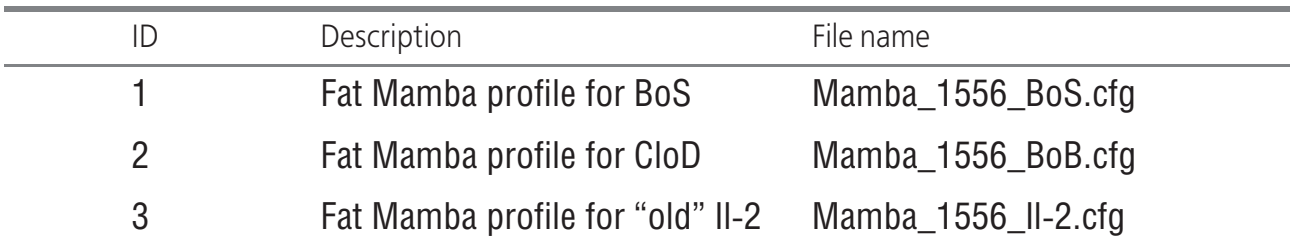

All parameters in this example are optional. Add the following lines to **[User]** section of *Zconfig.ini* configuration file (saved in the same folder with *VKBDevConfig.exe*):

[User]

*Profile 1= Fat Mamba profile for BoS*

*Profile 2= Fat Mamba profile for CloD*

*Profile 3= Fat Mamba profile for "old" Il-2*

<span id="page-16-3"></span>To see profile name enter its ID into **Profile ID** field (Fig. [2.9\)](#page-16-3).

Профиль Fat Mamba для БэБ Profile ID:  $\sqrt{2}$ 

Fig. 2.9.

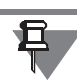

Appendix [I. on p. 103](#page-102-1) contains detailed description of *Zconfig.ini* file.

### <span id="page-17-0"></span>**2.4.9. Virtual keyboard**

You can map joystick buttons to keystrokes, use buttons to control system functions or multimedia applications. Control items of **Keyboard** group allow you to control those functions.

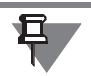

宜

لمعما

Do not forget to check **MAP** to allow keyboard mapping.

**Mode** combo box options allow to choose virtual keyboard mode.

- ▼ **Off** virtual keyboard disabled,
- ▼ **Classic** standard keyboard; simultaneously pressed virtual keys allowed.
- ▼ **Modified** simultaneously pressed virtual keys disabled; if you press some keys only the last pressed one will work. No combinations like <Ctrl+Z> are accessible.

If **Map** checked and any virtual keyboard mode chosen new virtual device *HID Keyboard Device* will appear in device list.

An example of **Standard** mode use ClasterFire triggers of Mamba family joysticks. If first trigger fires gun and the second cannon, than when you press both triggers you will fire all weapons. With **Modified** mode cannon only.

### <span id="page-17-1"></span>**2.4.10. Virtual keyboard modifiers setting**

The Battle of Stalingrad simulator series use nonstandard processing of keyboard modificators such as Shift, Ctrl etc. if they are mapped to joystick buttons. For ex ample if you have mapped *Ctrl+A* combination to button, simulator randomly will process it right, i.e. *Ctrl+A*, or pure *A*. **Dly** parameter (milliseconds), resolves this issue. Value of 30 ms is recommended. Larger value can cause errors if you will press button with short intervals.

**Multimedia** checkbox allows joystick buttons to control multimedia applications (see [5.8 on p. 84\)](#page-83-0).

**System** checkbox allows joystick buttons to control system functions of operating system (se[e 5.10 on p. 85](#page-84-0)).

#### <span id="page-17-2"></span>**2.4.11. Virtual mouse**

Joystick buttons and axes can be used to control virtual mouse. Use control items of **Mouse** group to set up virtual mouse.

Choose mouse type from **Mouse** combo box.

- ▼ **Off** no virtual mouse.
- ▼ **Relative** mouse cursor moves relatively to current cursor position.

▼ **Absolute** — mouse cursor moves from the center of the screen. It jumps to this point when you begin to move joystick axes or press buttons assigned to control mouse axes.

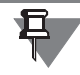

You can move cursor to the screen center forced pressing button with assigned **Set Center Point** function (see [5.5.2 on p. 81](#page-80-5)).

Virtual mouse switch mode depends on **Active** combo box items.

- ▼ **On/Off** To switch mouse on you must press assigned button (see [5.5.2 on](#page-80-5) [p. 81](#page-80-5)).
- ▼ **Always On** Virtual mouse is turned on permanently.

Be careful using virtual mouse always turned on. Wrong controller settings or even small axis jitter that is invisible while ordinary joystick use will cause spontaneous mouse cursor move. It may be very difficult to neutralize this move with physical mouse.

Set **Width** and **Height** values (pixels) for **Absolute** mode.

If you use buttons for axes control, choose automatic cursor acceleration delay val ue from **Delay** combo box. Acceleration rate set using field with counter **Speed**. If you assign <u>velocity rate</u> for control button then cursor velocity will be constant, without acceleration.

If you use physical joystick axes to control virtual mouse ones, you can control physical axes state. If **Fix** is checked then joystick axes control mouse only. Other wise physical axes will control mouse and joystick axes simultaneously.

Checkbox **Inv** allows to control mouse axis reverse.

Choose mouse axes control mode from **Control** combo box.

- ▼ **Off** joystick buttons control mouse axes,
- ▼ **Ph.Axis #** joystick axes control mouse axes.

Choose joystick axis number that will be used to control mouse axis from **Bind** counter.

**Rate** counter allows to associate cursor move velocity with axis position. If counter value is equal to 1, than velocity is constant and not depends on axis offset. If this value is greater than 1 cursor velocity will be proportional to axis deviation.

**Deazone** counter allows to set deadzone size. If deadzone has zero value than even small axis jitter will cause mouse cursor to move. Deadzone value equal to 7 sets deadzone size equal to a half of full axis response, 6 — to a quarter and so on.

### <span id="page-19-0"></span>**2.4.12. Communication ports**

Controller has serial communication ports used for connection with external devices. Control items of **External** tab allow to set port modes.

**SPI1 port mode** combo box items allow to choose first port modes:

- ▼ **OFF** not used,
- ▼ **S-but** standard button registers connected.

Set register number in **RegN** field. For Mamba/Cobra joysticks two registers are used by grip buttons and connected to physical *To Stick* connector. NJoy32 1.1 has two connectors X10 and X11 for connection external devices. You can read how to make Fat King Cobra joystick from King Cobra MKII using extended button/axis pan els installation in document *Модернизация джойстика King Cobra MKII Pro Руко водство пользователя*.

**SPI2 port mode** combo box items allow to choose second port modes:

- ▼ **OFF** not used,
- ▼ **S-but** standard button registers connected.
- ▼ **WS2812** RGB LEDs connected.

### <span id="page-19-1"></span>**2.5. Indication setting**

#### <span id="page-19-3"></span><span id="page-19-2"></span>**2.5.1. Overview**

#### **Standard LEDs**

LEDs can be used to indicate joystick state. For example Mamba series joystick case has six LEDs, Gladiator has two LEDs.

#### <span id="page-19-4"></span>**Additional LEDs**

You can use additional RGB LEDs WS2812 [\(https://www.drive2.ru/b/1646666/](https://www.drive2.ru/b/1646666/)) for joystick buttons and axis state indication. Leds are selled as bands and differ in LED number per one meter, 30 (Fig. 2.10), 60 or 144.

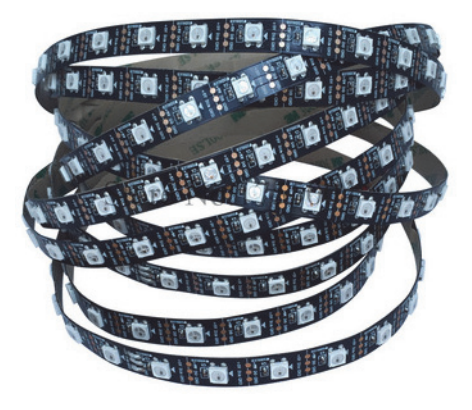

Fig. 2.10.

Other variant – panels with 8 LEDs (Fig. 2.11).

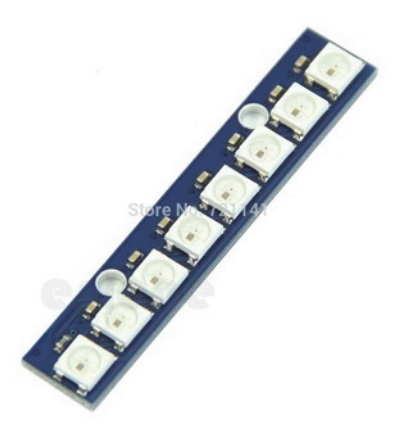

Fig. 2.11.

<span id="page-20-0"></span>Use BUS connector to connect LEDs to controller. Fig. [2.12](#page-20-0) shows NJoy32 single plate controller connector.

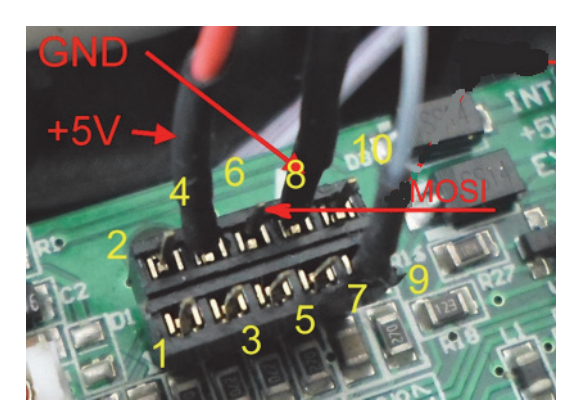

Fig. 2.12.

The following lines are used for LED connection:

- $\blacktriangledown$  4 VCC +5B,
- $\bullet$  6 MOSI,
- $\blacktriangledown$  8 ground.

LED band contacts have corresponding designations. NJOY32 can control up to 80 LEDs with external power supply. It is not recommended to connect more than 5 LEDs without power supply. LED band has 3 signal contacts and 2 for external pow er connection, for example cell phone charger. LEDs connection without external power is shown on Fig[. 2.13](#page-20-1).

<span id="page-20-1"></span>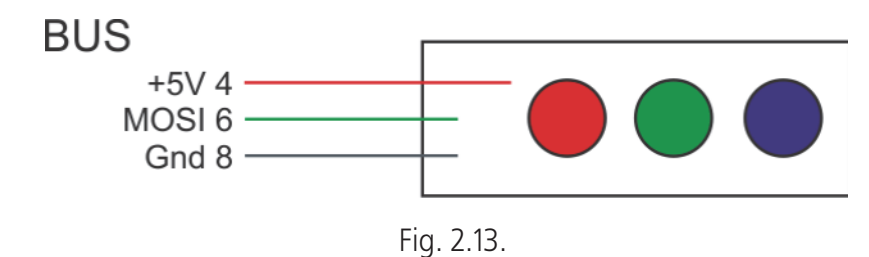

<span id="page-21-1"></span>LEDs connection with external power is shown on Fig[. 2.14](#page-21-1).

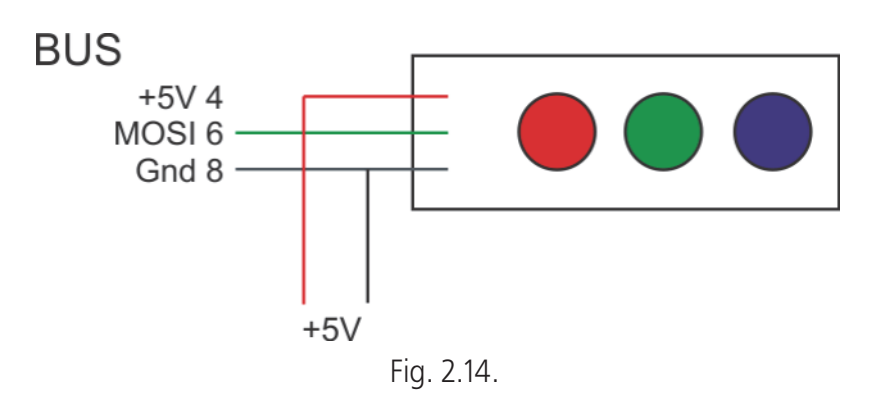

+5 V from power supply connect to LEDs only! Do not connect it to controller+5 V line.

Choose **WS2812** item from **#2** combo box to enable and control LEDs. Set count of additional LEDs using counter. Numbers of these LEDs begin from 8. An example of LED settings is shown on Fig[. 2.15](#page-21-2). The first additional LED with number 8 (the clos est to controller on LED band) will flash ultra fast using two colors, green and light violet when SHIFT button is pressed.

<span id="page-21-2"></span>

| Devices  |                          | Event flag                               | Invert            | OP1          | LED#     | LED MODE                               | <b>Color Mode</b>              | Color 1 | Color 2 | $\blacktriangle$         |
|----------|--------------------------|------------------------------------------|-------------------|--------------|----------|----------------------------------------|--------------------------------|---------|---------|--------------------------|
|          | Ü                        | Zero event                               |                   | ÷            | ÷<br>10  | Constantly<br>$\overline{\phantom{a}}$ | Color2<br>▼                    | 1:0:0   | 0:0:2   |                          |
| External | 2                        | SHIFT                                    |                   | ÷            | ÷<br>l8  | Ultra fast<br>▼                        | Color1/2<br>▼                  | 0:7:0   | 2:0:4   |                          |
|          | 3                        | $\overline{\phantom{a}}$<br><b>SHIFT</b> |                   | ÷            | ÷<br>10  | Constantly<br>$\overline{\phantom{a}}$ | Color2                         | 1:0:0   | 0:0:3   |                          |
|          | 引                        | Axis in center<br>▼                      |                   | $\div$<br>18 | ÷<br>10  | OFF                                    | Color1<br>▼                    | 6:3:2   | 6:7:1   |                          |
| ů        | 5                        | $\overline{\phantom{a}}$<br>External     | $\overline{\vee}$ | ÷            | ÷<br>Ю   | Fast blink<br>$\overline{\phantom{a}}$ | Color1+2 $\blacktriangleright$ | 0:0:0   | 0:0:6   |                          |
|          | 8                        | ٠<br>Axis in center                      | L.                | ÷<br>18      | ÷<br>188 | OFF<br>$\overline{\phantom{a}}$        | Color1<br>▼                    | 3:4:5   | 4:7:0   |                          |
|          | $\overline{\mathcal{U}}$ | $\overline{\phantom{a}}$<br>MaRS fault   | ⊽                 | ÷            | ÷<br>18  | OFF<br>$\overline{\phantom{a}}$        | Color2/1<br>▼                  | 0:0:0   | 0:0:6   |                          |
|          | 0                        | $\overline{\phantom{a}}$<br>External     |                   | ÷            | ÷<br>Iо  | OFF                                    | Color1                         | 0:0:0   | 0:0:0   |                          |
|          |                          |                                          |                   |              |          |                                        |                                |         |         | $\overline{\phantom{a}}$ |

Fig. 2.15.

### <span id="page-21-0"></span>**LED parameters**

The following parameters are used to control LED light:

- $\bullet$  color,
- $\blacktriangledown$  frequency,
- $\bullet$  brightness.

To set up indication open **Global** — **External** — **LEDs** tab.

Names of indicated controller states and corresponding **Event flag** combo box items are shown in table. 2.3.

Table. 2.3.

| <b>Event flag</b><br>item        | Controller state                                          | <b>Note</b>                                                                                                    |  |  |
|----------------------------------|-----------------------------------------------------------|----------------------------------------------------------------------------------------------------|--|--|
| External                         | No indication.                                            |                                                                                                    |  |  |
| Zero event                       | Default controller state.                                 | No button pressed, axes in zero or<br>center.                                                                       |  |  |
| <b>SHIFT</b>                     | Shift button pressed.                                     |                                                                                                    |  |  |
| <b>SubSHIFT</b>                  | SubShift button pressed.                                  |                                                                                                    |  |  |
| <b>Fix Axis</b>                  | FA (Fix Axes) button<br>pressed.                          |                                                                                                    |  |  |
| Calibration                      | Calibration is executed.                                  |                                                                                                    |  |  |
| <b>Physical</b><br><b>Button</b> | Physical button pressed.                                  | Indication can be inverted so LED<br>will flash when button is not<br>pressed but go out when button is<br>pressed. |  |  |
| <b>Virtual Button</b>            | Virtual button activated.                                 |                                                                                                    |  |  |
| Logical<br><b>Button</b>         | Logical button activated.                                 |                                                                                                    |  |  |
| Axis in center                   | Axis is in center or in zero<br>position.                 | Can be inverted.                                                                                                    |  |  |
| <b>MaRS</b> fault                | MaRS sensor failure.                                      | Set testing MaRS number in OP1<br>field.                                                                            |  |  |
| Calibration<br>fault             | Calibration failure.                                      |                                                                                                    |  |  |
| Rudder<br>connect                | Pedals are connected to<br>controller.                    | If controller has Pedals port.                                                                                      |  |  |
| <b>BUS error</b>                 | <b>External device connection</b><br>to BUS port failure. |                                                                                                    |  |  |
| POV active                       | uStick is used as POV.                                    | See Chapter 6 on p. 86.                                                                                             |  |  |

# <span id="page-22-0"></span>**2.5.2. Indication settings**

Open **Global** — **External** — **LEDs** tab (Fig. 2.16).

Choose desired event that you want to indicate from Event flag combo box. Set additional parameter in **OP1** field (needed for some events, see table 2.4).

|                | Event flag                                  | Invert | OP1  |                     | LED <sub>#</sub> | LED MODE                               | Color Mode                                     | Color 1              | Color 2              |  |
|----------------|---------------------------------------------|--------|------|---------------------|------------------|----------------------------------------|------------------------------------------------|----------------------|----------------------|--|
| я              | $\overline{\phantom{a}}$<br>Zero event      | Æ      |      | ਵ                   | ÷                | Fast blink<br>$\overline{\phantom{a}}$ | Color1<br>$\overline{\phantom{a}}$             | 1:0:0                | $\blacksquare$ 0:0:2 |  |
| 2              | $\overline{\phantom{a}}$<br><b>SHIFT</b>    | J.     | lo.  | ÷<br>ю              | ÷                | $\overline{\phantom{a}}$<br>Ultra fast | $\overline{\phantom{a}}$<br>Color1             | 2:0:0                | 10:0:3               |  |
| $\overline{3}$ | $\overline{\phantom{0}}$<br>Fix Axis        | л      |      | ÷<br>10             | ÷                | Constantly $\blacktriangledown$        | Color <sub>2</sub><br>$\overline{\phantom{a}}$ | 1:0:0                | $\blacksquare$ 0:0:3 |  |
| 卧              | $\overline{\phantom{0}}$<br>MaRS fault      | г      |      | $\div$<br>10        | $\div$           | Constantly<br>$\overline{\phantom{0}}$ | Color1/2 $\blacktriangleright$                 | 1:0:0                | $\blacksquare$ 0:0:3 |  |
| $\overline{5}$ | Axis in center<br>$\overline{\phantom{a}}$  | J.     | 10.  | ÷<br>10             | ÷                | Fast blink<br>$\overline{\phantom{a}}$ | Color1/2 $\blacktriangleright$                 | $\blacksquare$ 0:0:0 | $\blacksquare$ 0:0:0 |  |
| ø              | $\overline{\mathbf{v}}$<br>Calibration      | г      |      | ÷<br>10             | ÷                | Ultra fast<br>$\overline{\phantom{a}}$ | Color1+2 $\blacktriangleright$                 | 0:0:0                | 10:0:4               |  |
| 园              | $\overline{\phantom{0}}$<br>Physical Button | 47     | li 5 | $\Rightarrow$<br>10 | ÷                | $\overline{\phantom{a}}$<br>OFF        | $\overline{\phantom{a}}$<br>Color1             | 17:0:0               | 10:0:1               |  |
| 0              | $\overline{\phantom{a}}$<br>External        | Ι.     | 160  | $\div$<br>ю         | ÷                | Slow blink v                           | Color1<br>$\overline{\phantom{a}}$             | 17:0:0               | 0:0:0                |  |

Fig. 2.16.

Table. 2.4.

| Event flag                                                        | Parameter                |
|-------------------------------------------------------------------|--------------------------|
| <b>SHIFT</b>                                                      | $0$ — Shift 1;           |
|                                                                   | $1 -$ Shift 2;           |
|                                                                   | $2$ - Shift 0.           |
| <b>SubSHIFT</b>                                                   | SubShift number.         |
| <b>MaRS</b> fault                                                 | Testing MaRS number, 18. |
| Axis in center                                                    | Axis number, 18.         |
| <b>Physical Button, Virtual Button, Logical</b><br><b>Button.</b> | Button line number.      |

Set LED number for this event in LED# field. Single system LED has number 0. You can assign the same LED to indicate different events. In this case use different light parameters i.e. color, brightness, frequency. If some events assigned to single LED will occur simultaneously will be indicated event with greater number.

Choose the following LED light mode from **LED Mode** combo box:

- ▼ **Off** LED is off,
- ▼ **Constantly** constant light,
- ▼ **Slow Blink** slow blink,
- ▼ **Fast Blink** fast blink,
- ▼ **UltraFast** ultra fast blink.

Press **Color 1** button to set corresponding color parameters. You will see setup di alog (Fig. 2.17).

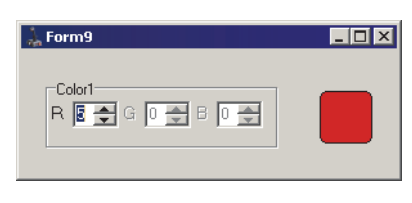

Fig. 2.17.

Using counters set up RGB components brightness. To complete setup close dialog. Set up the second color in the same manner.

Use **Invert** checkbox to invert event. By default it is unchecked. For example if you have assigned LED to indicate axis central position than it will flash when axis is in its center. If you check **Invert**, than LED will not flash when this axis is in center. It can be useful in some cases. For example axis #8 is used to trim Axis #2 (roll). **In vert** is checked. Corresponding LED will flash only if roll axis is trimmed.

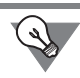

Using encoders, configured as virtual axis (see [Analog trimmer on p. 54\)](#page-53-0), for trim ming is a very good idea. To reset trimmer you must press single button resetting it (Trimmer Reset function). For any physical axis you would turn knob and search for the center manually.

# <span id="page-25-0"></span>**Chapter 3.Axes setup**

### <span id="page-25-1"></span>**3.1. Overview**

Maximum axes number that controller can process is eight. The following rotation sensors can be used:

- ▼ digital D\_MaRS sensor,
- ▼ A\_MaRS sensor (Gladiator family, 4-wired),
- ▼ V\_MaRS (virtual, Gladiator yaw axis),
- $\bullet$  analog sensors, potentiometers,
- $\bullet$  encoders,
- ▼ buttons.

Encoders and buttons are used for virtual axes.

<span id="page-25-4"></span>Open **Profile — Common -n-Axes** tab (Fig[. 3.1](#page-25-4)) to configure axes.

| Common -n- Axes   Buttons                                                                                               |                                                                                                    |                                                                                                    |                          |  |  |  |  |  |  |
|----------------------------------------------------------------------------------------------------|----------------------------------------------------------------------------------------------------|----------------------------------------------------------------------------------------------------|--------------------------|--|--|--|--|--|--|
| AC<br>Eq<br>Ext<br>-CI<br>R Dir                                                                                         | Trimmer<br>Input                                                                                                 | <b>KSHI KdLo</b><br>HF<br>MPL<br><b>Bias</b><br>Trh<br>Base<br>Filter                                                                                           |                          |  |  |  |  |  |  |
| $1. \nabla$<br>⊽<br> ⊽<br>п<br>л<br>. .                                                                                 | D_MaRS<br>Trim +<br>$\overline{\phantom{0}}$                                                                     | MF<br>÷<br>$\div$<br>÷<br>175<br>15.<br>35<br>178<br>1236<br>19<br>13.                                                                                          |                          |  |  |  |  |  |  |
| $2 \nabla$<br>⊽<br>п<br>E.<br>E<br>п                                                                                    | Trim +<br>$\overline{\phantom{a}}$<br>D_MaRS                                                                     | $\div$<br>10<br>÷<br>÷<br>10 全<br>139<br>1854<br>I2<br>15<br>35<br>186                                                                                          | $\omega$                 |  |  |  |  |  |  |
| ⊽<br>$3. \Box$<br>п<br>E.<br>E<br>п                                                                                     | Analog<br>Trim +<br>$\overline{\phantom{a}}$                                                                     | Trimmer mode<br>÷<br>÷<br>255<br>÷<br>255<br>150<br>l8<br>lo.<br>16<br>Iо                                                                                       | Axes<br>Š                |  |  |  |  |  |  |
| ⊽<br>$4$ $\Box$<br>п<br>ID.<br>IП<br>D.                                                                                 | $Trim +$<br>$\overline{\phantom{a}}$<br>Virtual                                                                  | Modified -<br>$\div$<br>÷<br>÷<br>255<br>255<br>35<br>l8<br>l6.<br>Iо<br>lo.                                                                                    |                          |  |  |  |  |  |  |
| ⊽<br>$5. \Box$<br>ID.<br>F.<br>ЕЕ                                                                                       | Trim +<br>$\overline{\phantom{a}}$<br>Analog<br>٠                                                                | ÷<br>÷<br>255<br>255<br>÷<br>150<br>l8<br>lo.<br>l6.<br>Io.                                                                                                    | Physical<br>Response     |  |  |  |  |  |  |
| $\triangleright$ $\blacksquare$<br>E.<br>п п<br>в П                                                                     | Trim +<br>$\overline{\phantom{a}}$<br>Virtual                                                                    | ÷<br>$\div$<br>÷<br>255<br>255<br>18<br>18<br>lo.<br>10.                                                                                                    |                          |  |  |  |  |  |  |
| ⊽<br>7 E<br>F.<br>ID.<br>п п                                                                                            | Virtual<br>٠<br>Trim -<br>$\overline{\phantom{a}}$                                                               | ÷<br>÷<br>255<br>÷<br>255<br>18<br>18<br>10.<br>IO.<br>14                                                                                                    |                          |  |  |  |  |  |  |
| $\blacksquare$ $\blacksquare$ $\blacksquare$<br>$8\Box$<br>EЕ                                                           | ٠<br>Trim +<br>$\overline{\phantom{a}}$<br>Virtual                                                               | $\div$<br>$\div$<br>÷<br>18<br>$\vert$ 8<br>255<br>lo.<br>255<br>ю<br>14                                                                                        |                          |  |  |  |  |  |  |
|                                                                                                    |                                                                                                    |                                                                                                    |                          |  |  |  |  |  |  |
| En Vs<br>-Cn<br>- R<br>-In<br>$1. \nabla$<br>$\overline{\triangledown}$<br>$\overline{\mathbf{v}}$<br>г<br>$\mathbb{L}$ | <b>HID Usage</b><br>AxID<br>Precis<br>11 호<br>l* <del>≑l</del><br>lχ<br>$\overline{\phantom{a}}$                 | FA3 val<br>Dz Hi<br>#Axis<br>$\%$<br>Combine<br>DzLo<br>Sign<br>÷<br>÷<br>÷<br>0,3<br>쉬<br>lo.<br> 0,0 <br>Combi 1<br>30<br>l4<br>$\overline{\phantom{a}}$<br>۳ |                          |  |  |  |  |  |  |
| $2. \nabla$<br>⊽<br>⊽<br>E<br>Г                                                                                         | $2 \div$<br>$\Rightarrow$<br>$\overline{\phantom{a}}$<br>I٧<br>111                                               | $\div$<br>÷<br>÷<br>$\div$<br>0,3<br>145<br>lo.<br> 0,0 <br>Combi 1                                                                                             |                          |  |  |  |  |  |  |
| $3. \nabla$<br>⊽<br> ⊽<br>П<br>$\mathbf{L}$                                                                             | $10 \div$<br>3 승<br>z                                                                                            | ÷<br>÷<br>÷<br>÷<br>0,0<br>10,0<br>Off<br>lo.                                                                                                    |                          |  |  |  |  |  |  |
| 4. $\nabla$<br>⊽<br> ⊽<br>п<br>T.                                                                                       | 10 승<br>$ 4 \Rightarrow$<br>$\overline{\phantom{a}}$<br>Rx                                                       | ÷<br>÷<br>$\div$<br>$\div$<br>0,0<br>10.0<br>Off<br>lo.<br>40                                                                                                   | 2Buttons<br>Logical axes |  |  |  |  |  |  |
| $\overline{\mathbf{v}}$<br>5. $\nabla$<br>1∽<br>п<br>$\Box$                                                             | 10 승<br>$5 - 1$<br> Ry<br>$\overline{\phantom{a}}$                                                               | ÷<br>÷<br>$\div$<br>$\div$<br>lo.<br>0,0<br>10,0<br>Off                                                                                                    | $\omega$                 |  |  |  |  |  |  |
| ⊽<br>$6. \nabla$<br> ⊽<br>Е<br>T.                                                                                       | 10 술<br>$\overline{\phantom{a}}$<br>16 승<br> Rz                                                                  | ÷<br>÷<br>÷<br>싂<br>lo.<br>Off<br>0,0<br> 0,0 <br>$\overline{\phantom{0}}$                                                                                      | Axe:                     |  |  |  |  |  |  |
|                                                                                                    |                                                                                                    |                                                                                                    |                          |  |  |  |  |  |  |
|                                                                                                    |                                                                                                    |                                                                                                    |                          |  |  |  |  |  |  |
| $7. \nabla$<br>$\overline{\mathbf{v}}$<br>⊽<br>л<br>$\mathbb{L}$<br>8. $\nabla$<br> ⊽<br>⊽<br>E<br>г                    | 10章<br>7 수<br>$\overline{\phantom{a}}$<br>Slider<br>$ 8 \Rightarrow$<br>10 순<br>Dial<br>$\overline{\phantom{a}}$ | ÷<br>÷<br>÷<br>÷<br>lo.<br>0,0<br>10,0<br>Off<br>÷<br>÷<br>÷<br>÷<br>lo.<br>Off<br>0,0<br>0,0<br>$\overline{\phantom{a}}$                                       |                          |  |  |  |  |  |  |

Fig. 3.1.

Every axis has a set of parameters, physical, logical etc.

# <span id="page-25-2"></span>**3.2. Fhysical axis parameters**

### <span id="page-25-3"></span>**3.2.1. Parameter description**

**Physical Axes** tab (Fig. [3.1\)](#page-25-4) contains control items to configure physical parame ters. See their description in Table 3.1.

Table. 3.1. Physical axis parameters

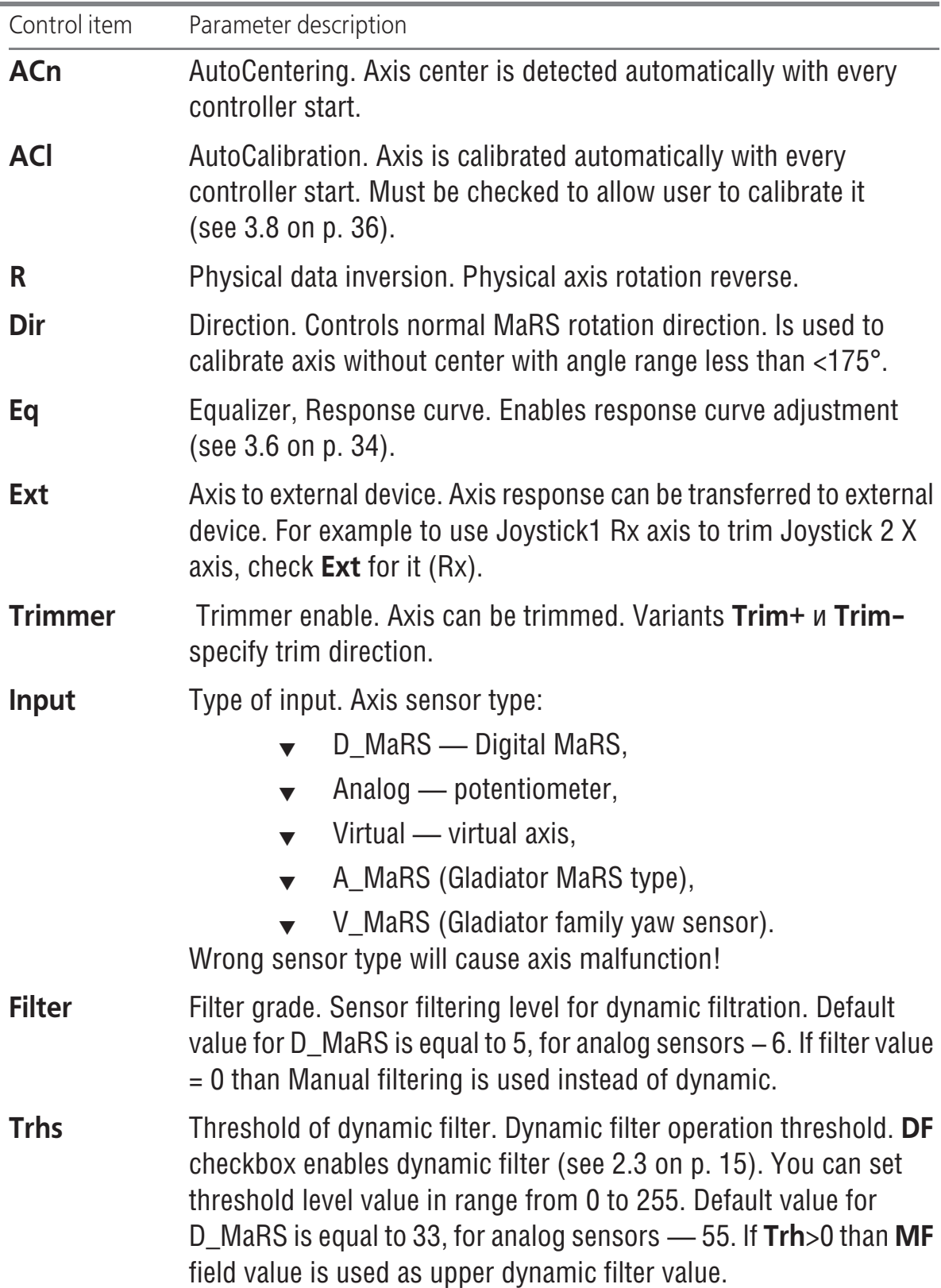

#### Table. 3.1. Physical axis parameters

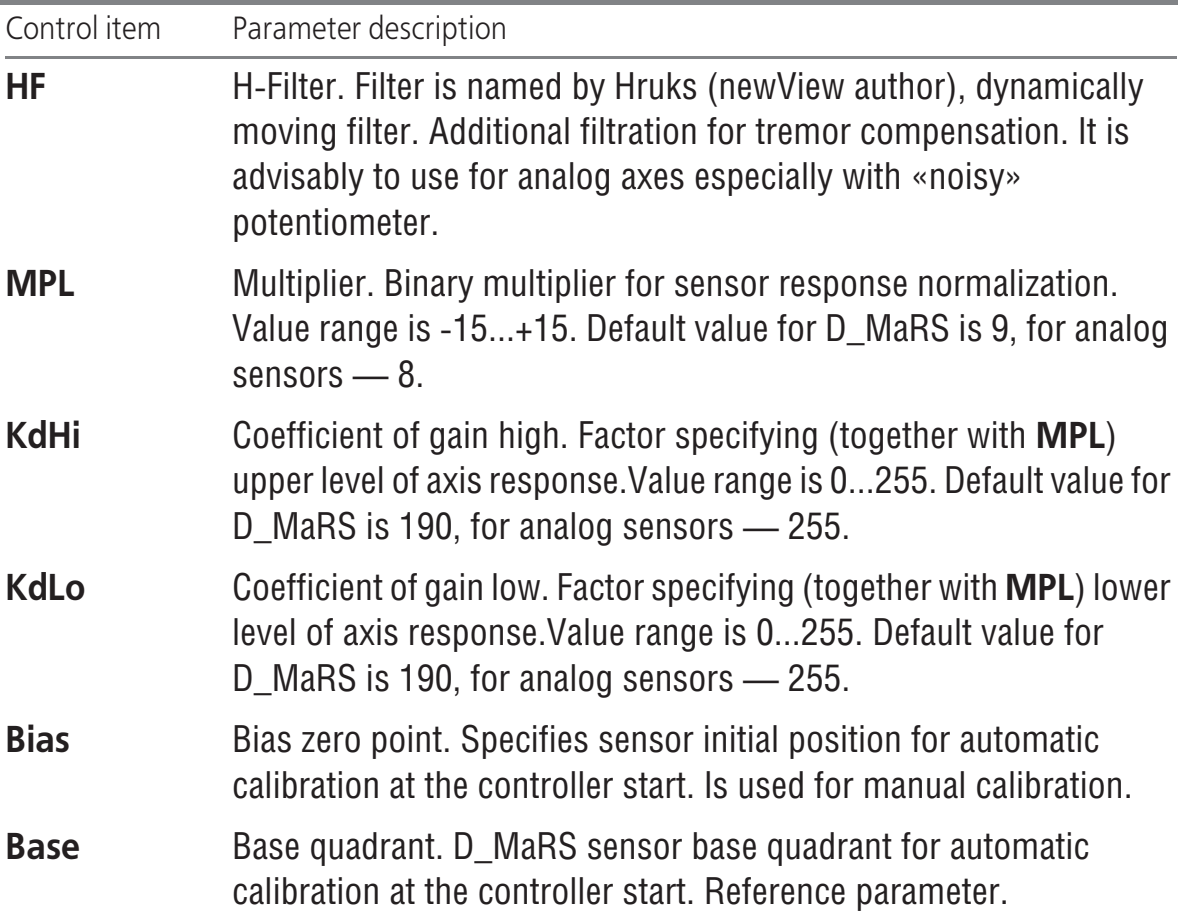

#### <span id="page-27-0"></span>**3.2.2. Axis response filtering**

High sensitivity of sensors and gimbal precision make significant hand tremor. Re sponce filtering allows to compensate this noise. Static or dynamic filtering can be used.

#### <span id="page-27-1"></span>**Static filtration**

Uncheck **DF** to use static filtration (se[e 2.3 on p. 15](#page-14-0)). Use **MF** field with counter to set filtering factor. Filtering factor for static filtering is constant in all gimbal moving range.

#### <span id="page-27-2"></span>**Dynamic filtration**

Check **DF** to use dynamic filtration. Filtering factor for dynamic filtration depends of gimbal deviation. Upper factor value (filter threshold) is equal **Trh** field value.

By default it is equal to 18 for 8000 counts of one way sensor response value or  $\sim$ 0.2% of gimbal rotation. This means that for small deviations less than 0.2% of maximum angle filtering is maximal. If deviation exceeds specified value filtration rate very rapidly falls to minimal value. If difference between sensor response counts is less than **Trh** field value, filtration factor value will gradually grow to spec ified value.

Set **Trhs** field value equal to 0 for specific axis to disable dynamic filtering for it. Static filtering will be used instead.

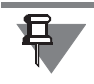

The more filtration grade you set, the more inert will be axis response. If you want maximal sharp response set **DFT**=0, **Filter**=1.

### <span id="page-28-0"></span>**3.2.3. Trimming modes**

Choose trimming mode from **Trimmer mode** combo box.

- ▼ **Standard**: trimmed axis center will be shifted, the whole range unchanged, i.e. when you move grip to one extreme position axis response will not reach its maxi mal value. When you move the grip to another side response value will reach max imal value while grip is not at the end of range.
- ▼ **Modified**: trimmed axis center will be shifted. Both parts of axis response range will be changed so extreme position of grip will correspond to extreme axis response.

# <span id="page-28-1"></span>**3.3. Logical axes**

Use control items of **Logical Axes** tab (Fig. [3.1 on p. 26\)](#page-25-4), to configure logical axes parameters. See parameters description in Table [3.2.](#page-28-2)

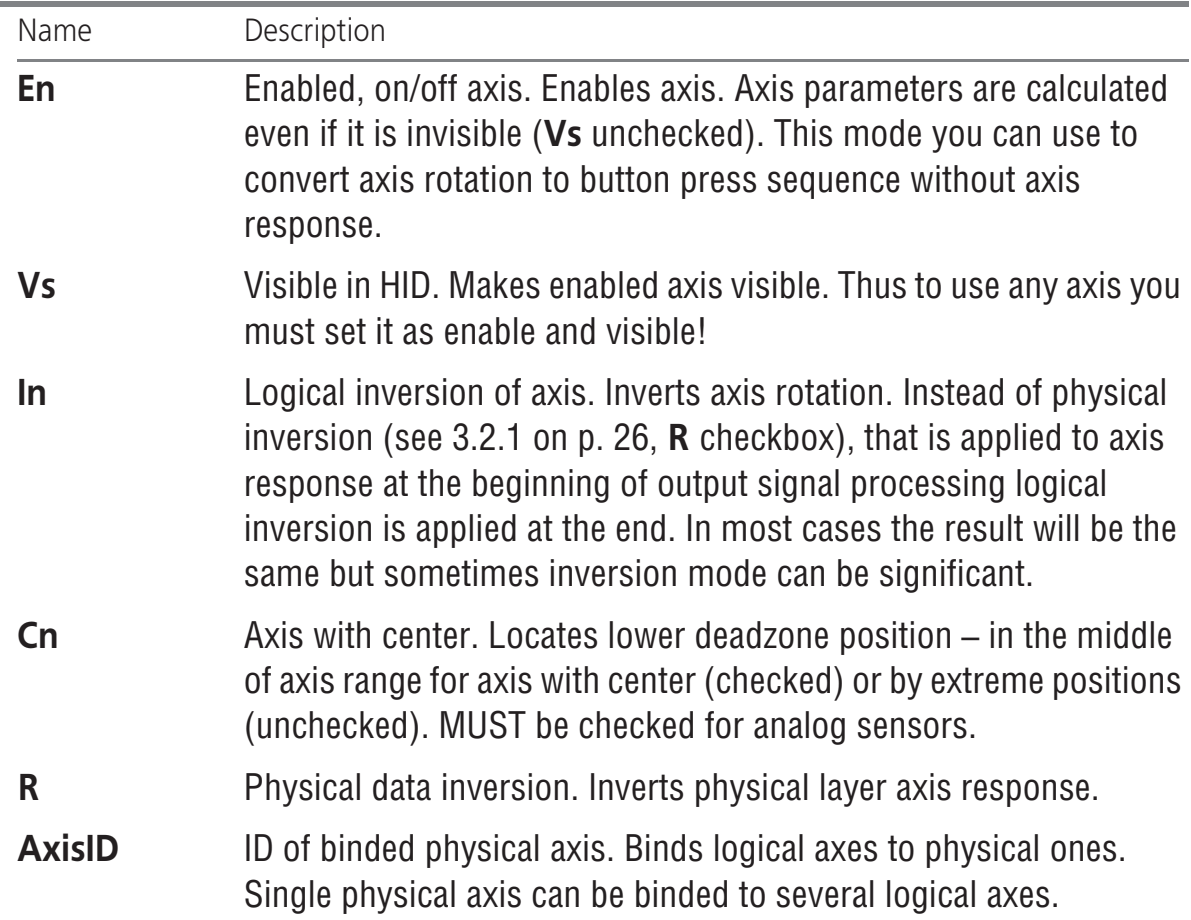

<span id="page-28-2"></span>Table. 3.2. Logical axis parameters

Table. 3.2. Logical axis parameters

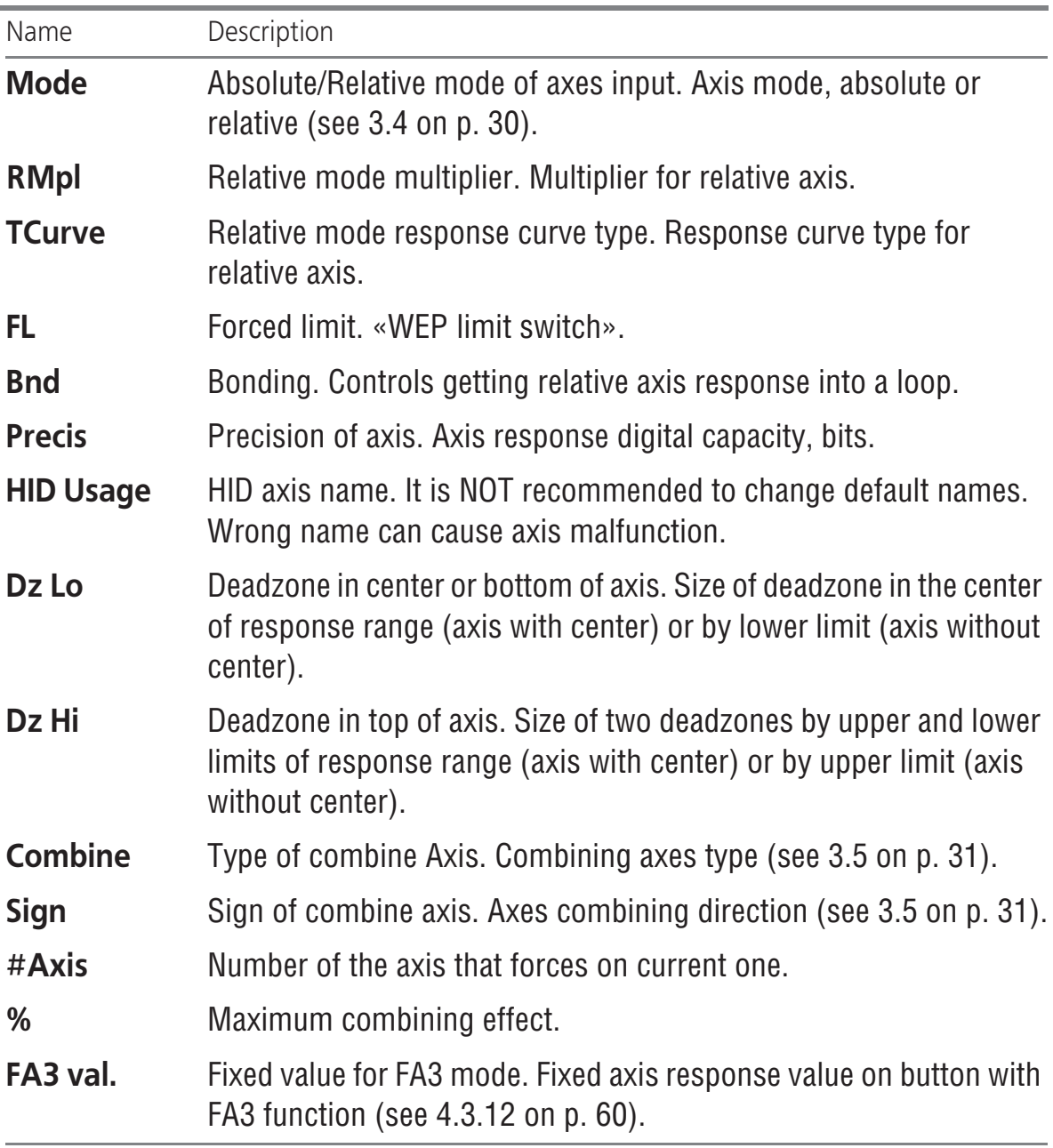

# <span id="page-29-0"></span>**3.4. Relative axes**

#### <span id="page-29-1"></span>**3.4.1. Overview**

Response of common **absolute** axes corresponds to grip position. Usually absolute axes are used to control plane (roll, pitch, yaw, brakes), engine (RPM, throttle, ra diators) etc. It is reasonable to use **relative** axes for microsticks. The rules for rela tive axes response are:

- ▼ Grip move direction determines response direction.
- ▼ Grip deviation value determines response speed. The more deviation the more speed.

When you release grip it returns to the center automatically under the impact of springs, but response remains in the last point. You must use separate control unit (**RARst** button, se[e 4.3.23 on p. 74\)](#page-73-0) to reset axis instantly or move grip to opposite side.

#### <span id="page-30-0"></span>**3.4.2. Relative axis parameters**

Select **Rel** from combobox **Mode** on **Logical axes** tab. Select response multiplier from **Rmpl** combobox. **Lin** and **Sqr** variants of **Tcurve** combobox specify response curve type, linear or square-law. Use control units of Response curve tab (se[e 3.6](#page-33-0) [on p. 34](#page-33-0)) for fine tuning. If **FL** is checked, than when you move the grip to its limit response value instantly will be set to maximum. As opposed to absolute axis re sponse of relative one does not depend of stick position directly. Even if you moved it to extreme position very fast, response will grow with constant speed. Checking **FL** you can maximize it instantly.

<span id="page-30-3"></span>If **Bnd** is checked, axis will be «looped». For example, you have moved the grip to the right. Response cursor moves in the same direction and after it reaches limit, will not stop, but arrives from the other side (Fig[. 3.2](#page-30-3)).

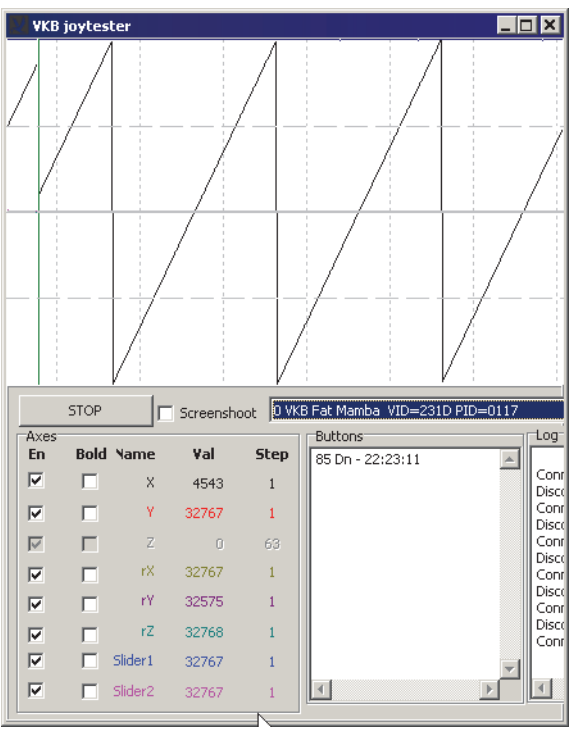

Fig. 3.2.

# <span id="page-30-1"></span>**3.5. Axes combining**

#### <span id="page-30-2"></span>**3.5.1. Overview**

Axes combining allows to «rotate» one axis using another one. There is a difference between this kind of axis control and using button (see [4.3.15 on p. 65\)](#page-64-0) or encoder

(see [4.3.8 on p. 52\)](#page-51-2) as axis trimmer. Using buttons or encoders you must not create an axis to change response of existing one. When you combine axes you must have forcing axis, physical or virtual.

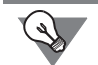

You can trim aircraft axes which can not be trimmed in reality. Cheat detected)))

### <span id="page-31-0"></span>**3.5.2. Combi modes**

Problem definition: how to trim axis  $#1$  (roll) using axis  $#8$ ?

To resolve this problem do the following actions.

- 1. Open **Profile Common-n-Axes Logical Axis** tab.
- 2. Choose **Combi1** item from **Combine** combo box for axis #1.
- 3. Enter number of forcing axis, 8 in this example, using **#Axis** counter.
- 4. Set maximum combining effect using **%** counter. This value determines trimmed ax is center shift if forcing axis will be moved to its extreme position. 50% moves cen ter to range limit. It is recommended to use 20-25%.
- <span id="page-31-2"></span>5. Set center shift direction choosing item + or - from **Sign** combobox (Fig. [3.3\)](#page-31-2).

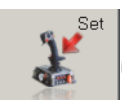

Combine Sign #Axis % FA3<br>Combi  $\overline{\bullet}$  +  $\overline{\bullet}$  8 25 0 Fig. 3.3.

- 6. Press **Set** button to save settings to controller memory.
- 7. Check axes combining using VKBJoytester.

<span id="page-31-3"></span>Fig. [3.4](#page-31-3) shows axes #8 (pink) and #1 (black) response if axis #8 is rotated. Physi cally axis#1 is idle.

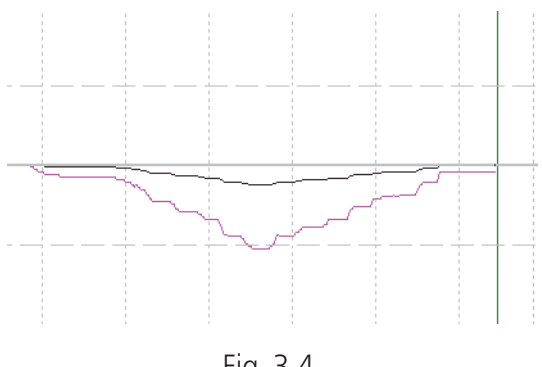

Fig. 3.4.

#### <span id="page-31-1"></span>**3.5.3. Dir modes**

<span id="page-31-4"></span>**Dir1** and **Dir2** items of **Combine** combo box allow to align centers of two combined axes. Combined axes work is shown on Fig[. 3.5](#page-31-4).

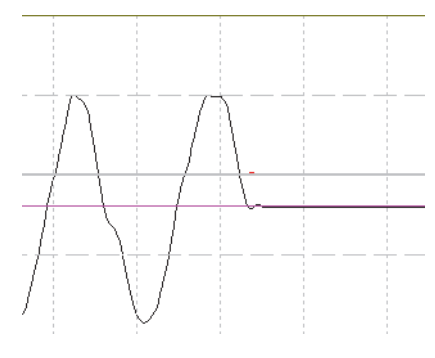

Fig. 3.5.

<span id="page-32-1"></span>**Dir1** and **Dir2** items differ by response sign (shift direction). Fig[. 3.6](#page-32-1) a) and b) show response directions for **Dir1** and **Dir2** items. Physically both combined axes were rotated in the same directions.

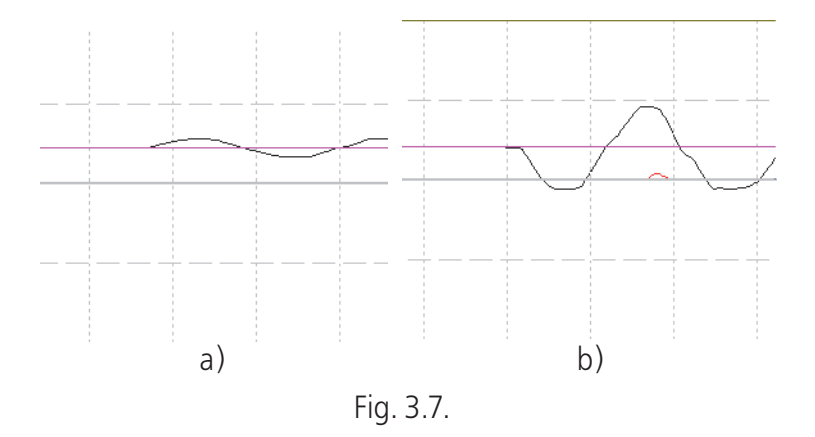

#### <span id="page-32-0"></span>**3.5.4. BrakeV item**

This combining mode is used for toe brakes. Default mode for TinyBox controller is shown on Fig. [3.8.](#page-32-2)

<span id="page-32-2"></span>

| En Vs<br>Cn<br>- R<br>-In<br>1. ⊠.<br>ए ⊓<br>ा घ<br>$2. \nabla \nabla \nabla \Pi$<br>$3. \nabla \nabla \nabla \square$<br>F<br>$4. \triangleright$ $\blacksquare$ $\blacksquare$ $\blacksquare$<br>$5. \square$<br>E.<br>EFF<br>$6. \Box$ | HID Usage<br>Precis<br>AxID.<br>х<br>$\Rightarrow$<br>10<br>÷<br>110.<br>÷<br>IRx<br>110<br>÷<br>÷<br> Ry<br>10 | Dz Hi<br>DzLo<br>$\Rightarrow$<br>3,0<br>5,0<br>$\Rightarrow$<br>$\div$<br>$\div$<br>10,0<br> 0,0 <br>÷<br>÷<br> 0,0 <br>$\div$<br>÷<br> 0,0 <br>$\div$<br>÷<br> 0,0 | Combine<br>#Asis<br>$\%$<br>Sign<br>Off<br>÷<br>÷<br>BrakeV<br>÷<br>÷<br>∣Brake∨<br>÷<br>÷<br>Off<br>÷<br>lOff | FA3 val | axes<br>ittnns<br>ģ<br>leaica<br>ᆜ |
|----------------------------------------------------------------------------------------------------|----------------------------------------------------------------------------------------------------|----------------------------------------------------------------------------------------------------|----------------------------------------------------------------------------------------------------|---------|------------------------------------|
| EЕ<br>$8. \Box$                                                                                                    | $\div$<br>÷<br> Rz<br>10<br>$10 -$<br>Slider<br>$\Rightarrow$<br>$\div$<br>$\div$<br>l8.<br>Dial<br>10          | ⇔<br>÷<br>10.0<br>÷<br>÷<br>10,0<br> 0,0 <br>$\div$<br>÷<br>10,0<br> 0,0                                                                                             | ÷<br> Off<br>÷<br> Off<br>÷<br>l Off                                                                           |         | $\mathbb{A}^{\times}$              |

Fig. 3.8.

<span id="page-32-3"></span>T-Rudder single axis is X, yaw. Virtual axis #4 is controlled by virtual button (use T- Link program to control this button). One of another joystick physical buttons is transferred to Tiny Box as virtual one. TrA+ function (se[e 4.3.15](#page-64-0)) is assigned to this button (Fig[. 3.9\)](#page-32-3).

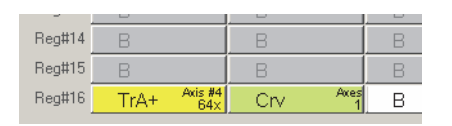

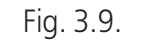

Axes #2 and #3 have the same **AxID** as #4. So when you press button all three axes will response. Axis#4 is invisible (**Vs** is unchecked). Thus right and left brakes are realized (if you assign corresponding axes in simulator). Brake axes  $\#28\#3$  are combined with axis #1 (physical yaw axis) using **BrakeV** mode and 8% of range. If button is pressed both brakes work simultaneously. If you move rudder pedal, and its response will exceed 8% corresponding brake will be released. Thus using single axis pedals you can control three axes.

### <span id="page-33-0"></span>**3.6. Responce curves**

Use control items of **Response curve** tab to customize axes response curves (Fig[. 3.10](#page-33-1)).

<span id="page-33-1"></span>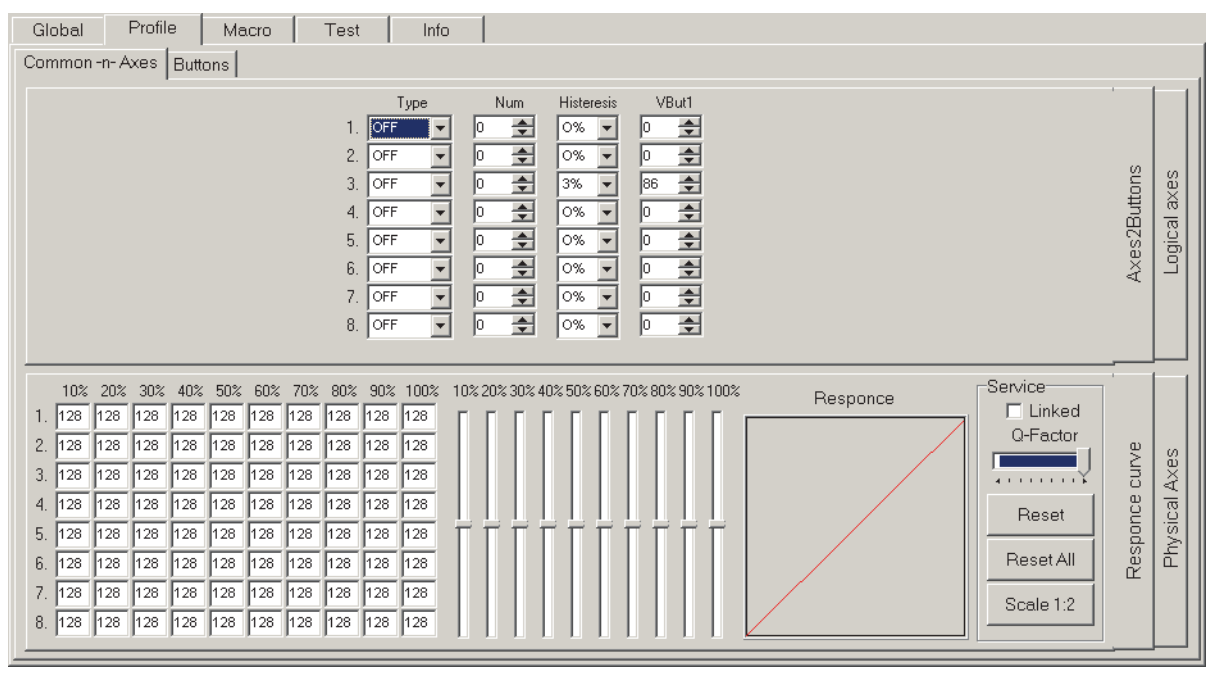

Fig. 3.10.

Make the following actions to customize axis response curve.

- 1. Select (click) desired axis.
- 2. Move sliders 10%, 20% etc. to shape curve.

Field values will correspond to slider positions. Check **Linked** to link sliders. **Q- Factor** slider sets linkage rate. Resulting smoothed curve is shown on **Response** panel. To permanently apply customized curve to an axis check **Eq** for it (se[e 3.2.1](#page-25-3) [on p. 26\)](#page-25-3).

To apply curve temporary use button with **CrV** (**CrVa**) function (see [4.3.14 on](#page-63-2) [p. 64](#page-63-2)).

Also you can use simplified axis response control with fixed reducing rate.

- ▼ Choose reducing rate from **D.Rate** combo box (see [2.4.6 on p. 16](#page-15-6)),
- ▼ Assign **DR** function to a button (se[e DR on p. 61\)](#page-60-3).

When you will press this button (aiming, for example) axis response will be de creased.

### <span id="page-34-0"></span>**3.7. Conversion axis rotation to button press sequence**

You can convert any axis rotation to the sequence of button pressings. The whole axis response range is divided to some zones. Every zone will have corresponding button. While you move the grip axis response varies. When it comes to one of the zones, corresponding button will be virtually pressed. Control items of Axes2Buttons tab (Fig[. 3.10 on p. 34\)](#page-33-1) allow to configure axes-to-buttons conversion.

Choose axis response range division type from **Type** combo box.

- ▼ **OFF** no conversion.
- ▼ **Edges1** single button press on bound zone cross.
- ▼ **Edges2** pair of buttons from both sides of zone bound will be pressed with bound cross.
- ▼ **Zones** button is pressed while axis response belongs to the zone.

Set zone number using counter **Num**. 0 an 1 allow to use trailers. Button will be pressed at extreme axis positions. If **Num** = 0, lower trailer will work, if **Num** = 1, than upper.

<span id="page-34-1"></span>If you set **Num** = 1 for **Edges2** then **both** trailers, upper and lower will work. If you use this function for throttle axis, when you move throttle lever to zero position, but ton for ignition or fuel pump stop and so on will be virtually pressed. Maximal posi tion of this lever will press WEP button.

**Histerezis** combo box sets width of button actuation in percents of the whole re sponse range. This parameter removes uncertainty of button work near boundary. If **Histerezis** = 0, the button will be pressed exactly at the boundary.

Set the first button number of sequence using **Vbut1** field. The following button numbers will increase to **Num** field value.

For example four zones were created (**Num** = 4), **VBbut1** = 89 and **Zones** type was chosen. When you will rotate axis without center between extreme positions buttons 89, 90, 91, 92 will be pressed consequently. You can map keys to these buttons. If **Num** = 0 or 1 (trailers) in both cases will be pressed button with number equal to **VBut1** field value.

 $\mathbb{Q}$ For throttle control axis you can stop engine automatically when throttle will be down. Set **Num** = 0 and assign button with stop engine function to **VBut1** field val ue. Be careful not to stop engine in flight when you throttle down diving your «Stu ka».

### <span id="page-35-0"></span>**3.8. Axis calibration**

#### <span id="page-35-1"></span>**3.8.1. Autocalibration**

Usually you can calibrate joystick axes automatically. Do the following actions.

1. Check Cl option on Profile - Common-n-Axes - Physical Axes tab for axes which must be calibrated.

# 2. Push **Start Calibr** button on **Tools** tab.

<span id="page-35-4"></span>If zconfig.ini file contains *PartialCalibration=1* string, you will see **Partial Calibra tion Settings** dialog (Fig. [3.11\)](#page-35-4).

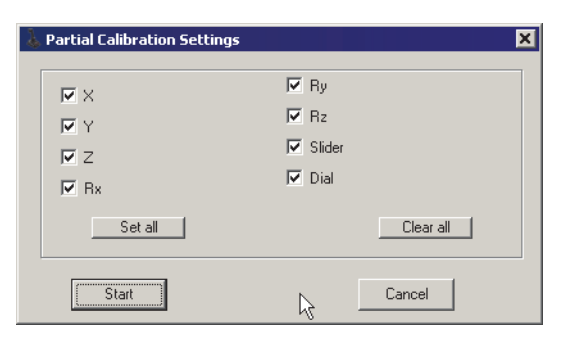

Fig. 3.11.

Check desired axes calibration and press **Start** button.

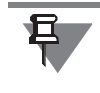

Start Calibr  $\frac{1}{2}$ 

> Lightning mode of LED indicator will be changed (Se[e 2.5 on p. 20](#page-19-1)), if you have made this setting.

3. Rotate every calibrating axis between extreme positions.

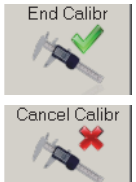

If for some reason you want to cancel calibration without saving results, push **Can cel Calibr** button.

# <span id="page-35-3"></span><span id="page-35-2"></span>**3.8.2. Manual calibration**

4. Push **End Calibr** button.

#### **Overview**

In some cases the results of autocalibration may be insufficient. For example values of **KdHi** и **KdLo** may be equal to 255. Such values are too great and desensitize axis precision (best results are with values about 120 — 180). Or neutral position of the grip does not correspond with the middle of the response range. In this case it is recommended to perform manual calibration. To make this operation it is reason-
able to use VKB Joytester program. Download it from VKB site <u>http://ftp.vkb-</u> sim.pro/Programms/VKB\_JovTester.zip. Unpack downloaded archive in the same folder with other VKB utilities.

## **Joytester interface**

Run *VKB\_JoyTester.exe* file. The window of this utility is shown in Fig[. 3.12.](#page-36-0)

<span id="page-36-0"></span>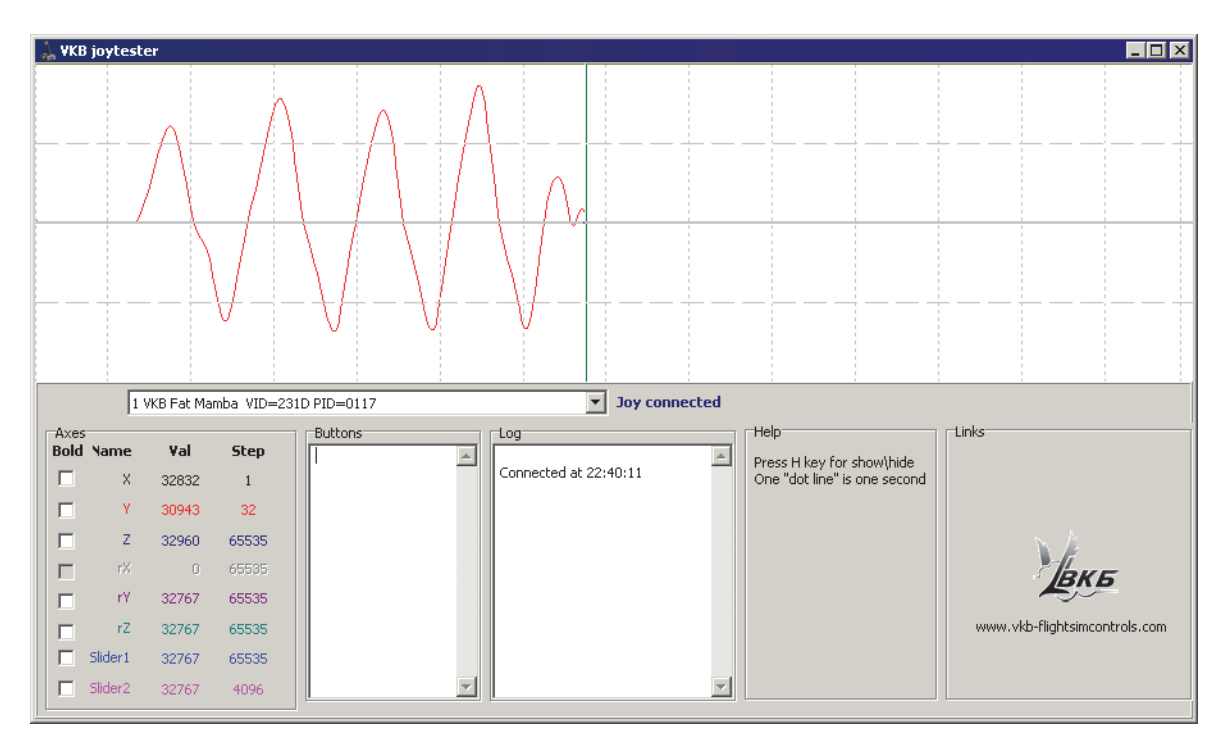

Fig. 3.12.

Select joystick name in **Joy connected** combobox. The most window area occupies axes response diagram. When you move grip, you will see graphic response and its digital value. Check **Bold** to draw axis response with bold line.

When you push buttons you see their numbers in **Buttons** field.

If special function (i.e. Shift or Fix Axes etc.) assigned to the button, you will not see its number.

## **Axis center correction**

If an axis has centerpoint, then when you release it response value of this axis must be equal to 32767 (one half from 65535, maximal value). Inaccuracy in some digits or even tens are acceptable. But if it is too big and centerline of the axis does not match with graph center line, you must correct calibration. **Bias** parameter allows to compensate magnet and MARS positions for digital axis or potentiometer center ing for analog one. Try to change **Bias** value about 100 — 150 units with + or - sign and press **Set** button on **Action** tab. Centerline position will be changed. Select such **Bias** value that when the grip stays in the center position response value is about 32767. Do not forget to push **Set** button every time you have changed **Bias** value.

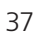

#### **Axis response range correction**

Setup axis response range so in pedals extreme positions response value will be equal to 0 and 65535. **KdHi** and **KdLo** values must be in range 100 ... 180. This will provide optimal dynamic range.

Move axis between extreme positions. If response value is greater then 0 or less then 65535 or, on the contrary, the pedal is not in the extreme position but response value already is equal to 0 or 65537, you must correct the range.

Change **KdHi** value, press **Set** button, move the grip and check how axis response value in the extreme position has been changed. Select such **KdHi** value that when the grip is in extreme position response has extreme value too. If you change **KdHi** value but can not reach a goal (value is out of range 100 ... 180), try to change **MPL** value and repeat setup. Then you must setup the other range limit with the same manner, changing **KdLo** value.

While you setup response range, centerpoint can be moved. In this case setup it again.

Calibrate all axes (if it is needed) in the same manner. Calibration results can be saved to file (see [9.3 on p. 96](#page-95-0)).

冝

# **Chapter 4.Physical buttons**

## **4.1. Overview**

When we describe joystick we use common term *Button*. Really it can be any device that can close two contacts. For example it can be tact switch, toggle switch, HAT switch, rotary switch, encoder etc. Every pair of button contacts is represented as single *line*. So simple button occupies one line, toggle switch On-Off-On – two lines, 4-way HAT — 4. Njoy32 controller can process up to 128 lines.

Speaking about joystick controls we must distinguish *input*, that is button, HAT etc. and *output* – the result of physical controls conversion, that is virtual axes, genera tors, trimmers, modifiers and even simple buttons too.

<span id="page-38-0"></span>Control items of **Profile** — **Buttons** tab (Fig[. 4.1\)](#page-38-0) allow to set up joystick buttons.

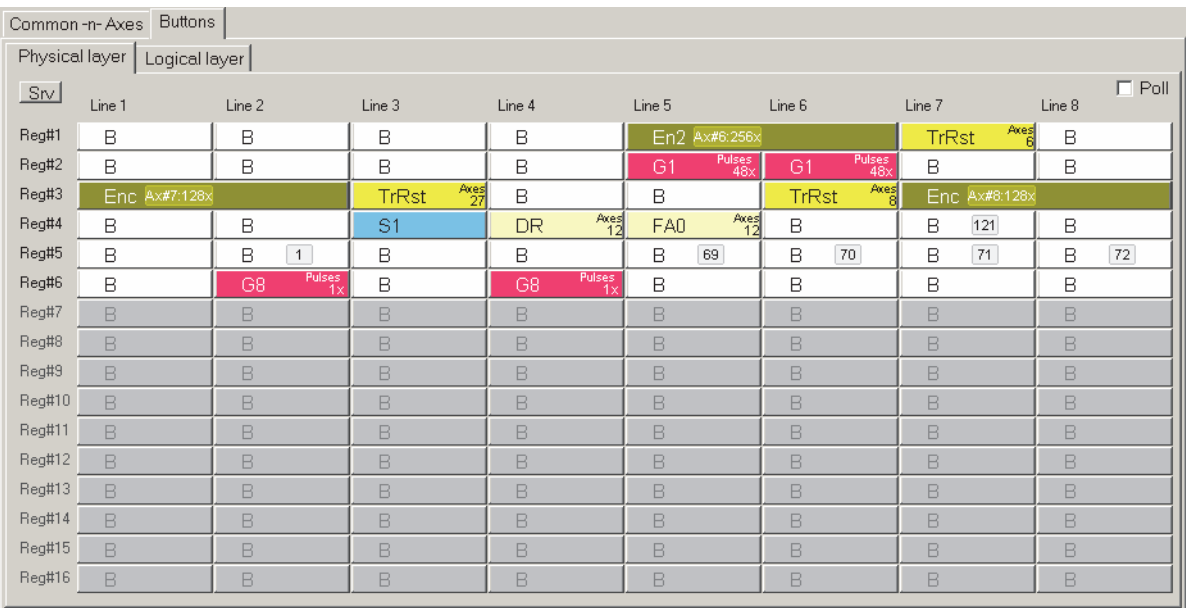

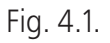

Every eight lines are grouped to registers, *Reg#1...Reg#16*. Lines have consequent numbers.

# **4.2. Physical button functions**

Regardless of contact maker physical realization of its line can execute the following functions.

- $\bullet$  Button simple button,
- $\bullet$  Button alternative button with fixation,
- $\bullet$  ButtonS button under control of subshifts  $\#41-6$ ,
- $\bullet$  ButtonX button under control of subshift #7,
- $\blacktriangleright$  Shift button modifier,
- $\bullet$  SubShift subshift, additional button modifier,
- $\bullet$  Toggle toggle switch,
- ▼ Encoder encoder,
- $\blacktriangleright$  POV switch HAT switch,
- $\bullet$  uStick switch POV mode switch,
- $\bullet$  Generator generator,
- $\blacktriangledown$  Tempo two-function-button; output depends of pressing time,
- $\blacktriangleright$  Fix Axes axes modifier,
- $\blacktriangleright$  AuxAxes axes mapping,
- $\bullet$  RelAxes relative axis mode control,
- $\bullet$  Boolean Boolean functions for buttons (OMG!!!),
- $\bullet$  Cyclic Switch cyclic switch,
- $\blacktriangledown$  Trimmer axis trimmer,
- $\bullet$  Curves dynamic axis response curve switch,
- $\bullet$  Sync toggle synchronizer,
- $\blacktriangleright$  RPB button replicator,
- $\bullet$  OFF expulsion button from the processing,
- $\bullet$  NoF no function.

# **4.2.1. Button mapping wizard dialog**

Control items of **Button mapping wizard** dialog (Fig. 4.2) allow to assign any function to chosen physical button line.

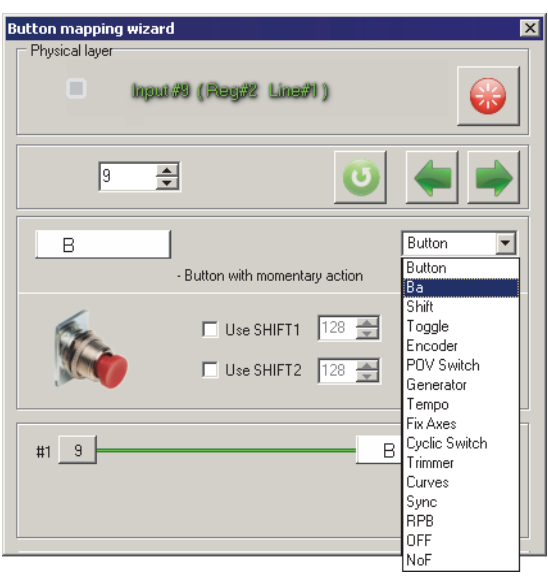

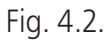

This dialog appears after left mouse button click on button cell.

## **Line (input control) choice**

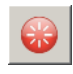

Parts of the string in **Physical layer** group show current line number, its register number and position in the register. Fig. 4.2 shows that current line is #9. It belongs to the first line of the second register. Press **Capture** button to check line and but ton correspondence (se[e 4.2.2 on p. 43\)](#page-42-0).

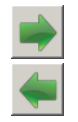

Counter value shows line number too and allows to go to another button to set it up. **Next** and **Previous** buttons allow to go to corresponding lines. When you go to next button settings for current one will be fixed. Thus to go to distinct button you can close **Button mapping wizard** dialog and click desired button cell directly or use controls of this dialog.

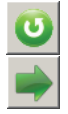

**Cancel** buttons disables any current settings changes. For example you set but ton#9 as Shift and pressed **Next** button to setup next line. Current assignment for button #9 (*Shift*) will be fixed.

Then you return to button #9 and choose *BA* function. Press **Cancel** button to re store previous (*Shift*) function.

## **Output function choice**

Choose output function for current line from combo box. Additional control items for this function will appear in dialog. Some functions, for example, simple button, allow alternatively using with Shift modifier. For those functions checkboxes *Use Shift 1* и *Use Shift 2* will be enabled.

You can use two independent modifiers *Shift 1* and *Shift 2.*

If for example *Use Shift 1* is checked, you can select the second line number that will be pressed if you press physical button simultaneously with Shift.

Example. Current button line number is 9. For shifted button you can choose 28.

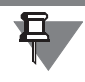

耳

Assigning additional line be careful. This number must NOT be the same with exist ing physical button line. But you CAN assign such (occupied) number. If this button line number was reassigned too. For example, gun trigger occupies physical line number 17. If you want to use it with «beautiful» number reassign it to 1.

## <span id="page-40-1"></span>**Free line choice**

<span id="page-40-0"></span>To make sure that desired line number is free, double click line number counter with left mouse button. Dialog **Virtual layer** (Fig[. 4.3](#page-40-0)) will appear. Red colored numbers are occupied, black – free. To choose number click it.

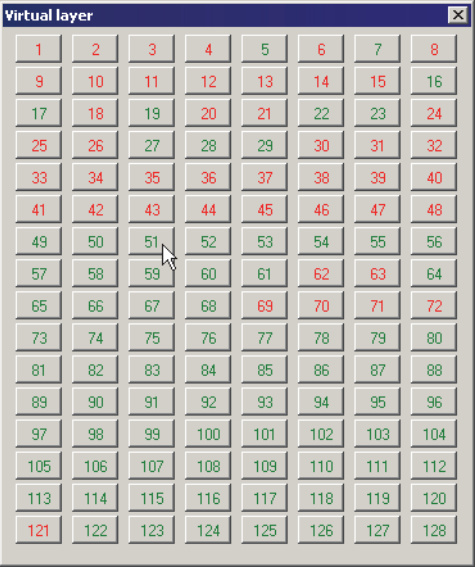

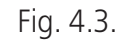

## <span id="page-41-2"></span>**Logical (output) function choice**

<span id="page-41-0"></span>Almost all functions have subfunctons. Additional control items allow to customize parameters. Click current function field to see these controls (1 , Fig[. 4.4\)](#page-41-0).

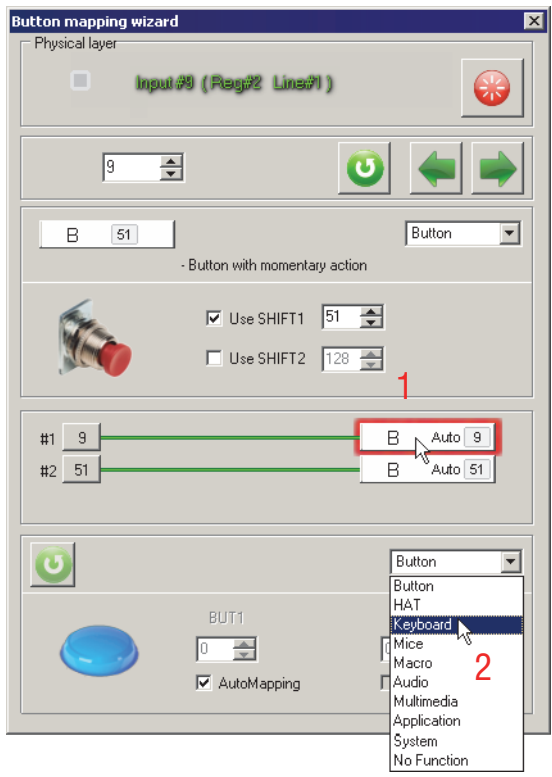

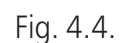

<span id="page-41-1"></span>Subfunction names are listed in combo box (2 , Fig[. 4.4](#page-41-0)). Another way to get subfunction list is shown on Fig[. 4.5](#page-41-1)).

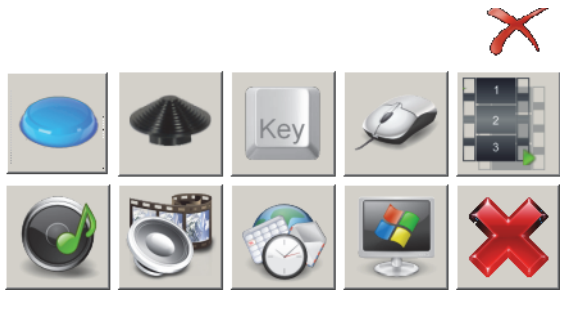

Fig. 4.5.

Detailed description of logical functions you can find in Chapter [5 on p. 76.](#page-75-0)

## <span id="page-42-0"></span>**4.2.2. Line number check**

To see line number of any joystick control check **Poll** on **Physical layer** tab. After that if you press button, HAT, rotate encoder etc. cell of its line will flash.

Polling does not work if **Button mapping wizard** dialog is opened.

If **Button mapping wizard** dialog is opened you can check pressing too. If you press corresponding button it will be indicated.

## **4.3. Button customization**

<span id="page-42-2"></span>**4.3.1. Button, simple button**

**Button** 

Д

## **Description**

<span id="page-42-1"></span>When you press button by default output logical line number will correspond with physical one. To reassign logical number click current function name field (1 on Fig[. 4.4 on p. 42\)](#page-41-0). Additional control items will appear. **BUT1** field contains logical (output) line number. To remap button uncheck **Automapping**. **BUT1** counter will be enabled. Set desired output number (Fig[. 4.6](#page-42-1)).

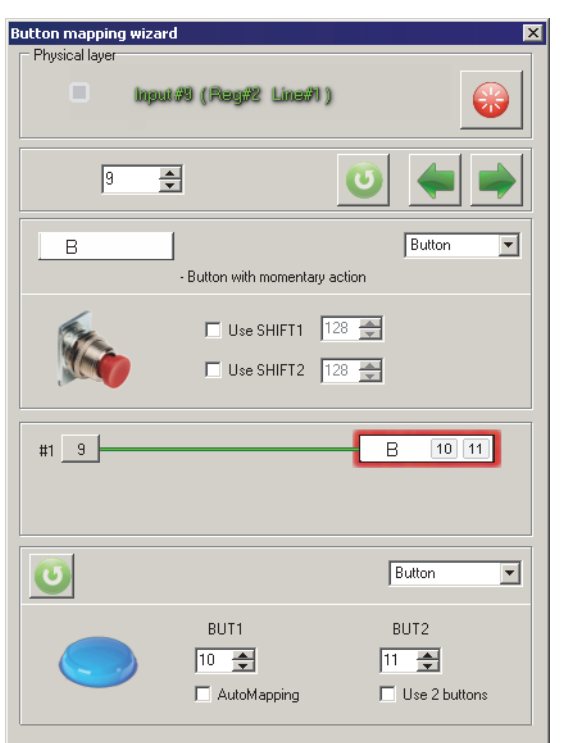

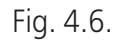

When remapping will be useful? Let's assume the current button number is greater than 32. Some games does not recognize button numbers upon this value. You can map your button to key or remap to line of available range.

Check **Use 2 buttons** to «press» two logical buttons simultaneously with physical one and set second line number using counter **BUT2**. See Fig[. 4.6](#page-42-1). When you press button with number 9 (Toggle switch Batt on the left side of Fat Black Mamba case) buttons 10 and 11 will work.

Modifier *Shift* can be used with simple button.

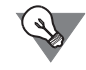

Physical button pressing can be indicated using LEDs (se[e 2.5.2 on p. 23\)](#page-22-0).

#### **Example 1.**

<span id="page-43-0"></span>Line 32 is shown on Fig[. 4.7](#page-43-0). It corresponds to the first trigger of HOTAS Warthog grip on Fat Black Mamba case.

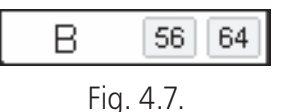

It is used as simple button (sign **B**). If you press trigger with Shift1 line 56 will work. For Shift 2 it will be line 64.

## **Restrictions:**

NJoy32 controller can process up to 128physical buttons.

## **4.3.2. Button with fixation**

**BA** 

## **Description**

After you press and release button (input) BA will stay depressed (on hold) until you will press it again (output). You can assign another logical number for BA.

## **Restrictions:**

*Shift* function not allowed.

## <span id="page-44-1"></span>**4.3.3. Button controlled by subshifts 1...6**

**ButtonS** 

## **Description**

Button controlled by SubSHIFT #1...6.

<span id="page-44-0"></span>Set number of subshift that will control this button using **SubSHIFT #** counter and logical line number using counter **Button** (Fig[. 4.8](#page-44-0)). By default it is physical one +1. Logical line functions are the same with simple button.

> Button mapping wizard Phusical la π Input #35 (Reg#5 Line#3)  $\overline{\div}$  $35$  $1 \overline{36}$ BS SubSHIFT controlled momentary Button Button 36 SubSHIFT #  $\boxed{1-\frac{1}{2}$ Auto<sup>35</sup> #1 35  $\overline{B}$  $#2 \ 36$ Auto<sup>36</sup>  $\overline{B}$ Button  $\overline{\mathbf{r}}$ BUT1 BUT2  $\boxed{1}$  $\boxed{\circ}$   $\rightleftharpoons$ AutoMapping Use 2 buttons

Fig. 4.8.

Subshift settings see i[n 4.3.6 on p. 48.](#page-47-0)

# <span id="page-44-2"></span>**4.3.4. Button controlled by subshift # 7**

ButtonX

## **Description**

Button controlled by SubSHIFT #7.

The number of output line depends on combination of global Shift modifier and Sub- Shift local modifier.

if this button is not controlled by global Shift (Fig[. 4.9](#page-45-0), а), than output line number will correspond to physical one (Fig[. 4.9](#page-45-0), б). If you press button depressing Sub- SHIFT 7, output line number will be equal to counter **subShift Button** value (Fig[. 4.9,](#page-45-0) в).

<span id="page-45-0"></span>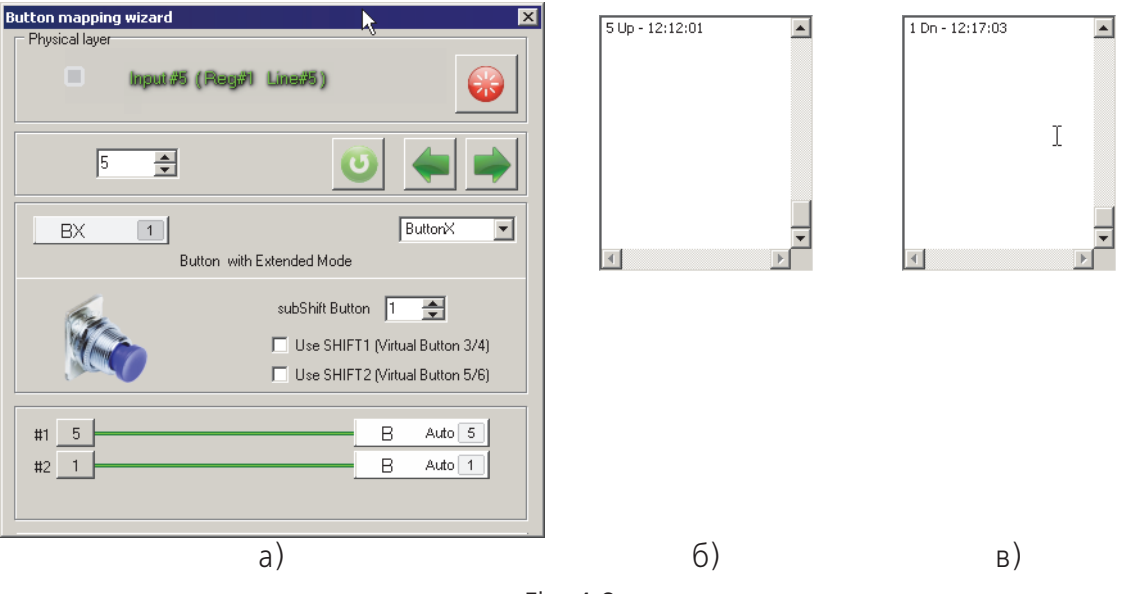

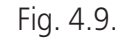

<span id="page-45-1"></span>If this button is controlled by global Shift (**Use SHIFT1 (Virtual Button 3/4)** checked, Fig[. 4.10](#page-45-1)), than output line numbers will depend of Shift 1 и SubSHIFT 7 states and by default will go after line number assigned in **subShift Button** counter. 4.10.

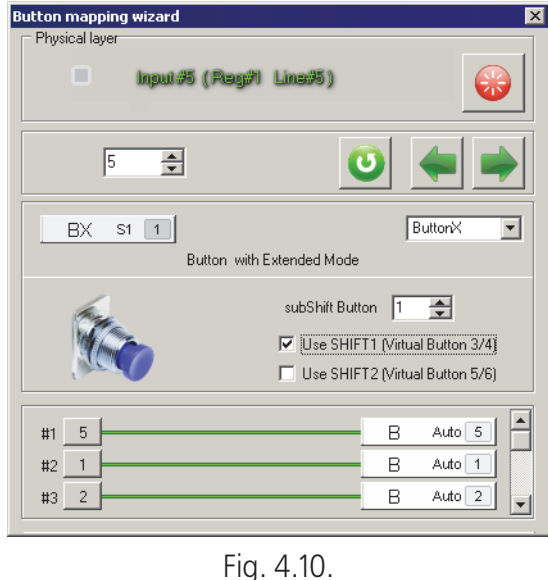

You can see an example of line numbers depending of modifiers state in table [4.1\(](#page-46-0)for described figure).

<span id="page-46-0"></span>Table 41

|                 | SHIFT1 | Off | Οn |
|-----------------|--------|-----|----|
| <b>SubSHIFT</b> |        |     |    |
| <b>Off</b>      |        | ე   |    |
| On              |        |     |    |

## **4.3.5. SHIFT1 / SHIFT2 / SHIFT0 modifiers**

Shift

## **Description**

Modifiers allow to multiply button number similarly to keyboard modifiers Shift, Ctrl, Alt.

# **Parameters**

Modifier parameters are shown in **Button Mapping Wizard** dialog (Fig. 4.11).

**Track as button** checkbox allows to use button with **Shift** function as simple but ton too. In this case its parameters will be the same as for simple button (se[e 4.3.1](#page-42-2) [on p. 43](#page-42-2)). If checked then when you press SubShift it will modify dependent buttons AND work as joystick button too.

Select shift mode from combo box (Fig. 4.11, 1). Controller can process up to two shifts, so one input line can have three output ones. *Shift0* allows output signal if no other Shift (1 or 2) is pressed.

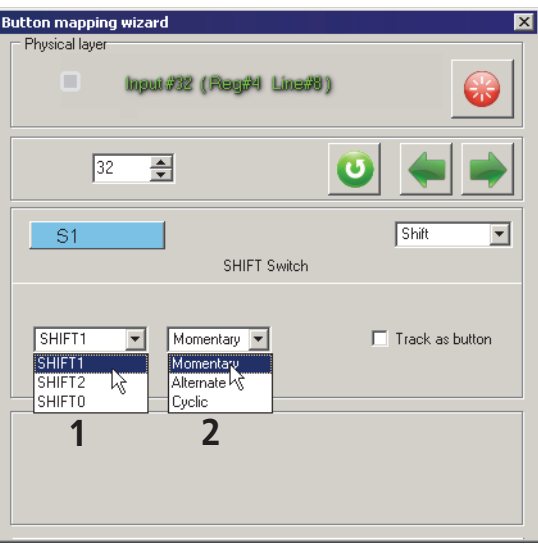

Fig. 4.11.

With *Shift0* you can, for example, use middle position of three-position slider on the Mamba family grip. Physically it is ON-OFF-ON toggle switch. It has no signal in the middle position.

Assign *Shift1* and *Shift2* functions to both ON positions. Assign *Shift0* function to any button. **Track as button** will be checked automatically.

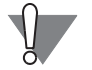

DO NOT map *Shift0* button to keystroke! It will work if no *Shift1* or *Shift2* are pressed that is practically permanent. Simple button even depressed generates continues but single output signal. Keystrokes will repeat thus flood system keyboard buffer. In this case you must disconnect joystick.

*Shift1* and *Shift2* modifiers can be indicated by LEDs (se[e 2.5 on p. 20\)](#page-19-0).

*Shift1* и *Shift2* modes:

- ▼ Momentary common, analog to Shift modifier,
- $\bullet$  Alternate with holding, analog to CapsLock modifier,
- $\bullet$  Cyclic cyclic.

Select mode from combo box (Fig. 4.11, 2).

In **Cyclic** mode every button press changes modifier type (**Shift 1** and **Shift 2**). For example button #9 was mapped to following keystrokes:

- $\bullet$  without modifier a,
- $\bullet$  Shift 1 b.
- $\bullet$  Shift 2 c.

Press Shift button and button #9. You will get letter *<b>*. Release buttons. Press Shift once again and button #9. You will get letter *<c>*.

## <span id="page-47-0"></span>**4.3.6. SubSHIFT modifier**

SubSHIFT

## **Description**

When you press *Shift* button, it affects all buttons that have checked **Use SHIFT**. *SubShift* function is intended to affect limited number of buttons.

**Button Mapping Wizard** for **SubSHIFT** function has additional control items (Fig. 4.12).

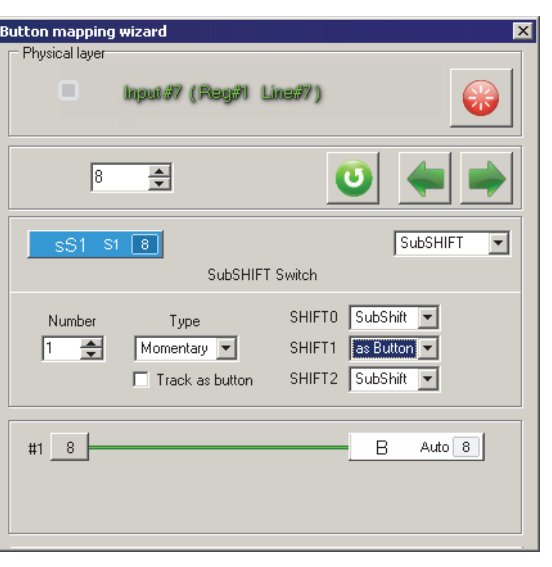

Fig. 4.12.

Set subshift number with **Number** counter. Maximum subshift number is equal to seven.

*SubShift* modes:

- $\bullet$  Momentary common, analog to Shift modifier,
- $\bullet$  Alternate with holding, analog to CapsLock modifier.

Button with **SubSHIFT** function may depend of **Shift** modifier. Select button mode from combo box for every Shif1 (0...2). When Shift is pressed SubShift button can work as simple button (shifted), or stay **SubShift**.

**Track as button** checkbox allows to use button with **SubShift** function as simple button too. In this case its parameters will be the same as for simple button (see [4.3.1 on p. 43](#page-42-2)). If checked than when you press SubShift it will modify depen dent buttons AND work as joystick button too.

If **Track as button** is checked than button does not depends of global **Shift**.

Assign *ButtonS* function for buttons depending of SubShifts 1...6 (se[e 4.3.3 on](#page-44-1) [p. 45](#page-44-1)).

Assign *ButtonX* function for buttons depending of SubShift 7 (se[e 4.3.4 on p. 45\)](#page-44-2).

# <span id="page-48-0"></span>**4.3.7. Toggle switch**

**Toggle** 

# **Description**

When you close control with **Toggle** function a short pulse will be generated even if the line stays closed. Pulse length is specified by **Time of toggle pulse** global parameter (se[e 2.3.1 on p. 15\)](#page-14-0). When you open control line with another number can work. By default this number is greater by 1 but can be changed. If you assign

the same number than when you press and release control two pulses with identical numbers will be generated.

<span id="page-49-0"></span>Button mapping wizard dialog for Toggle function is shown on Fig. [4.13.](#page-49-0)

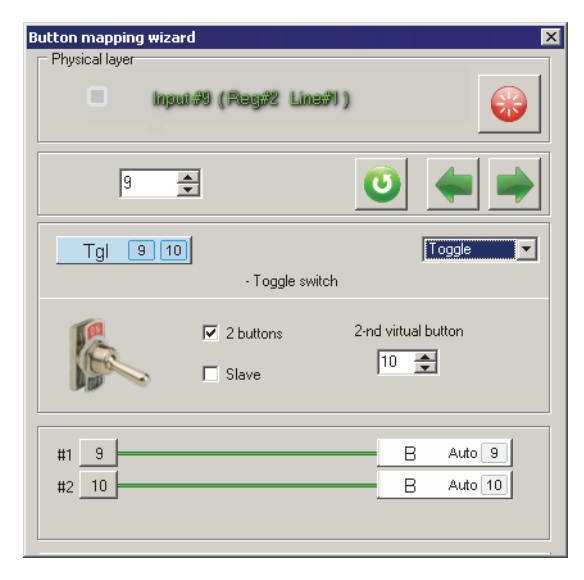

Fig. 4.13.

**2buttons** checkbox controls the ability of the second line work with opening con trol. If it is checked assign the second line number (for opening pulse) using **2nd virtual button** counter.

# <span id="page-49-1"></span>**Three-position (On-Off-On) Toggle switch features**

## **Synchronization**

You can see three-position toggle switch on the back side of Fat Black Mamba case. It is named as **Flaps**. We use this switch to control flaps. When you push toggle stick down flaps go down, Upper position will retract flaps. Middle position does nothing. As it was mentioned above toggle signal is generated at a switch moment. When stick stays stable It does not know about its state. **Sync** function (se[e 4.3.17 on](#page-68-0) [p. 69\)](#page-68-0) allows to synchronize toggle switches state. When you press button with this function all toggle switches will be polled and controller will get there state. So if Flaps toggle was in the lower position in this time flaps will go down. There is an issue with middle toggle stick position. **Slave** function allows to get this position.

Lower position of Flaps toggle switch of Fat Black Mamba joystick corresponds to line number 13 and upper position to #14. For example assign line #15 to middle position.

塇

Physically line #15 is used by **Pump** toggle switch situated on the left side of Fat Mamba case. We can assign another line number (logical) for this switch so it will not be lost.

<span id="page-50-0"></span>Click cell #13. You will see **Button Mapping Wizard** dialog. Choose **Toggle** item from combo box. Check **2 buttons** and **Slave**. Set **Master Toggle** counter to 14 (Fig. [4.14\)](#page-50-0).

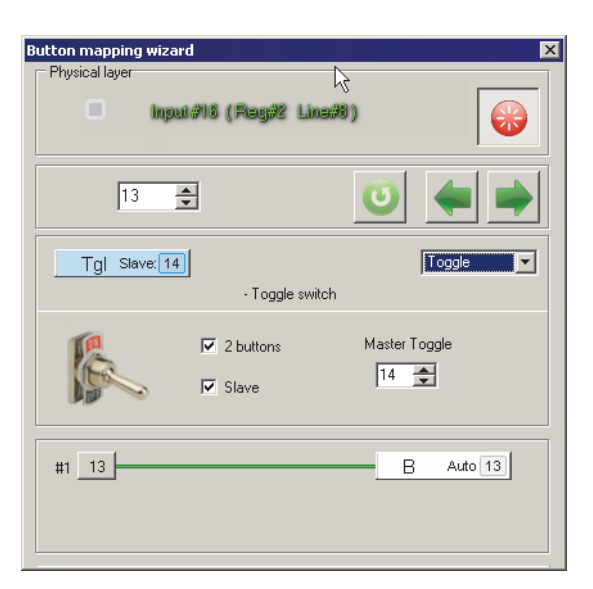

Fig. 4.14.

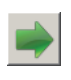

<span id="page-50-1"></span>Go to next line settings. Check **2 buttons** and set **2-nd virtual button** counter to 15 (Fig. [4.15](#page-50-1)).

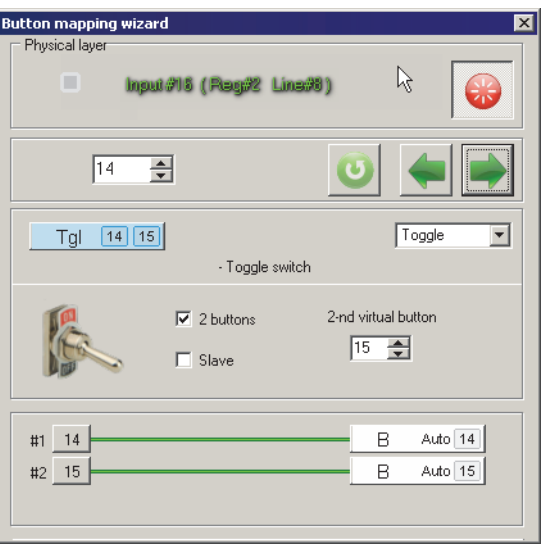

Fig. 4.15.

After you apply these settings pressing **Set** button Flaps toggle switch will generate the following signals:

- $\bullet$  switching down line #13,
- $\bullet$  switching to the middle from any position —line # 15,
- $\bullet$  switching up line #14.

## **Physical button as toggle switch**

Simple button can be configured as toggle switch. For what? Battle of Stalingrad simulator. You must press button to see briefing. Then you must press it again to canсel viewing. Using button as toggle switch you can use single press. You will see briefing while button is depressed. Release button and return to cockpit view.

<span id="page-51-0"></span>How to? Choose any button and assign **Toggle** function to it. Check **2 buttons** and assign the same line number to **2-nd virtual button** counter (Fig[. 4.16](#page-51-0)).

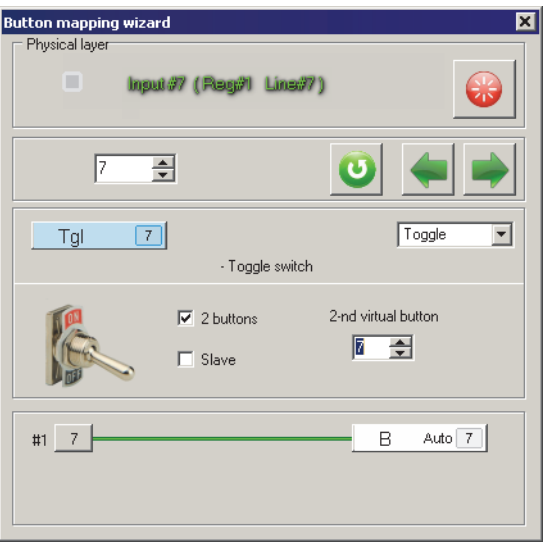

Fig. 4.16.

<span id="page-51-1"></span>When you physically press button virtually it will be «pressed and released». When you release button its line will be «pressed and released» once again (Fi[g 4.17\)](#page-51-1).

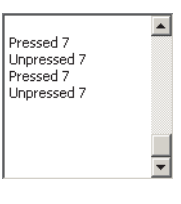

Fig. 4.17.

# **Restrictions**

Controller can process up to 64 toggle switches. *Shift1* and *Shift 2* modifiers do not affect toggle switches.

# **4.3.8. Encoder**

Encoder

## **Description**

Encoder converts axis rotation to pulse sequence. Mouse wheel is an example of en coder. Encoder looks like potentiometer. Encoders of VKB joysticks are presented as three lines. Two of them generate signals when you rotate encoder wheel and the third works when you press wheel axially.

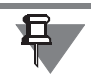

#### Some encoders have no axial button

For some objects or processes (zoom view, trimmers) significant is not absolute but reference position. And vice versa for example you always must know throttle or RPM lever position. Instead of potentiometer encoder has no extreme positions.

Encoder occupies two lines for axis and one line for axial button if it exists.

Physical encoder can be configured in the following modes:

- $\bullet$  discrete encoder wheel rotation is converted to pulses of two lines referenced to rotation direction.
- ▼ analogue encoder works similarly to physical axis; this virtual axis can be con sidered as independent axis or be used to trim existing one.

## **Discrete encoder**

Choose **Discrete** item from **Type** combo box. See Button mapping wizard dialog for discrete encoder on Fig. 4.18.

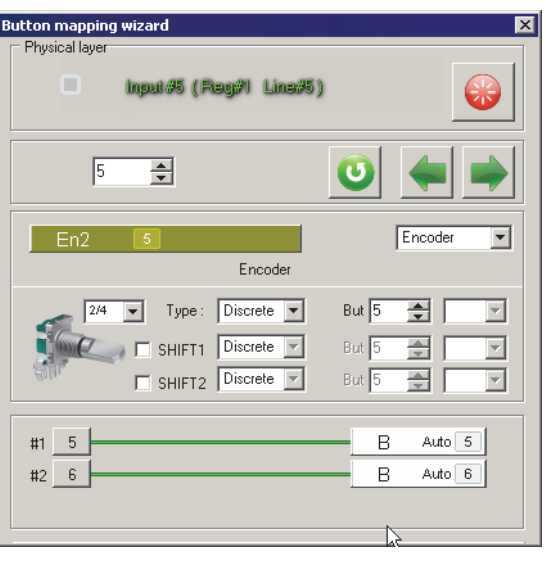

Fig. 4.18.

<span id="page-52-0"></span>Encoder wheel is rotated discretely with clicks. Select number of pulses that will be generated for every click:

- $\blacktriangledown$  1/4 four pulses,
- $\bullet$  2/4 two pulses,
- $\blacktriangleright$  4/4 single pulse.

When you assign **Encoder** function to a line adjacent one will be reserved automat ically. Current line generates pulses on rotation to one direction, next for another di rection.

The first encoder line must be odd. If you try to assign encoder function to even line warning message appears (Fig. [4.19\)](#page-53-0).

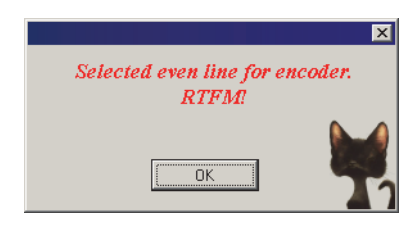

Fig. 4.19.

<span id="page-53-0"></span>The number of the first encoder physical line on Fig. 4.18 is 23. By default the next line #24 is reserved. You can remap logical (seen in game) line to another number using **But** counter. You can assign logical functions to encoder lines.

Encoder lines can be modified (added additional line numbers) with *Shift1* and *Shift2* modifiers. To use shifts check corresponding control items and choice line numbers using **But** counters. Modified (virtual) encoders can be set as discrete or analogue similarly to physical one.

Encoder pulse time is equal to **T\_Enc** global parameter value (ms). It is recommend ed to set this value not less then 15 ms.

You can set encoder axial button similarly to simple button (se[e 4.3.1 on p. 43\)](#page-42-2). It is recommended to assign **Trimmer reset** function to it.

You can use single button to reset several trimmers simultaneously.

## <span id="page-53-2"></span>**Analog trimmer**

<span id="page-53-1"></span>Select **Trimmer** item from Type combo box to use encoder as analog device. **But ton mapping wizard** dialog for this mode is shown on Fig. [4.20](#page-53-1).

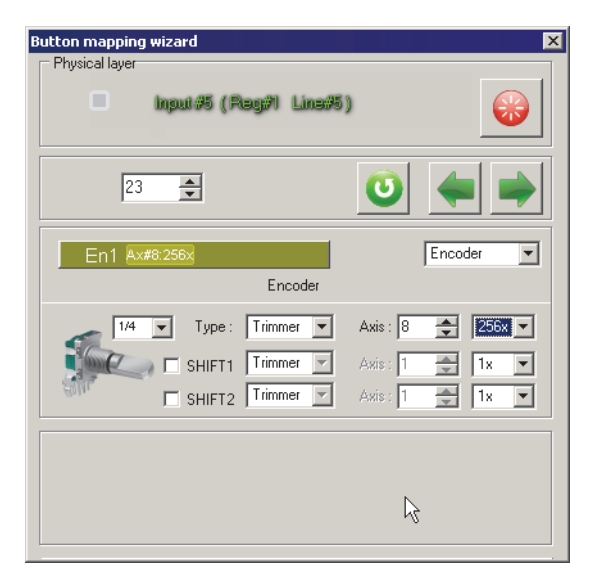

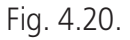

Encoder wheel rotates discretely with clicks. Number of output pulses per one click you can select from [combo box.](#page-52-0) This parameter together with **Multiplier**, specifies

<span id="page-54-0"></span>the shape of axis response curve. See examples of response curve on Fig[. 4.22](#page-54-0), [4.23](#page-54-1), [4.24.](#page-54-2)

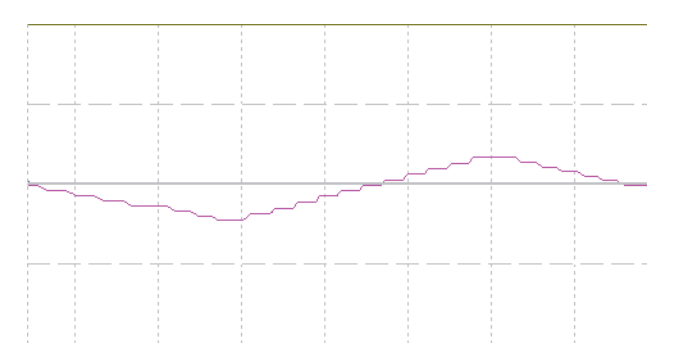

<span id="page-54-1"></span>Fig. 4.22. Pulses per click 4/4, Multiplier 32

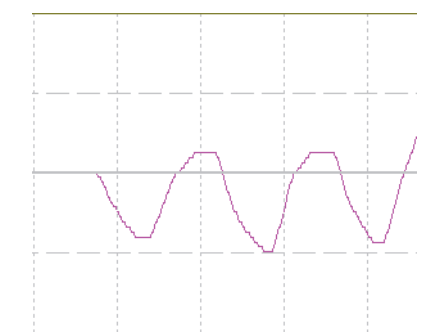

<span id="page-54-2"></span>Fig. 4.23. Pulses per click 4/4, Multiplier 256

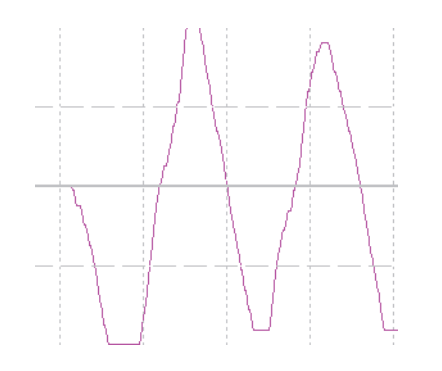

Fig. 4.24. Pulses per click 1/4, Multiplier 32

Assign number of the axis that will be controlled by encoder using **Axis** counter. If existing axis has this number it will be trimmed by encoder. If no axis has this num ber, new one will be created.

Do not forget to enable this axis and make it visible (check **En** and **Vs** on **Profile** — **Common-nAxes** — **Logical axes** tab). Set this axis as **Virtual** on **Physical Axes** tab.

#### **Restrictions**

Total of encoders must not be more than 64.

## **4.3.9. Hat**

POV Switch

## **Description**

Physically discrete HAT is four-position switch. It consists of four pushbutton switches with shaft. HAT uses four lines. Virtually HAT can be represented as eight position switch. Intermediate positions are generated by software.

HAT position names are:

- $\bullet$  HR to right,
- $\blacktriangledown$  HD down,
- $\bullet$  HL to left,
- $\blacktriangledown$  HU up.

Check **ALPS** to enable HAT pushbutton.

<span id="page-55-0"></span>**Button mapping wizard** dialog for HAT is shown on Fig. [4.25.](#page-55-0)

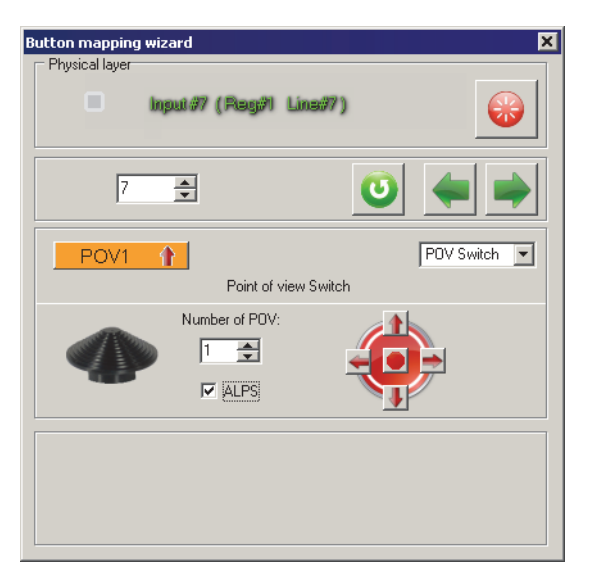

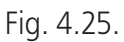

Set current HAT index using **Number of POV** counter. Set HAT position for current line pressing corresponding arrow pr central button on HAT image.

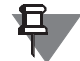

Usually HAT is used for viewing (if you do not use NaturalPoint TrackIR or other sim ilar device). If you do not need HAT as view controller you can configure it as four simple independent buttons. In this case you must configure lines of HAT as buttons (see [4.3.1 on p. 43\)](#page-42-2). Thus you can add up to twelve buttons (using *Shift1* and *Shift2* modifiers).

# **Restrictions**

Total of HATs must not be more than 4. Global parameter **#Hat** (se[e 2.4.1 on p. 16\)](#page-15-0) specifies maximum HAT number for current configuration.

## **4.3.10. Pulse generator**

Generator

## **Description**

When you press button with this function pulse sequence will be generated. Global parameter **T\_Gen** (se[e 2.3.1 on p. 15](#page-14-0)) specifies pulse frequency. The following gen erator types can be used:

- $\blacktriangledown$  G1.
- $\blacktriangledown$  G8.
- $\blacktriangledown$  GT,
- $\bullet$  GT+,
- $\bullet$  GTE,
- $\bullet$  GTE+.
- $\bullet$  GTR,
- $\bullet$  GTR2.

<span id="page-56-0"></span>**Button mapping wizard** dialog for generators is shown on Fig. [4.26](#page-56-0).

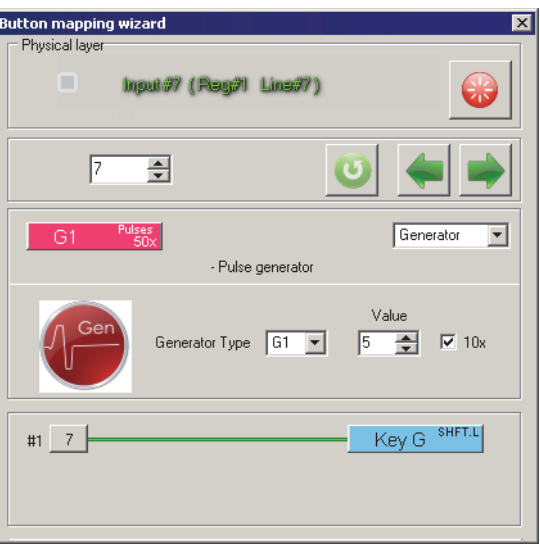

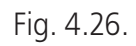

Choose generator type from **Generator Type** combo box. You can use logical func tions for generator pulses. If generator line is used as joystick button than single pulse with specified parameters will be generated. If his line is mapped to keyboard than series of keystrokes will be generated for specified pulse length (or pulse num ber). Keystroke frequency corresponds wits operation system settings.

# **G1**

Generates specified number of pulses with single button press. Set this number us ing **Value** counter. Checking **x10** you can multiply specified number to 10. Example. **Value** is equal to 7, **x10** checked. 70 pulses will be generated.

Flaps toggle switch (Fat Black Mamba) settings are shown on Fig. [4.26.](#page-56-0) It is used for manual gear retract. Keystroke *<Shift>+<G>* is mapped to lower toggle switch posi tion. When you lower handle this keystroke will be generated 50 times. It guarantied retracting gear of Polikarpov I-16 in Il-2 Sturmovik.

## **G8**

Generates pulse batches with specified frequency all the time button is pressed. Set number of pulses in a single batch using **Value** combo box.

<span id="page-57-0"></span>H4U button of CMS HAT (HOTAS Warthog grip with Fat Black Mamba case) settings are shown on Fig[. 4.27](#page-57-0).

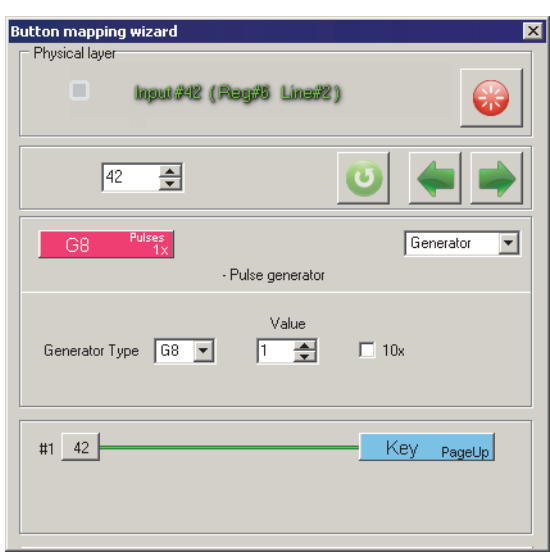

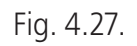

This button is used to zoom in. *<Page Up>* keystroke is mapped to this button. H4D button of this HAT is specified as G8 too and mapped to keystroke *<Page Down>*. Buttons control zoom in and out.

# **GT**

Generates single pulse of specified length on button press. No matter to button state - will it stay depressed or released.

Set pulse length in **Value** field, 0,01 s, from 1 to 127. Checking **x10** you can multiply specified length to 10. Example. **Value** is equal to 20, **x10** checked. 2 s pulse will be generated. Thus GT pulse length range is 10 ms to 12,7 s.

## **GT+**

Generates single pulse of specified length on single button press. If the button will stay depressed more than pulse length, it will be generated until you release button.

Set pulse length in **Value** field, 0,01 s, from 1 to 127. Checking **x10** you can multiply specified length to 10. Example. **Value** is equal to 20, **x10** checked. 2 s pulse will be generated. Thus GT pulse length range is 10 ms to 12,7 s.

If you press **GT+** several times pulse periods will be summarized.

## **GTE**

Generates single pulse of specified length on button press. No matter to button state - will it stay depressed or released.

Set pulse length in **Value** field, 0,01 s, from 1 to 127. Checking **x10** you can multiply specified length to 10. Example. **Value** is equal to 20, **x10** checked. 2 s pulse will be generated. Thus GT pulse length range is 10 ms to 12,7 s.

## **GTE+**

Generates single pulse of specified length on single button press. If the button will stay depressed more than pulse length, it will be generated until you release button.

Set pulse length in **Value** field, 0,01 s, from 1 to 127. Checking **x10** you can multiply specified length to 10. Example. **Value** is equal to 20, **x10** checked. 2 s pulse will be generated. Thus GT pulse length range is 10 ms to 12,7 s.

If you press **GT+** several times pulse periods will be summarized.

## **Differences between GT and GTE**

GT generators are independent. One generated pulse can not be interrupted. If your generator assigned to extend gear it will work the whole time. GTE pulse can be in terrupted by another one! For example keystroke F assigned to extend flaps of LaGG-3. Button has GTE function with time equal to 10 seconds. You have pressed button and flaps began to go down. Keystroke V assigned to retract flaps and its but ton has GTE function too.

You need to retract flaps before full extending. When you press GTE with V key stroke it will interrupt the first generator and flaps will be retracted.

## **GTR**

Generates single pulse of specified length on button press. The second press inter rupts pulse.

Set pulse length in **Value** field, 0,01 s, from 1 to 63. **Multiplier** combobox allows to select multiplication factor. **x10** will multiply specified length to 10. Example. **Value** is equal to 2, **100x** selected. 2 s pulse will be generated.

## **GTR2**

Generates pair of short pulses divided by specified period on button press. The sec ond press generates the second pulse of pair before period ends. Short pulse length is specified by **T** Gen parameter (se[e 2.3.1 on p. 15\)](#page-14-0).

Set period between pulses length in **Value** field, 0,01 s, from 1 to 63. **Multiplier** combobox allows to select multiplication factor. **x10** will multiply specified length to 10. Example. **Value** is equal to 2, **100x** selected. Period length will be equal to 2 s.

## **4.3.11. Two stage button (Tempo)**

Tempo

#### **Description**

<span id="page-59-0"></span>Button signal depends on button depressing time. The short press will cause signal of one line but more long one – another one. Such function is used in real modern planes. **Tempo Time** global parameter (se[e 2.3.1 on p. 15](#page-14-0)) specifies depressing period. Button mapping wizard dialog for Tempo function is shown on Fig[. 4.28.](#page-59-0)

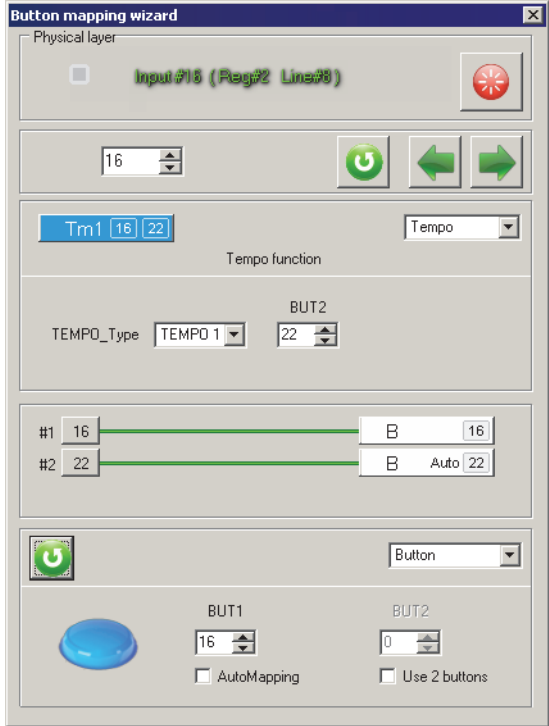

Fig. 4.28.

Use **BUT2** counter to choose the second line number (se[e Free line choice on p. 41](#page-40-1)). Both lines of TEMPO can use logical functions. If button depressing time is less than **Tempo Time** value, than first line pulse time will be equal to **T\_Tgl** value (se[e 2.3.1](#page-14-0)) [on p. 15\)](#page-14-0). If depressing time exceeds **Tempo Time** value the result depends on **TEMPO Type** parameter.

- ▼ **Tempo 1** second line pulse length is equal to **T\_Tgl** value in no matter to real de pressing time.
- $\blacktriangledown$  **Tempo 2** second line pulse length is equal to button depressing time.

## **4.3.12. Axes fixation**

Fix Axes

## **Description**

Axis modifiers allow to set specified axis response value.

## **FA0**

<span id="page-59-1"></span>Allows to set current axis position as its center («helicopter trimmer»). Fig[. 4.29](#page-59-1) shows response of axes X and Y with **FA0** function enabled depending on **Trimmer mode** parameter (se[e 3.2.3 on p. 29](#page-28-0)).

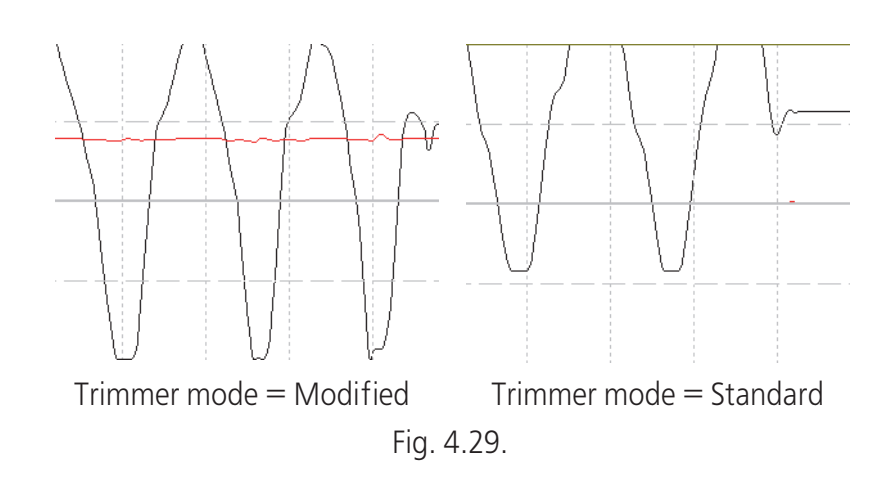

## **FA1**

Fixes axis without center (throttle, for example) in zero position and axis with center (pitch, yaw etc.) in central position. Axis is fixed until button with FA1 function will be released.

## **FA2**

Fixes axis in the current position. Axis is fixed until button with FA2 function will be released.

## **FA3**

<span id="page-60-0"></span>Sets axis response to specified value. **FA3 val** variable specifies response value in percents of the whole response range. This parameter for each axis you can find on **Profile — Common-n-Axes** tab. Fig. [4.30](#page-60-0) shows X and Y axes response when FA3 button is pressed four times. **FA3 val** is equal to 45.

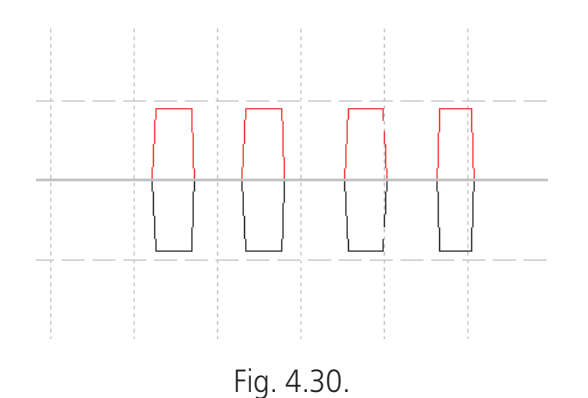

Indeed joystick grip stayed in the center.

## <span id="page-60-2"></span>**DR**

<span id="page-60-1"></span>Reduces axis response in specified rate. **D.Rate** (**Global** — **Common** tab) param eter specifies rate value in percents of the whole range. This function can be useful when you aim the target. It is similar to *Curves* function (see [4.3.16 on p. 68\)](#page-67-0). Fig[. 4.31](#page-60-1) shows *DR* button work. This button was depressed for some time and then released. Joystick grip was moved by the same manner within the whole range.

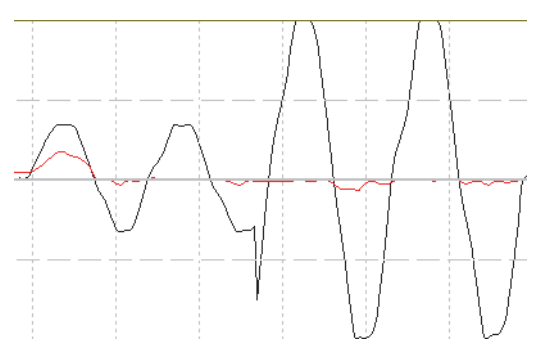

Fig. 4.31.

FA2, FA3, DR modifiers have **alternate action**. If it is checked modifier works as trigger that is the first press enables axis fixation and the second disables it.

<span id="page-61-0"></span>**Button mapping wizard** dialog for axis fixation functions is shown on Fig[. 4.32](#page-61-0).

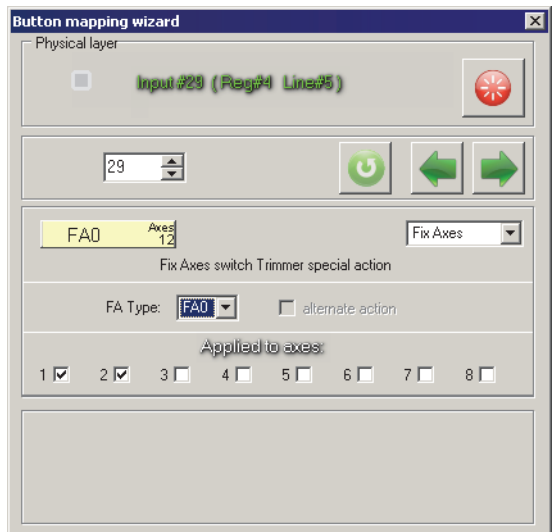

Fig. 4.32.

Choose fixation mode from **FA Type** combo box. Check axis numbers that will be affected in **Applied to axes** group.

Modification parameters:

- ▼ **FA** on **Global Common** tab —enables modification.
- ▼ **FA0**, **FA1**, **FA2**, **FA3** variables (ms) specify transition time for corresponding function (modifications are applied to axis response not immediately).

## **4.3.13. Auxiliary axis**

AUX Axes

## **Description**

<span id="page-61-1"></span>Functions of this group allow «swap» axes. **Button mapping wizard** dialog for AUX axes is shown on Fig. [4.33.](#page-61-1)

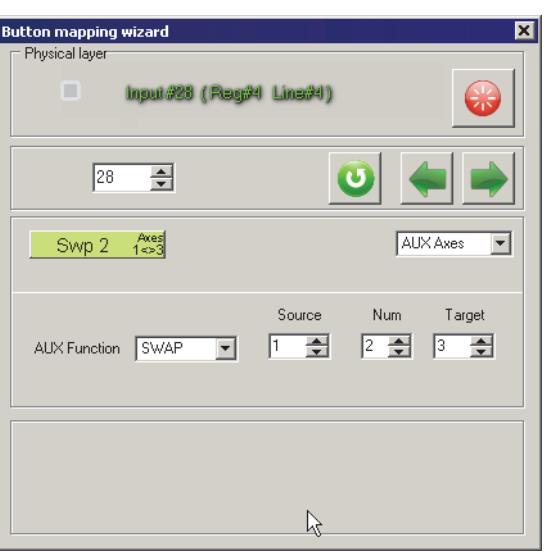

Fig. 4.33.

Choose function from **AUX Function** combo box.

#### **SWAP**

<span id="page-62-0"></span>Allows to rotate physical axis (source) but get response of another one (target) if **SWAP** button is pressed. Source axis response in this case will be equal to zero for axis without center or goes to the center for axis with it. Target axes response will be equal to source one on the moment of button pressing (Fig. [4.34,](#page-62-0) а). If target axis is inverted, than response value will be inverted too (Fig. [4.34,](#page-62-0) б).

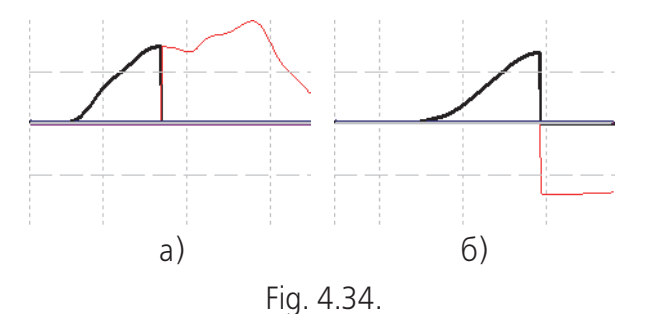

Select source axis number from **Source** combo box and target one from **Target** combo box. For example shown on Fi[g 4.33 on p. 62](#page-61-1) when you will rotate  $X$  (#1) axis with pressed SWAP button Z (#3) axis response will vary. SWAP button can affect several axes. **Num** field value specifies modified axes number. If **Num**=2, than for this example when you press SWAP button and rotate X  $(\#1)$  axis than Z  $(\#3)$  axis will be «rotated». Y (#2) axis rotation will «rotate» Rx (#4) axis.

## **REMAP**

Allows rotate several axes linked with source axis. An example is shown on Fig[. 4.35](#page-63-0).

 $X$  (#1) axis is source, Z (#3) is target. Fig. [4.35](#page-63-0), a) – REMAP button released. When you rotate each of these axes they work. X (#1) axis response is drawn by bold line.

<span id="page-63-0"></span>Fig. [4.35,](#page-63-0) b) – REMAP button is pressed. When you rotate  $X$  (#1) axis it does not response. When you rotate Z (#3) axis than X axis «rotates» too.

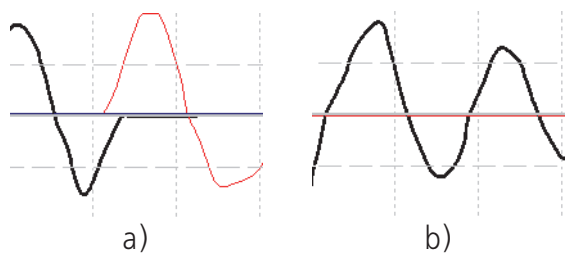

Fig. 4.35.

If target axis is inverted than its response will be inverted too.

Set number of linked axes in **Num** field. For example if **Num**=2, then rotation Х (#3) axis will cause rotation of #3 and #1, rotation axis #4  $-$  #4 and #2.

#### **SWITCH**

Modifier is opposite to REMAP. If button with SWITCH function is pressed target ax is is disabled. Response of this axis will appear if source axis will be rotated. All oth er function parameters are the same to REMAP function ones.

<span id="page-63-1"></span>Axis  $#1$  is source and axis  $#3$  is target (Fig[. 4.36](#page-63-1)). Fig. 4.36, a) button with SWITCH function is not pressed. Axes #1 (bold line) and #3 response separately. SWITCH button is pressed (Fig. [4.36,](#page-63-1) б). When you rotate axis #3 it does not response. When you rotate axis #1 you can see axes #1 and #3 responses.

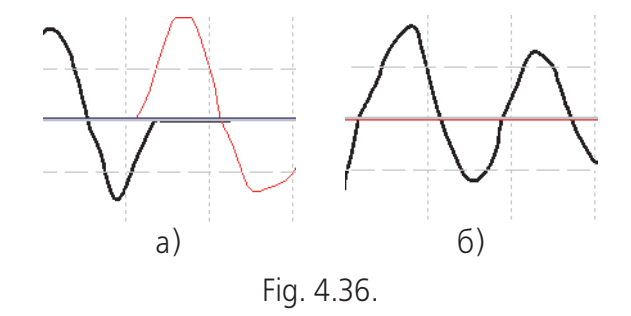

## **PAI OFF**

Disables axes.

Specify the first disabled axis in **Source** field and number of disabled axes in **Num** field. For example **Source** = 2, **Num** = 3. If the button with PAI OFF function is pressed Axis  $#1$  and axes with numbers over 4 will work. Axes  $#2, #3, #4$  will be disabled.

## **4.3.14. Cycliс switch**

Cyclic Switch

## **Description**

<span id="page-63-2"></span>Sequential single button pressing virtually presses some adjacent lines. Button mapping wizard dialog for Cyclic switch function is shown on Fig. [4.37.](#page-63-2)

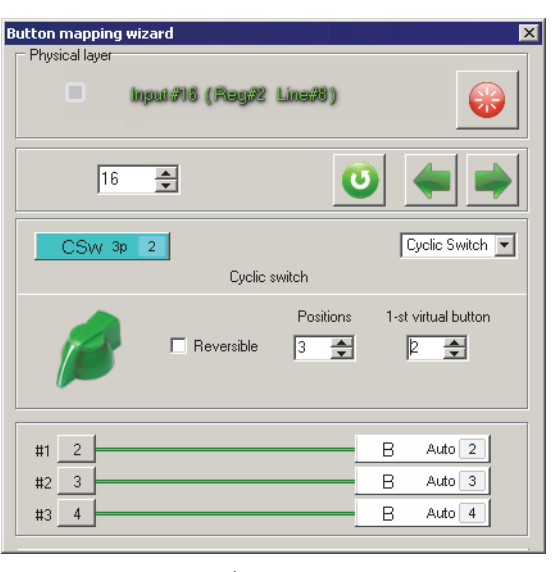

Fig. 4.37.

**Positions** counters sets virtual line number. **1-st virtual button** counter sets number of the first virtual line that will be pressed with the first pressing of cyclic switch button.

For example shown on Fig. [4.37](#page-63-2) first press of button #16 (**Start** button on the right side of Fat Black Mamba case) will switch line  $# 2$ . The second  $-#3$ , the third  $- $4$ . Next press will switch line #2 again and so on. If **Reversible** is checked then lines will be switched in the following sequence: 2 3 4 3 2.

Virtual lines of Cyclic switch can use logical functions.

## **4.3.15. Trimmer**

Trimmer

## **Description**

Controls axes (physical or virtual) with buttons. Function modes:

- ▼ **Trimmer Reset** Resets trimmer(s) to default condition. Returns axis with center to the central position and axis without center to zero. Also stores current axes trim value. It can be reapplied to axes using Trimmer Return function.
- ▼ **Trimmer Return** Reapplies trim value, stored with Trimmer Reset function to selected axes.
- ▼ **Trimmer+, Trimmer-** Trimming of existing axis or creation of virtual one. Axis response is changing until button is pressed. When you release button axis stops. + or - defines trimming direction.
- ▼ **Trimmer Auto+**, **Trimmer Auto-** Alternative trimming. When you release but ton axis response falls to center or zero regarding to axis type. + or - defines trim ming direction.
- ▼ **Trimmer SET+**, **Trimmer SET-** Sets axis response to specified value. Choose desired mode from **Function** combo box.

<span id="page-65-0"></span>**Trimmer Reset, Trimmer Return Button mapping wizard** dialog for Trimmer Reset function is shown on Fig[. 4.38.](#page-65-0)

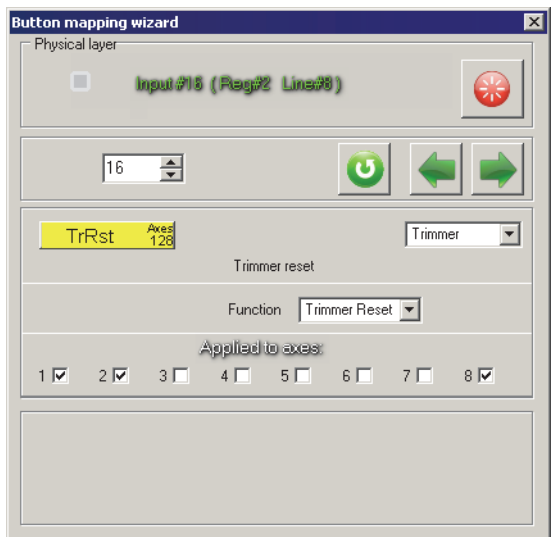

Fig. 4.38.

Check axis numbers that will be reset in **Applied axes** group. Axes 1, 2 and 8 will be reset in this example. Virtual axis  $# 8$  (encoder as trimmer, see [3.5 on p. 31](#page-30-0)) is combined with axis #2. Single button will reset both axes simultaneously.

<span id="page-65-1"></span>**Button mapping wizard** dialog for Trimmer Return function is similar to one for Trimmer Reset and is shown on Fig. [4.39.](#page-65-1)

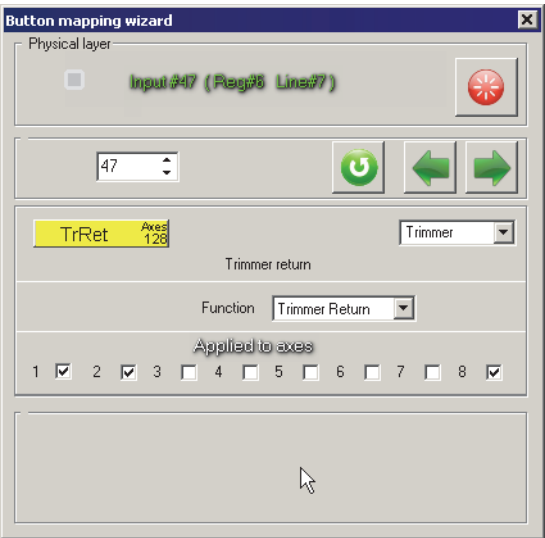

Fig. 4.39.

Check axis numbers that will be retrimmed with values, stored while resetting with Trimmer Reset function in **Applied axes** group. Trimming of axes 1, 2 and 8 will be restored in this example.

#### <span id="page-65-2"></span>**Trimmer+, Trimmer-, Trimmer Auto+, Trimmer Auto- Button mapping wizard** dialog for these trimmers is shown on Fig. [4.40.](#page-65-2)

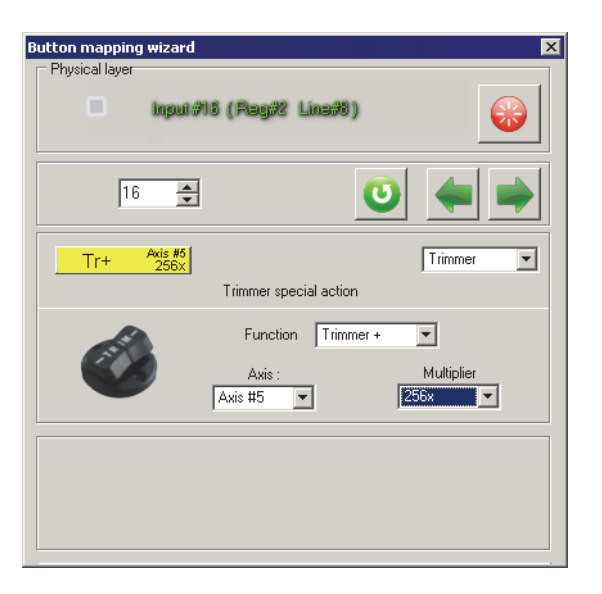

Fig. 4.40.

Signs of **Trimmer+**, **Trimmer-**, **Trimmer Auto+**, **Trimmer Auto-** specify trim ming direction. Axis response for **Trimmer+** and **Trimmer-** will be fixed after but ton is released. Axis response for **Trimmer Auto+** and **Trimmer Auto-** will return to the center (axis with center) or zero (without center).

Choose trimmed axis number from **Axis** combo box. If there exists an axis with specified number it will be trimmed. If an axis does not exist it will be created. **Multiplier** combo box value specified response speed. This parameter is analogous to Multiplier for encoder-trimmer (see [Analog trimmer on p. 54](#page-53-2)).

## **Trimmer SET+, Trimmer SET-**

<span id="page-66-0"></span>**Button mapping wizard** dialog for these trimmers is shown on Fig[. 4.41](#page-66-0). Signs of **Trimmer SET+** and **Trimmer SET-** specify trimming direction. After button press axis response will be equal to specified value.

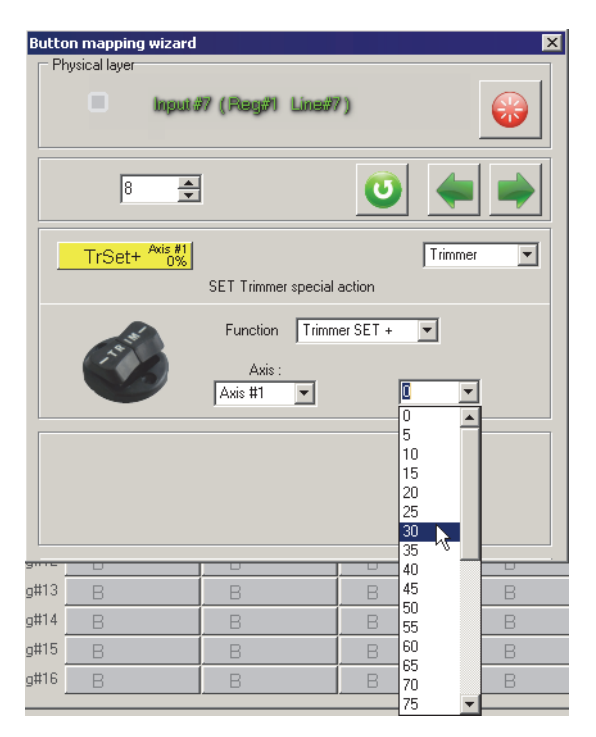

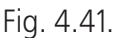

Choose trimmed axis number from **Axis** combo box. Choose trimmed axis number from **Axis** combo box. If there exists an axis with specified number it will be trimmed. If an axis does not exist it will be created. Items of expanded combo box allow to specify response value.

## **Global parameters**

In order to use listed functions choose **Trimmer+** or **Trimmer-** for desired axes from **Trimmer** combo box on **Profile** — **Common-n-Axes** — **Physical Axes** tab.

If function creates new axis check **En** and **Vs** for it on **Profile** — **Common nAxes** — **Logical axes** tab. Set this axis as **Virtual** on **Physical Axes** tab.

## <span id="page-67-0"></span>**4.3.16. Dynamic equalizer**

Curves

旦

互

#### **Description**

Allows temporary apply custom response curve (see [3.6 on p. 34\)](#page-33-0) to chosen axes. This function is similar to **DR** (see [DR on p. 61](#page-60-2)).

<span id="page-67-1"></span>Button mapping wizard dialog for Curves is shown on Fig. [4.42](#page-67-1).

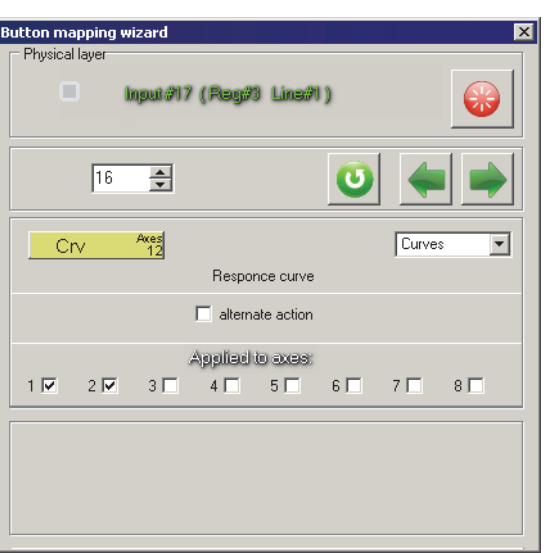

Fig. 4.42.

Check customized axis numbers in **Applied axes** group. UNCHECK **Eq** for these ax es on **Profile** — **Common-n-Axes** — **Physical Axes** tab.

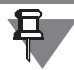

If **Eq** is checked custom curve is applied to an axis permanently.

If **alternate action** is checked function works as a trigger. The first press enables custom mode and the second one disables it.

## <span id="page-68-0"></span>**4.3.17. Toggle synchronizer**

Sync

#### **Description**

When Sync button is pressed all lines of switched on toggles will generate pulses. For two state Toggle switch the pulse will be generated by switched on position (see [4.3.7 on p. 49](#page-48-0)).

Example. Fat King Cobra joystick has four toggles. Three of them are *On* and one 2 *Off*. When game started it «does not knows» about toggle states. Controls are not scanned automatically. After you press Sync button system will get current toggle states.

See also about three-way toggle switch features in Three-[position \(On-](#page-49-1)Off-On) Tog [gle switch features on p. 50](#page-49-1).

<span id="page-68-1"></span>**Button mapping wizard** dialog for Sync function is shown on Fig. [4.44](#page-68-1).

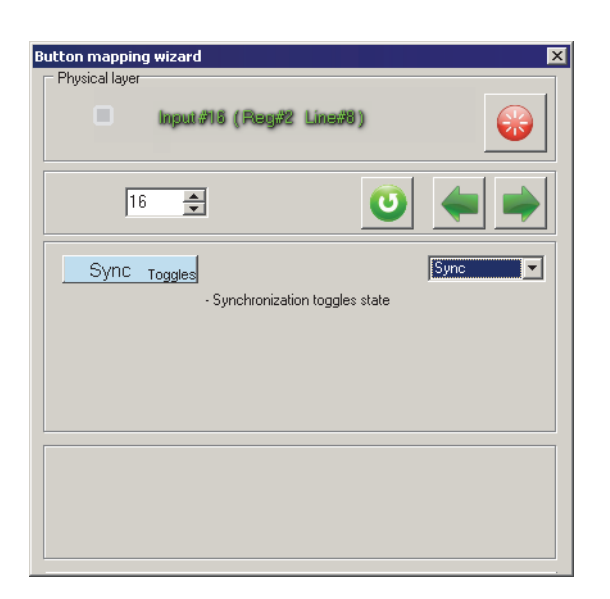

Fig. 4.44.

## **4.3.18. Button replica**

RPB

#### **Description**

Enables virtual button press simultaneously with physical one. **Button mapping wizard** dialog for RPB is shown on Fig. 4.45.

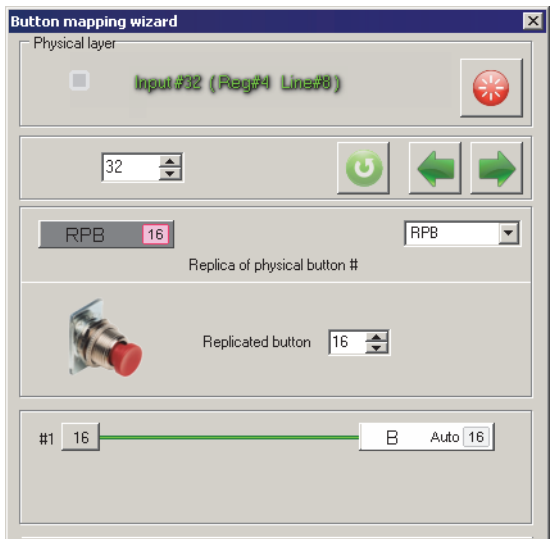

Fig. 4.45.

Choose physical button number that will be source for virtual using **Replicated button** counter.

For this example when you press Start button (left side of Fat Black Mamba case, line #16) line 32 will generate a pulse too. Line-replica can use logical functions (see [Logical \(output\) function choice on p. 42\)](#page-41-2).

## **4.3.19. Disable line**

OFF

#### **Description**

Excludes line from controller processing. It can be useful if button, switch or other control is broken and generates unnecessary signals.

<span id="page-70-0"></span>**Button mapping wizard** dialog for OFF function is shown on Fig. [4.46](#page-70-0).

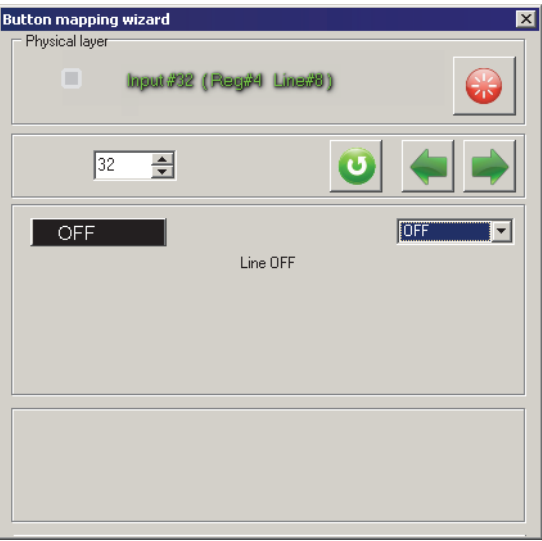

Fig. 4.46.

## **4.3.20. No function**

NoF

## **Description**

<span id="page-70-1"></span>Disables any function for control. **Button mapping wizard** dialog for NoF function is shown on Fig[. 4.47.](#page-70-1)

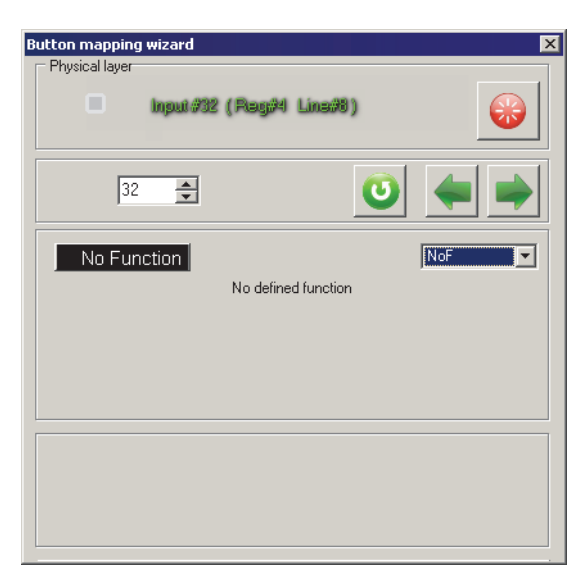

Fig. 4.47.

## **4.3.21. Boolean functions**

Boolean

## **Description**

Allow to control virtual button press using other buttons state. For example Eject button will work if both specified buttons will be pressed simultaneously only.

**Button mapping wizard** dialog for Boolean function is shown on Fig. 4.48.

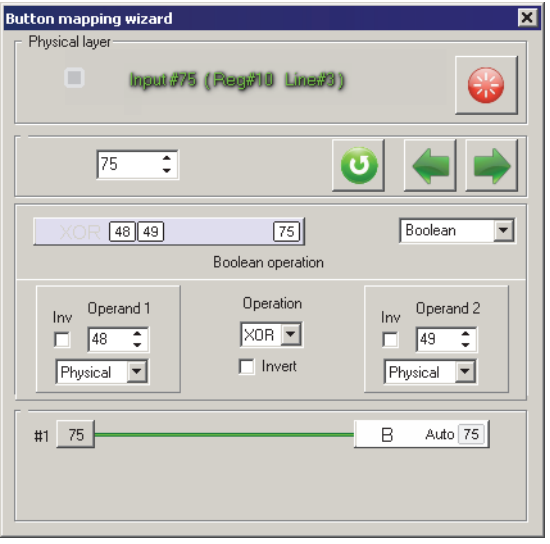

Fig. 4.48.

It is reasonable to assign target virtual button line number in range of lines not con nected with physical control units, for this example #75.

Specify numbers of buttons that will control virtual one using **Operand 1** and **Op erand 2** counters. **Inv** checkbox allows to invert input signal. if checked line will af fect if is NOT pressed only. Items of combobox allow to select input signal type: physical button press, logical or virtual – the result of logical functions, Shift modi fiers and so on.

Select Boolean function that will be applied to this line (virtual button), table 4.2, from **Operation** combobox.

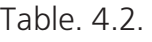

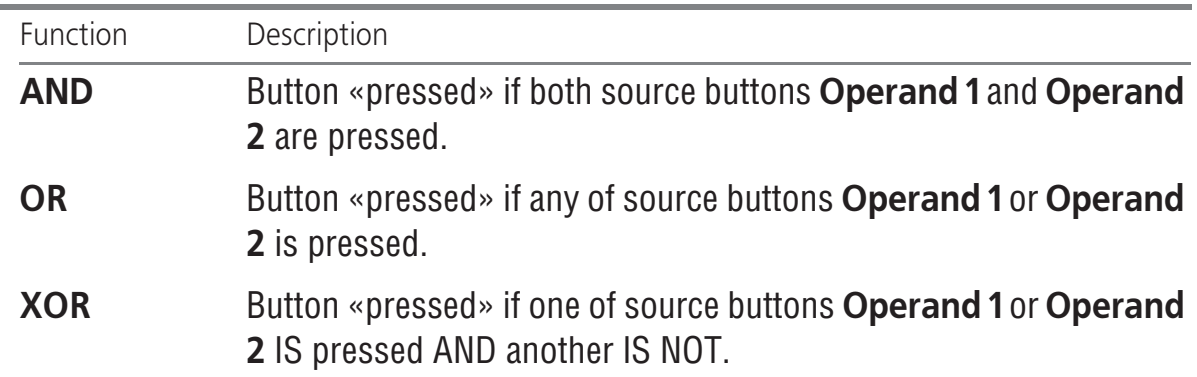
#### Table. 4.2.

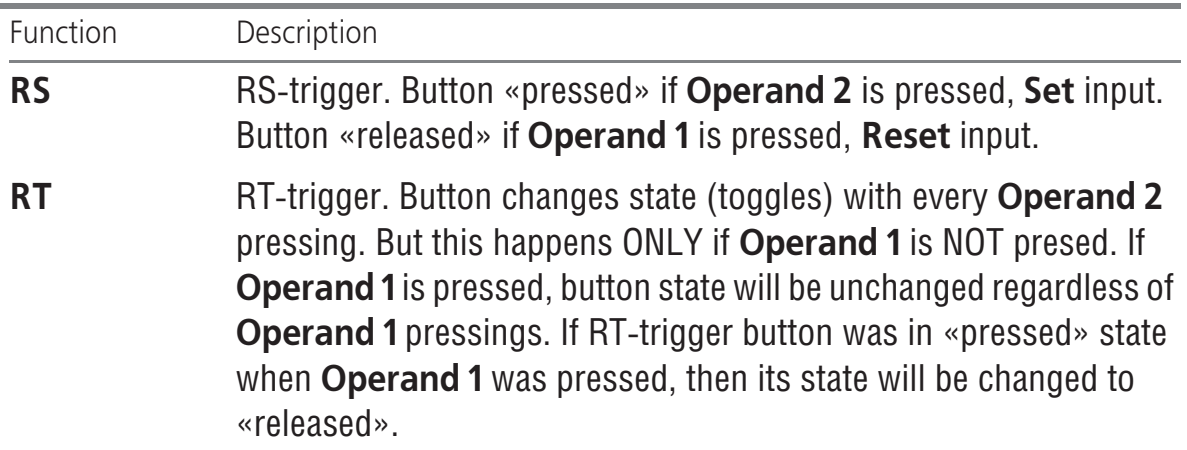

Boolean functions can be connected to chains thus generating logical sequences.

### **4.3.22. Selector, radio button**

**RadioButton** 

#### **Description**

Radio button allows to select only one line from specified group.

**Button mapping wizard** dialog for Radiobutton function is shown on Fig. 4.49.

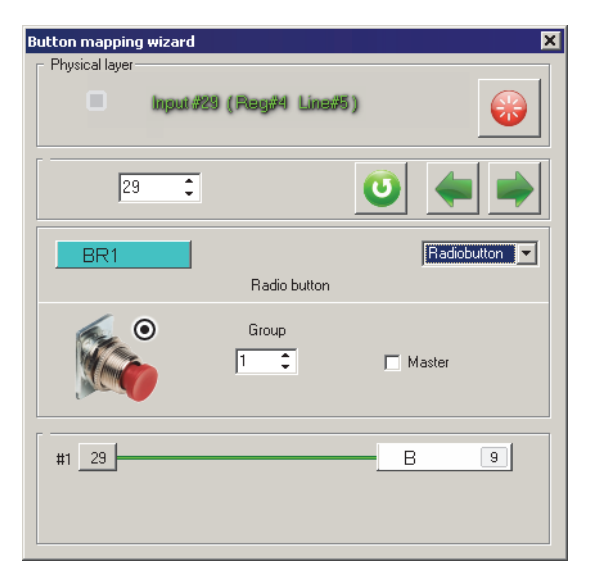

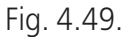

Set number of the group, to that belongs this button, using **Group** counter. If no group with this number exists, it will be created. Check **Master** to use this button as default. It will be «pressed» automatically on joystick start. If there are several master buttons in a group, only last assigned will be work as master.

You can assign logical functions to Radiobutton (se[e Logical \(output\) function](#page-41-0) [choice on p. 42](#page-41-0)).

### **Example**

Gladiator family joysticks have only one trigger. You can create a group of buttons, that will directly assign specific weapon to trigger. The first button allows machine gun, the second – gun and the third, Master, i.e. default button, safety lock.

Assign weapon #1 toggle. Open **Physical Layer** tab, click desired cell, for example #48. Assign **RadioButton** function to it in group #1. Assign weapon #2 toggle for cell #49.

Assign safety lock for cell #50 in the same group and check **Master** in **Button Master wizard** dialog. Set logical function No function for this cell on **Logical lay er** tab. By default your weapons will be locked.

### **4.3.23. Relative axes control**

RelAxes

### **Description**

<span id="page-73-0"></span>This function allows to set relative axis (see [3.4 on p. 30\)](#page-29-0) response value. **Button mapping wizard** dialog for RelAxes function is shown on Fig[. 4.50.](#page-73-0)

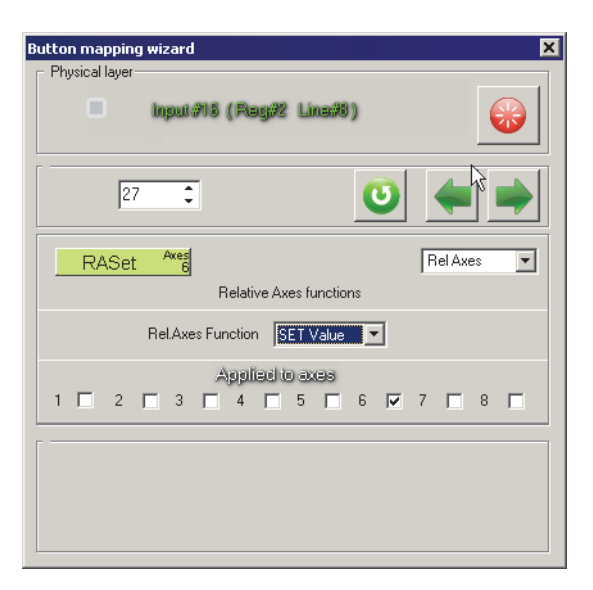

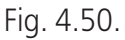

Select function mode from **RelAxes Function** combobox.

- ▼ **Set Value** allows to set response axis value equal to **FA3 val** (see [3.3 on p. 29](#page-28-0)) pa rameter.
- ▼ **RESET** allows to reset response axis value. Check applied axis numbers in **Applied to axes** group.

### <span id="page-73-1"></span>**4.3.24. Microstick mode switch**

uStick Switch

### **Description**

This function allows to switch microstick modes.**Button mapping wizard** dialog for RelAxes function is shown on Fig. 4.51.

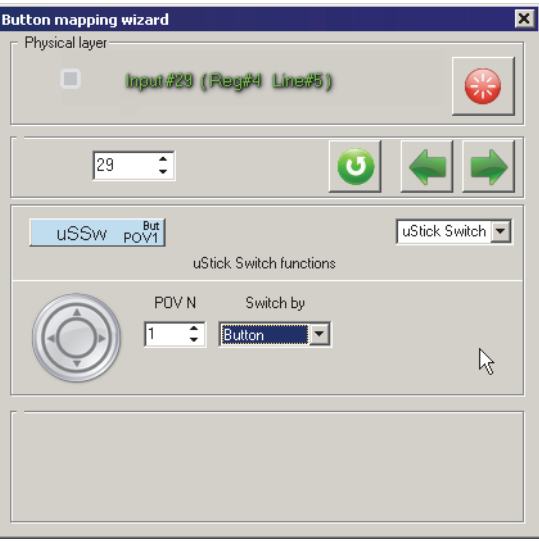

Fig. 4.51.

Select microstick number using **POV N** counter. You can switch microstick modes using several manners. They are listed in Tabl[e 4.3](#page-74-0)

<span id="page-74-0"></span>Table. 4.3.

| Name             | Description                                                                                                    |  |  |  |  |  |
|------------------|----------------------------------------------------------------------------------------------------|--|--|--|--|--|
| <b>Button</b>    | Switch as a simple button.                                                                                                    |  |  |  |  |  |
| <b>ButtonAlt</b> | Switch as a button with fixation (see 4.3.2 on<br>$p.45$ ).                                                                                                    |  |  |  |  |  |
| <b>Tempo</b>     | Microstick mode is specified by button pressing<br>duration (see 4.3.11 on p. 59). Assign default (on<br>joystick start) microstick mode using <b>POV mode</b><br>on start checkbox. If unchecked microstick works<br>as a discrete HAT. |  |  |  |  |  |
| <b>SHIFT</b>     | Microstick mode is specified by SHIFT modifier.<br>Select SHIFT number using <b>SHIFT N</b> counter.                                                                                                    |  |  |  |  |  |
| <b>SubShift</b>  | Microstick mode is specified by SubSHIFT<br>modifier. Select SubSHIFT number using<br><b>SubSHIFT N counter.</b>                                                                                                    |  |  |  |  |  |

# <span id="page-75-0"></span>**Chapter 5.Logical button functions**

# **5.1. Overview**

Each of joystick control is connected to controller by single (button, single-state toggle switch) or several (encoder, HAT, Two-state toggle switch) lines. Physically line corresponds to pair of conductors with a specific number. When you press but ton its line generates a signal. When you rotate encoder wheel in one direction you get a series of its first line pulses. Another direction generates pulses of another line with number greater (or less)) by one. Physical line signal is received by controller. But operation system and the game will receive just logical signal. By default if no logical function is applied, line numbers will be the same. Logical buttons engine ex ecutes the following tasks:

- $\blacktriangledown$  remap control lines.
- $\bullet$  control multimedia, use operation system functions, launch applications, work with virtual mouse and so on with use joystick controls,
- $\bullet$  map joystick buttons to keystrokes.

# **5.2. Logical function setup modes**

You can obtain access to logical function parameters from **Button mapping wiz ard** dialog on **Physical layer** tab or directly on **Logical layer** tab.

## **5.2.1. Access from Physical layer tab**

When you set up physical function it can use logical function too. For example sim ple button or toggle switch can be mapped to keystroke or mouse button or even axis or wheel.

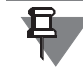

Some physical functions have no access to logical functions, Shift for example.

If physical function has access to logical one corresponding control items are ac cessible in **Button mapping wizard** dialog. For example **Button mapping wiz ard** dialog for simple button (*Button*) is shown on Fig[. 5.4](#page-77-0). It appears after you click button line number cell on **Profile** — **Buttons** — **Physical layer** tab.

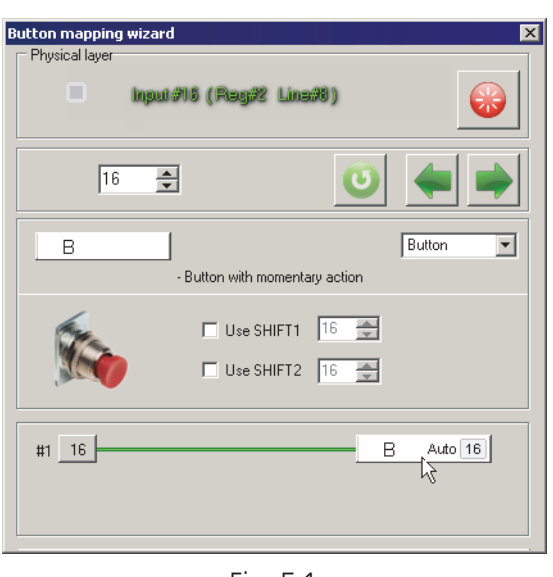

Fig. 5.1.

<span id="page-76-0"></span>Line #16 is customized. For Fat Black Mamba joystick it corresponds to **Start** button on the right side of joystick case. By default logical line number will be the same with physical one i.e. 16. In order to apply logical function click logical function sign as shown on a picture. Dialog view will change. Control items for logical function pa rameters will appear (Fig[. 5.2](#page-76-0)).

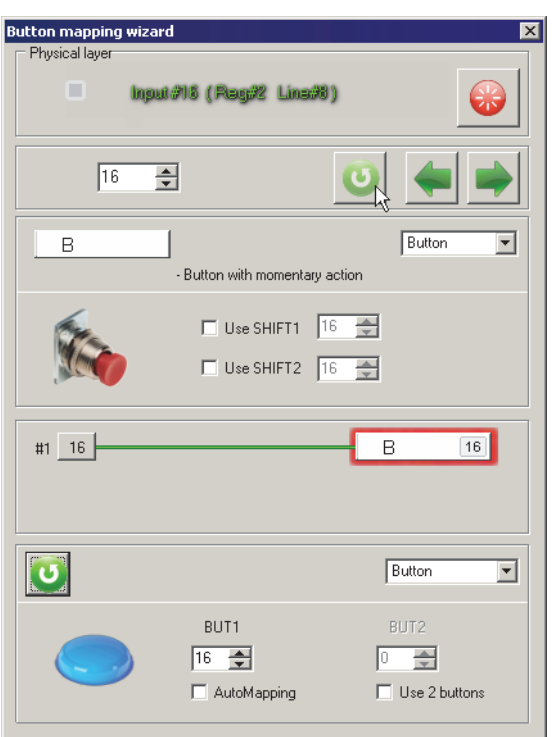

Fig. 5.2.

# **5.2.2. Access from Logical layer tab**

In order to access logical function settings you can open **Profile** — **Buttons** — **Logical layer** tab and click the cell with number of desired line. **Quick logical layer wizard** dialog will appear (Fig. 5.3).

| Quick logical layer wizard |          |                                         |                                                    |
|----------------------------|----------|-----------------------------------------|----------------------------------------------------|
| 싂<br>10                    |          |                                         |                                                    |
| SHFT.L<br>Key              | Keyboard | ▼                                       | Key                                                |
| KEY_F10                    |          | LEFT<br>$\sqcap$ Ctrl<br>$\nabla$ Shift | <b>RIGHT</b><br>$\sqcap$ Ctrl<br>$\sqsupset$ Shift |
| Scan code: 121             | Clear    | $\Box$ Alt<br>T WIN                     | $\sqcap$ Alt<br>T WIN                              |

Fig. 5.3.

### **5.2.3. Function selection**

<span id="page-77-0"></span>Work with both dialogs is similar. You can select function from combo box (Fig[. 5.4\)](#page-77-0).

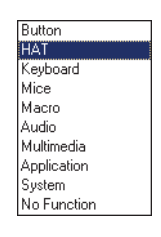

Fig. 5.4.

See brief function descriptions in tabl[e 5.1.](#page-77-1)

<span id="page-77-1"></span>Table. 5.1.

| Function name      | Description                     |
|--------------------|---------------------------------|
| <b>Button</b>      | Simple button.                  |
| <b>HAT</b>         | HAT switch.                     |
| <b>Keyboard</b>    | Virtual keyboard.               |
| <b>Mice</b>        | Virtual mouse.                  |
| <b>Macro</b>       | Using macro.                    |
| <b>Audio</b>       | Audio application control.      |
| <b>Multimedia</b>  | Multimedia application control. |
| <b>Application</b> | Launch applications.            |

Table. 5.1.

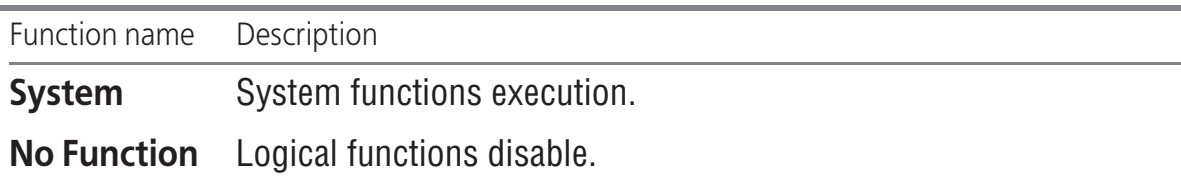

Be careful to use **System** function. Improper use can cause operation system mal function.

## **5.3. Virtual buttons**

### **5.3.1. Overview**

<span id="page-78-0"></span>Virtual buttons engine allows to remap button numbers. By default button logical number (recognized by OS) is the same with physical one (specified by wiring). **Quick logical layer wizard** dialog is shown on Fig[. 5.5](#page-78-0).

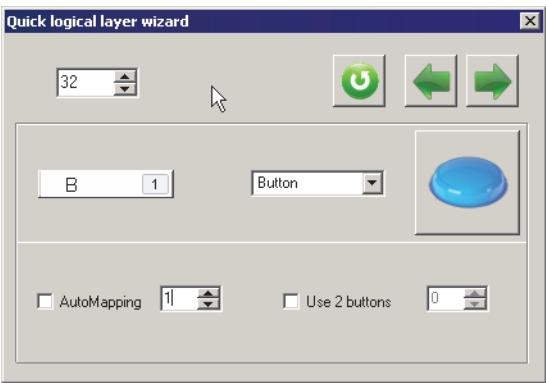

Fig. 5.5.

5.6. In order to remap default logical button number uncheck **AutoMapping** and assign number using counter.

### **5.3.2. Free line choice**

<span id="page-78-1"></span>When you remap line number you must know that new line number is not occupied. Click line number counter. **Logical layer** dialog appears (Fig[. 5.7\)](#page-78-1). Occupied lines are red but free – black. Click line cell to choose its number.

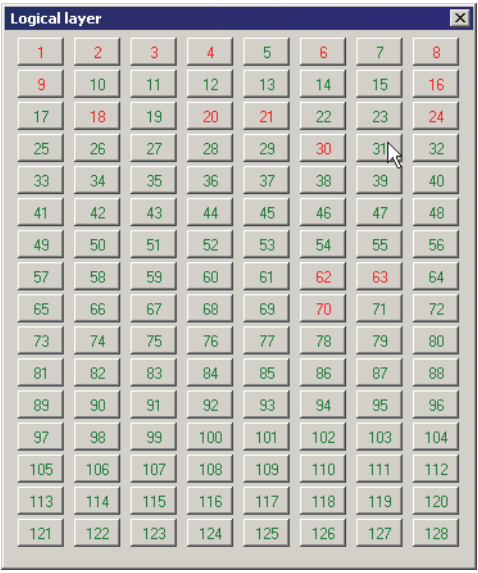

#### Fig. 5.7.

Using remap engine you can make button mapping more useful. For example the first trigger of Warthog grip on Fat Black Mamba case has physical (and by default logical) number 32. Usually this trigger works very often – to control weapon. It is reasonable to remap its number to #1. This example is shown on Fig[. 5.5](#page-78-0). You can remap the second trigger line number from 25 to 2 similarly.

If you use encoder as analogue trimmer its two lines are not used. For Mamba family the first encoder physically occupies lines #5 and #6. You can fearlessly use these lines for own purposes. If you want to use default mapping check **AutoMapping**. If you map several physical buttons to the same logical line it will be activated by any of them.

## **5.3.3. Simultaneously button activation**

If you want to activate two logical lines when press single button check **Use 2 but tons** and assign second line number.

# <span id="page-79-1"></span>**5.4. Keyboard mapping**

### **5.4.1. Overview**

<span id="page-79-0"></span>**Keyboard** item allows to map button to keystroke. **Quick logical layer wizard** di alog for this function is shown on Fig[. 5.8](#page-79-0).

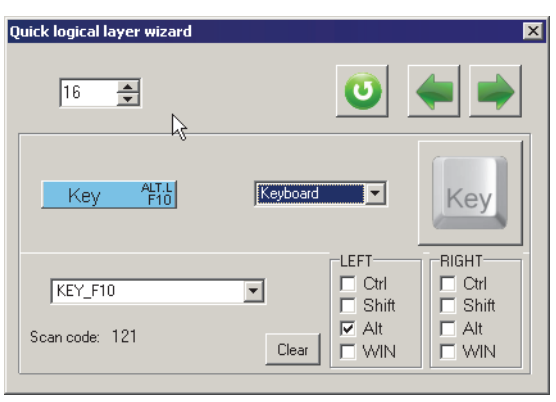

Fig. 5.8.

## **5.4.2. Keystroke assignment**

You can assign single keystroke to button pressing physical key or choose it from combo box.

Some keystrokes for example functional keys can be assigned from combo box only.

Chosen keystroke will appear in combo box, In addition you will see its scancode.

When you work with keystroke mapping note that any key press will affect this func tion. Use mouse only to control process unless you really assign keystroke.

### **5.4.3. Keyboard modifiers**

You can use keyboard modifiers *Ctrl, Alt, Shift, Win*. Right and left modifiers are dis tinct. You can use modifiers pressing physical keys or checking corresponding checkboxes. Simultaneously modifiers use (RCtrl+RShift+A) is allowed.

## **5.4.4. Mapping completion**

In order to complete keystroke mapping and go to the next line processing press **Previous** or **Next** button. **Clear** button allows to cancel al current settings change.

## **5.5. Mouse control**

### **5.5.1. Overview**

**Mice** item allows you to control mouse axes, scroll wheel and buttons using joystick buttons.

### **5.5.2. Mouse buttons**

<span id="page-80-0"></span>**Quick logical layer wizard** dialog for this function is shown on Fig[. 5.9](#page-80-0).

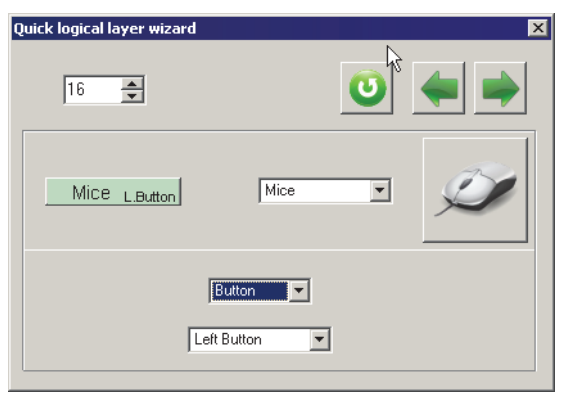

Fig. 5.9.

In order to control mouse buttons choose **Button** item.

Button type — left, right etc. — choose from combo box. **Mice On/Off** item allows to switch mouse control. You MUST assign this function to one of buttons if **On/ Off** item from **Active** combo box was chosen in **Mouse** group on **Global** — **Com mon** tab (se[e 2.4.11 on p. 18\)](#page-17-0). If **Absolute** mouse type was chosen then **Set cen ter point** item will place mouse cursor to screen center.

### **5.5.3. Mouse axes control**

<span id="page-81-0"></span>**Axis** item (Fig[. 5.10](#page-81-0)) allows to control mouse axis using button. You can choose mouse axis — **X** or **Y**, or mouse **Wheel**. Assign direction — **Up** or **Down** and ve locity multiplier. If multiplier is equal to zero, [cursor autoacceleration](#page-18-0) will be used.

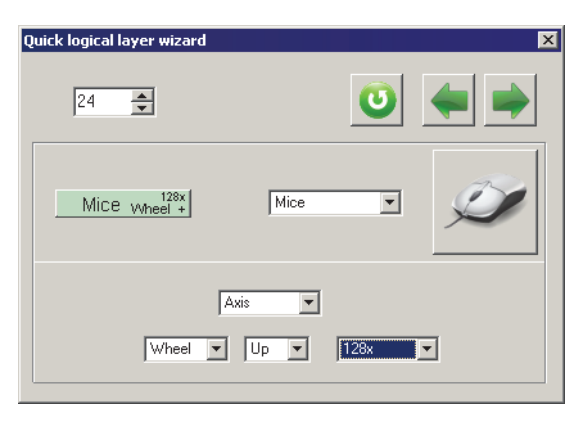

Fig. 5.10.

## <span id="page-81-1"></span>**5.6. Macro**

### **5.6.1. Overview**

Macro is a named keystroke combination saved in a file that can be called by single button press. See Chapter [8 on p. 91](#page-90-0) how to prepare macro files.

**Macro** item allows you to launch macro using joystick buttons.

## **5.6.2. Macro assignment**

<span id="page-82-0"></span>**Quick logical layer wizard** dialog for this function is shown on Fig. [5.11.](#page-82-0)

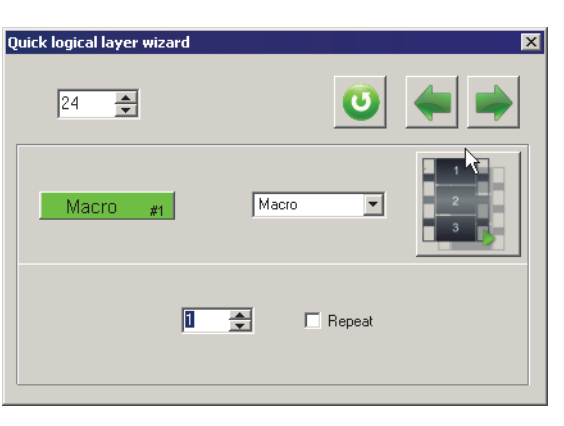

Fig. 5.11.

Set macro number using counter. If you want to automatically repeat macro if its button stays pressed at macro end check **Repeat**. If unchecked you must restart macro manually.

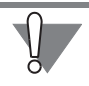

You MUST set macro parameters and SAVE it on **Macro** tab BEFORE Macro func tion assigning to a button.

# **5.7. Sound control**

### **5.7.1. Overview**

**Audio** item allows you to control computer audio using joystick buttons.

## **5.7.2. Function setup**

<span id="page-82-1"></span>**Quick logical layer wizard** dialog for this function is shown on Fig. [5.12.](#page-82-1)

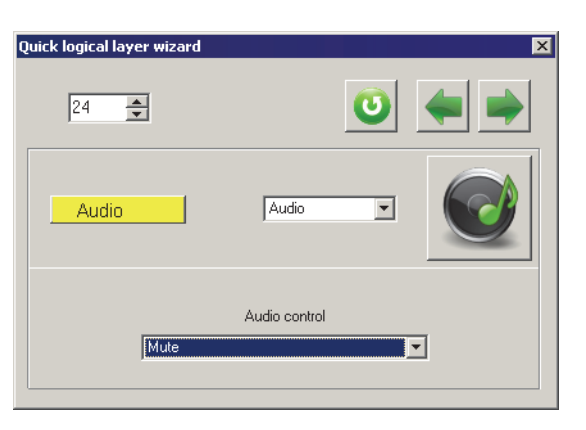

Fig. 5.12.

Select specific function (mute, volume increment and so on) for current button from **Audio control** combo box.

# **5.8. Multimedia control**

### **5.8.1. Overview**

**Multimedia** item allows you to control computer multimedia using joystick but tons.

## **5.8.2. Function setup**

<span id="page-83-0"></span>**Quick logical layer wizard** dialog for this function is shown on Fig. [5.13.](#page-83-0)

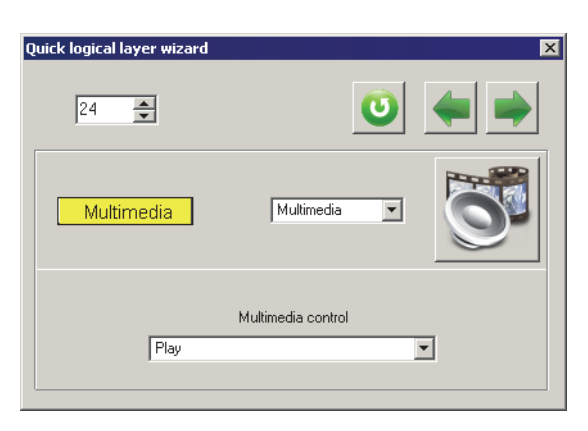

Fig. 5.13.

Select specific function (mute, volume increment and so on) for current button from **Multimedia control** combo box.

# **5.9. Application launch**

## **5.9.1. Overview**

Application item allows you to launch default applications for example e-mail client, word processor etc. using joystick buttons.

## **5.9.2. Function setup**

<span id="page-83-1"></span>**Quick logical layer wizard** dialog for this function is shown on Fig. [5.14.](#page-83-1)

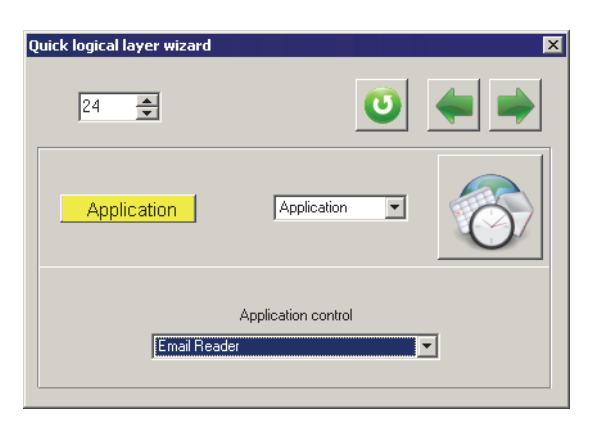

Fig. 5.14.

Select specific function (mute, volume increment and so on) for current button from **Application control** combo box.

## **5.10. System function control**

### **5.10.1. Overview**

**System** item allows you to execute some system functions such as power down, sleep etc.

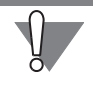

Be careful using this function! Improper use can cause operation system malfunc tion.

## **5.10.2. Function setup**

<span id="page-84-0"></span>**Quick logical layer wizard** dialog for this function is shown on Fig. [5.15.](#page-84-0)

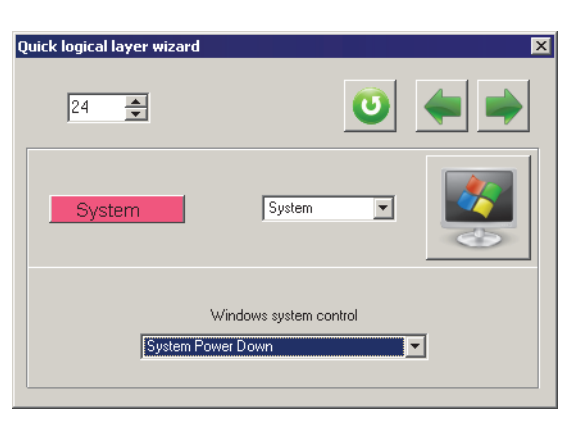

Fig. 5.15.

Select specific function (mute, volume increment and so on) for current button from **Windows system control** combo box.

# **5.11. Button deactivation**

**No Function** item allows to deactivate button.

# **Chapter 6.HAT/POV parameters**

## **6.1. Overview**

Joystick can have up to four HATs. Physically discrete HAT is four-position switch. It consists of four pushbutton switches with shaft. There can be additional axis push button. HAT uses four lines. Analogue HAT is two-axes microstick. It can have push button too. Using NJoy32 controller you can configure POV#1 and POV#2 as ana logue as well as discrete HATs. POV#3 and POV#4 can be configured as discrete de vices only. Control units of **POVs** tab (Fig. 6.1) allow to configure POV#1 and POV#2.

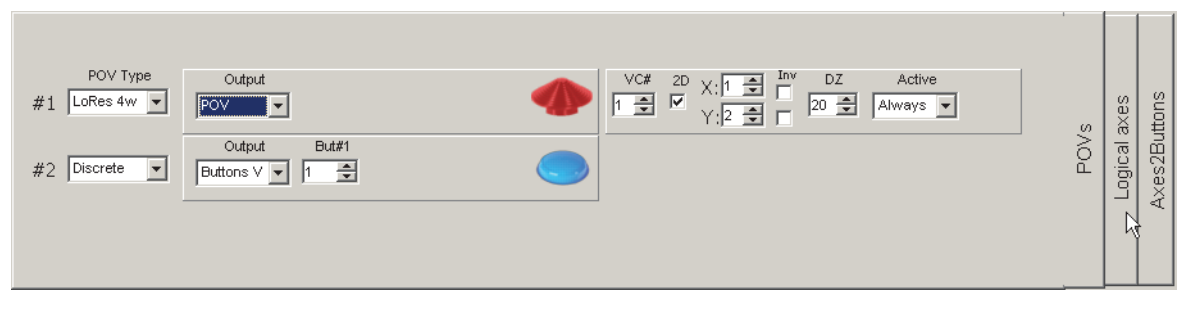

Fig. 6.1.

# **6.2. Microstick modes**

Select microstick mode from **POV Type** combobox (Table. 6.1).

Table. 6.1.

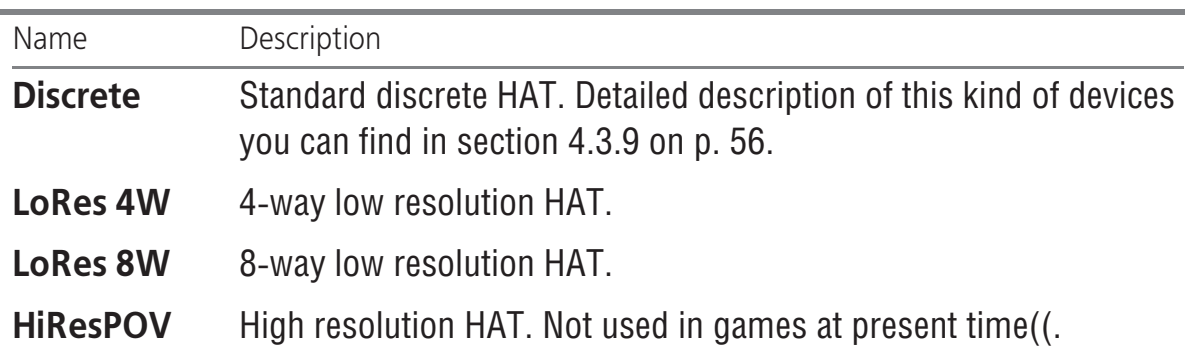

# **6.3. Output mode**

All microstick modes except **HiResPOV** can produce several types of output. Select desired output from **Output** combobox (Table. 6.2).

Table. 6.2.

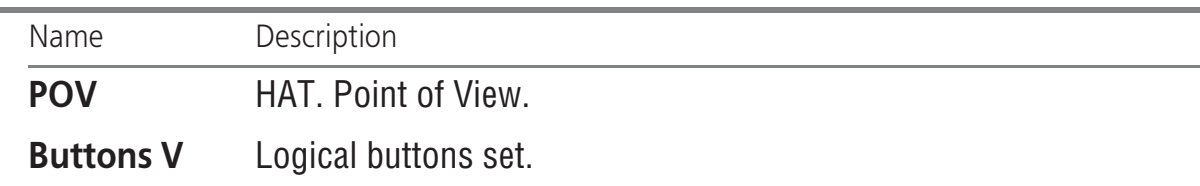

#### Table. 6.2.

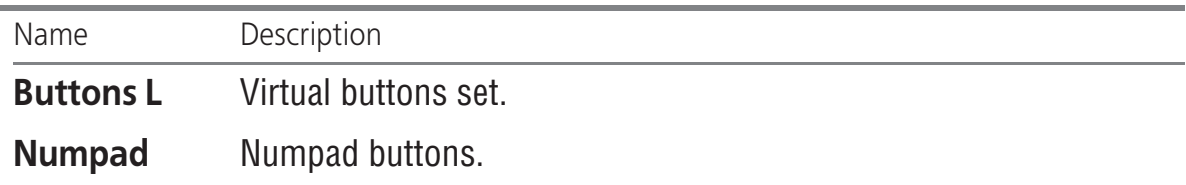

### **6.3.1. POV**

Microstick is represented as POV switch.

### **6.3.2. Virtual/Logical buttons**

Microstick is represented as a set of buttons of corresponding level. Button number depends on microstick mode, **LoRes 8W** or **LoRes 4W**. Assign first button number of this set using **But#1** counter (Fig. 6.2).

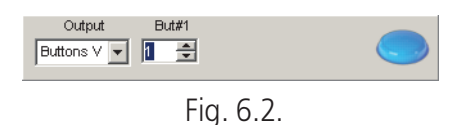

Other buttons will have next numbers.

### **6.3.3. Numpad**

Microstick works as numpad keys. Additional control units are enabled for this mode (Fig. 6.3).

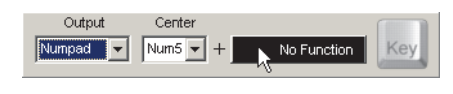

Fig. 6.3.

When microstick is in the center *Numpad5* key can automatically be pressed. Select **Num5** item from **Center** combobox to enable this action. By default NoFunction logical function is assigned to *Numpad5* key. You can map a keystroke to it. To do so click rectangle with default function name. **Quick logical layer wizard** dialog appears (Fig. 6.4).

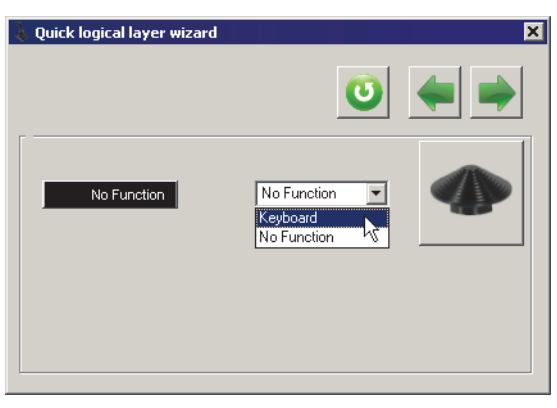

Fig. 6.4.

Keystroke mapping is described in section [5.4 on p. 80](#page-79-1).

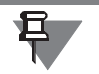

You must ENABLE keystroke mapping (se[e 2.4.9 on p. 18](#page-17-1)).

If mapping is disabled but you have decided to use microstick as numpad warning message appears (Fig. 6.5).

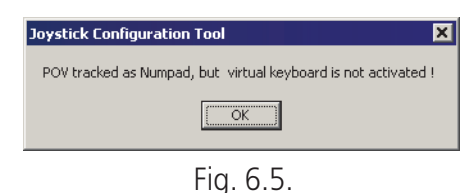

# **6.4. Microstick axes binding**

If you selected **LoRes 8W** or **LoRes 4W** microstick mode, you must bind it to joy stick axes using control units, shown in Fig.рис. 6.6.

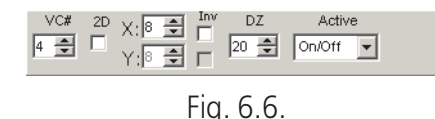

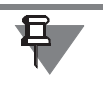

You can bind microstick to ANY joystick axes similarly to virtual mouse (se[e 2.4.11](#page-17-0) [on p. 18\)](#page-17-0). If you want to know what physical axes numbers uses microstick in fact, open **Test** tab, move microstick and see its response (se[e 10.1.2 on p. 100\)](#page-99-0).

Control units functionality is shown in Table [6.3.](#page-87-0)

<span id="page-87-0"></span>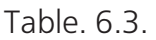

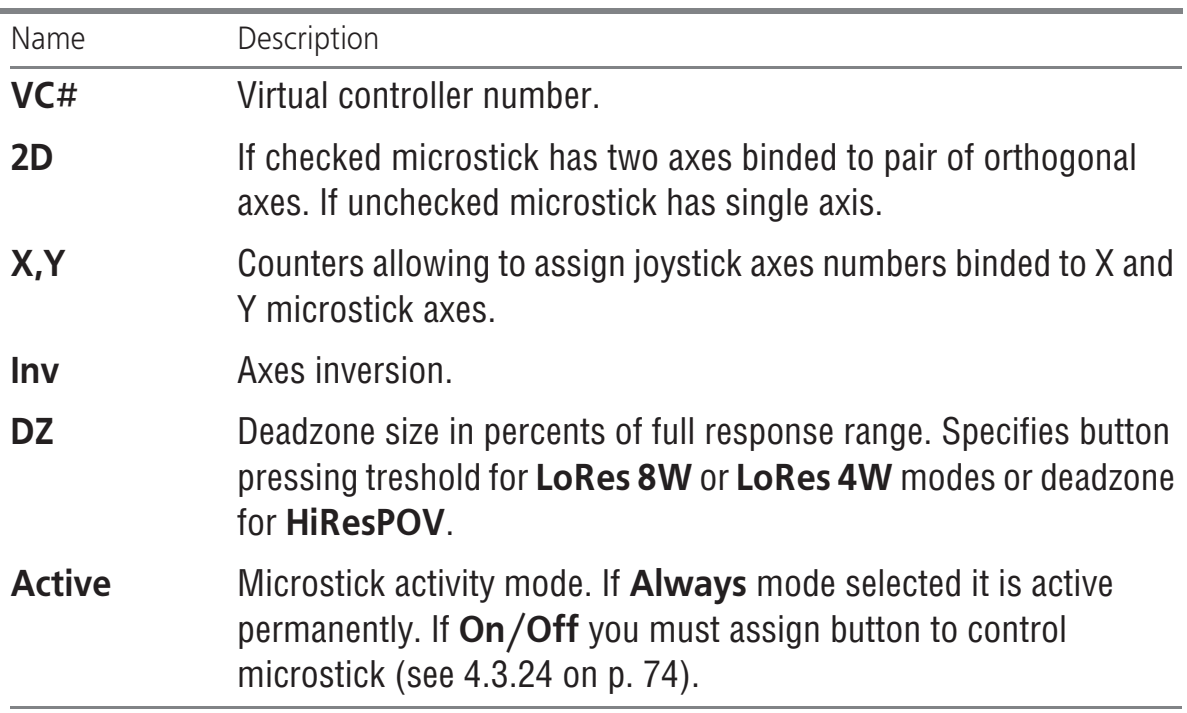

# **Chapter 7.Group button assignments**

<span id="page-88-0"></span>Srv Some settings can be applied to several buttons simultaneously. Press Srv button on **Profile** — **Buttons** — **Physical layer** or **Logical layer** tab to make group as signments. **Physical layer** dialog (Fig[. 7.1](#page-88-0)) appears.

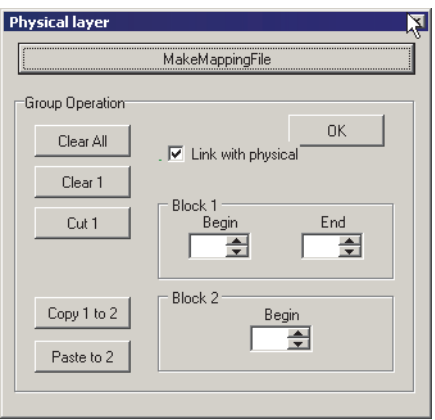

Fig. 7.1.

If **Srv** button was pressed on **Physical layer** tab, there will be **Link with logical** checkbox and if button was pressed on **Logical layer** tab — **Link with physical**. These control items are similar and allow to link buttons with the same line numbers within group operations.

# **7.1. Button reset**

**Clear all** button allows to reset all buttons. As a result the following actions will be executed:

- $\bullet$  simple button function will be assigned to all lines,
- ▼ *Shift* modifiers will be cancelled,
- $\bullet$  logical button assignments will be cancelled,
- $\bullet$  Keystroke mapping will be cancelled etc.

# **7.2. Reset specified button range**

**Clear1** button allows to reset specified button range. Counters **Begin** and **End** in **Block 1** group (Fig. [7.1\)](#page-88-0) specify range limits.

# **7.3. Using clipboard**

You can use button clipboard for group operations. This clipboard stores functions of specified button range.

### **7.3.1. Cut**

**Cut 1** button allows to cut specified button range. Counters **Begin** and **End** in **Block 1** group (Fig. [7.1\)](#page-88-0) specify range limits.

As a result the following actions will be executed:

- $\bullet$  buttons of this range will be reset,
- $\bullet$  current functions will be stored in a clipboard,
- $\bullet$  buttons laying after range end will be remapped to range start.

### **7.3.2. Paste**

**Paste to 2** button allows to paste lines stored in a clipboard from line number spec ified in **Begin** field of **Block2** group. Current button assignments (if any) will be lost.

### **7.3.3. Copy and paste**

**Copy 1 to 2** allows to copy specified button range to clipboard (counters **Begin** and **End** in **Block 1** group specify range limits) and paste this buttons from line number specified in **Begin** field of **Block2** group. Current button assignments (if any) will be lost.

## **7.4. Button functions report**

**MakeMappingFile** button allows to create button functions report. See detailed in formation of how to prepare report i[n 9.6 on p. 99.](#page-98-0)

## **7.5. Group operations finish**

All results of group operations are applied immediately. Control dialog stays open. In order to finish group operations press **OK** button.

# <span id="page-90-0"></span>**Chapter 8.Macro setup**

### **8.1. Overview**

Macro can be described as a named sequence of logical button actions i.e. simple button press, keystrokes and so on. Each action or macro element is named as **point**. By default macro consists of four points. You can concatenate several macros to increase points total. Each single macro can have specific timing – whole point duration and a part of this time in which virtual button stays pressed.

## **8.2. Macro parameters**

### **8.2.1. Overview**

<span id="page-90-1"></span>Control items of **Macro** tab (Fig. [8.1\)](#page-90-1) allow to set up macro parameters.

| Giopal   |                              | Protile | <b>Macin</b> |   | l est     | <b>INIO</b> |           |   |                |    |                          |                                               |                                                                      |
|----------|------------------------------|---------|--------------|---|-----------|-------------|-----------|---|----------------|----|--------------------------|-----------------------------------------------|----------------------------------------------------------------------|
| Macros # |                              |         |              |   |           |             |           |   |                |    |                          |                                               | $\Box$ Enable                                                        |
|          | Sai                          |         | Action BU    |   | Action #2 |             | Action #3 |   | Action (B)     | ÷  | $\triangleq$             |                                               |                                                                      |
| n        | 工会                           | в       | Auto 1       | в | Auto 2    | в           | Auto 3    | B | Auto 4         |    |                          | -Device-<br>$\Box$ Auto<br>Get                | -File <sup>.</sup><br>Load                                           |
| 3        | $\Rightarrow$                | в       | Auto 5       | в | Auto 6    | в           | Auto 7    | B | Auto 8         |    |                          |                                               |                                                                      |
| 3        | $\div$                       | В       | Auto 9       | в | Auto 10   | в           | Auto 11   | B | Auto 12        |    |                          | Set                                           | Save                                                                 |
| 硼        | $\Rightarrow$<br>ł1.         | В       | Auto 13      | в | Auto 14   | в           | Auto 15   | В | Auto 16        | IГ |                          |                                               |                                                                      |
| 圆        | $\Rightarrow$                | в       | Auto 17      | в | Auto 18   | в           | Auto 19   | B | Auto 20        |    |                          | ⊤Time sets <sup>.</sup>                       | -Service<br>Begin End                                                |
| 6        | 슬                            | B       | Auto 21      | в | Auto 22   | в           | Auto 23   | в | Auto 24        |    |                          | Repeat Release                                | Macros Array 1                                                       |
| 78       | 工会                           | B       | Auto 25      | в | Auto 26   | В           | Auto 27   | B | Auto 28        |    |                          | $MN -$<br>$15$ $\blacktriangleright$<br>田     | Macros Array 2                                                       |
| 8        | $\div$                       | в       | Auto 29      | в | Auto 30   | в           | Auto 31   | B | Auto 32        |    |                          | MN-<br>$\blacktriangledown$<br>15<br>42       |                                                                      |
| 阒        | $\div$                       | в       | Auto 33      | в | Auto 34   | в           | Auto 35   | B | Auto 36        |    |                          | $MIN -$<br>$15$ $\blacktriangleright$<br>88   | B.<br>Auto   1                                                       |
| 10       | $\div$                       | В       | Auto 37      | в | Auto 38   | в           | Auto 39   | B | Auto 40        |    |                          | MIN -<br>15<br>$\overline{\phantom{0}}$<br>田  | Column                                                               |
| 10U      | $\div$                       | B       | Auto 41      | R | Auto 42   | в           | Auto 43   | B | Auto 44        |    |                          |                                               | Fill<br>$2 \t3 \t4$<br>Array1                                        |
| 12       | $\frac{1}{2}$                | в       | Auto 45      | в | Auto 46   | в           | Auto 47   | B | Auto 48        |    |                          | MIN -<br>15<br>$\vert \cdot \vert$<br>85      | $\begin{array}{c} \square \ \square \ \square \ \square \end{array}$ |
| 13       | li ≑l                        | в       | Auto 49      | в | Auto 50   | в           | Auto 51   | B | Auto 52        |    |                          | MIN -<br>15<br>$\overline{\phantom{a}}$<br>田5 |                                                                      |
| 19       | $\div$                       | B       | Auto 53      | B | Auto 54   | в           | Auto 55   | B | Auto 56        |    |                          | $MIN -$<br>$15$ $\blacktriangleright$<br>87   | Copy 1 to 2<br>Clear All                                             |
| 15       | $\vert 1 \rightleftharpoons$ | B       | Auto 57      | B | Auto 58   | в           | Auto 59   | B | Auto 60        | IГ |                          | $ 15\rangle$<br> MN <br>$\vert$<br>田          |                                                                      |
|          | 18 1 全                       | В       | Auto 61      | В | Auto 62   | В           | Auto 63   | B | Auto 64 $\Box$ |    | $\vert \mathbf{v} \vert$ |                                               | Clear Array1<br>Cut Array1                                           |
|          |                              |         |              |   |           |             |           |   |                |    |                          |                                               |                                                                      |

Fig. 8.1.

Each macro has its own number – up to 118. Number of the macro is its name. This parameter must be specified when you set up macro function (see [5.6 on p. 82](#page-81-1)).

## **8.2.2. Point parameters**

<span id="page-90-2"></span>In order to set up point parameters click its cell. **Quick logical layer wizard** (Fig. [8.2\)](#page-90-2) will appear.

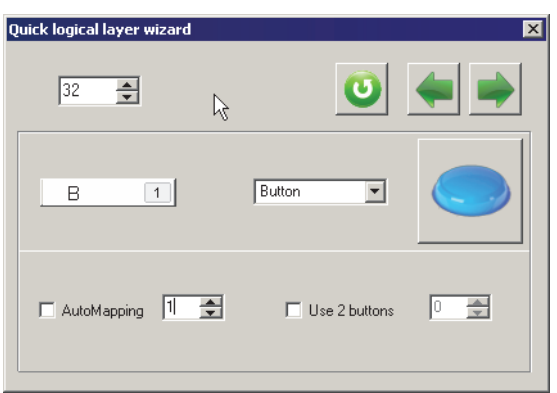

Fig. 8.2.

Each point is a logical button function. You can find detailed description of these functions in Chapte[r 8 on p. 91](#page-90-0).

<span id="page-91-0"></span>Check **Continued macro** to append **next** macro to current one. You can append not only next macro but one with specific number. In this case assign **Macro** function to the last point of current macro and set desired number for it (Fig[. 8.3](#page-91-0)).

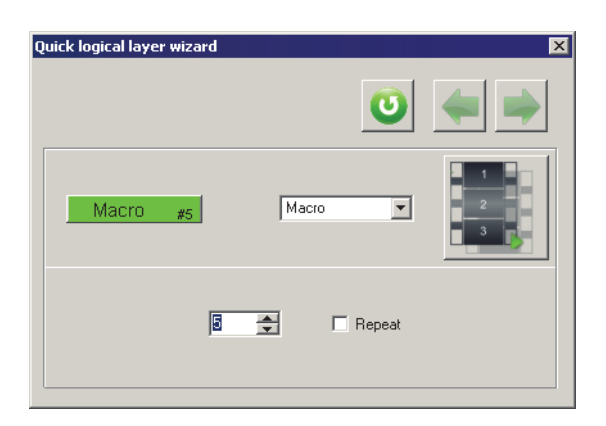

Fig. 8.3.

# **8.3. Macro timing**

Control items of **Time sets** group allow to set up macro timings. Eight time sets can be used. Choose point duration time (15 ... 1000 ms) from **Repeat** combo box. Choose duration of virtual button pulse from **Release** combo box (tabl[e 8.1](#page-91-1)).

<span id="page-91-1"></span>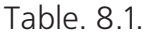

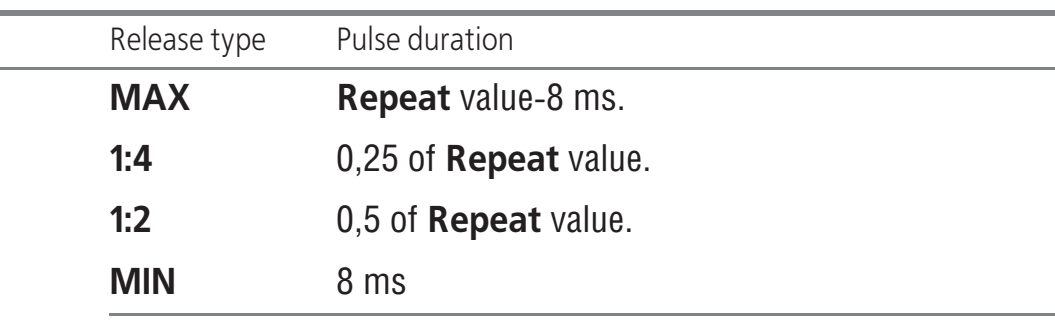

You can specify up to 8 different time sets and assign them to a macro using **Set** counter.

## **8.4. Operations with macro**

After you have completed macro setup press **Set** button in **Device** group to load current parameters to controller. **Get** button allows to read parameters from con troller.

**Save** button allows to save current macro parameters to file with *mcr* extension. **Load** button allows to read parameters from file. Do not forget to press Set button to load parameters to controller!

In order to let your macro work check **Enable**.

### **8.5. Group operations**

Some settings can be applied to several macros and points simultaneously. Use control items of **Service** group for it (Fig. [8.4\)](#page-92-0).

<span id="page-92-0"></span>

| Global                      |                      | Macro<br>Profile | Info<br>Test |              |                   |                 |                                                                                |                                                                                                    |  |
|-----------------------------|----------------------|------------------|--------------|--------------|-------------------|-----------------|--------------------------------------------------------------------------------|----------------------------------------------------------------------------------------------------|--|
| Enable $\nabla$<br>Macros # |                      |                  |              |              |                   |                 |                                                                                |                                                                                                    |  |
|                             | 531                  | Addition 201     | Addium #2    | Addition 3/3 | Action 34         | 步               |                                                                                |                                                                                                    |  |
|                             | $\Rightarrow$<br>l1. | Key A            | No Function  | No Function  | No Function       | Ŀ               | Device:<br>$\Box$ Auto<br>Get                                                  | ·File<br>Load                                                                                            |  |
| 図                           | ÷                    | Key A            | No Function  | No Function  | No Function       |                 |                                                                                |                                                                                                    |  |
| 3                           | ÷                    | Key A            | No Function  | No Function  | No Function<br>IГ |                 | Set                                                                            | Save                                                                                                    |  |
| 광                           | 슬<br>11.             | No Function      | No Function  | No Function  | IГ<br>No Function |                 |                                                                                | Service                                                                                                  |  |
| 圆                           | ÷                    | No Function      | No Function  | No Function  | No Function       |                 | -Time sets                                                                     | Begin End                                                                                                |  |
| õ                           | ÷                    | No Function      | No Function  | No Function  | No Function       |                 | Repeat Release<br>$1:2$ $\rightarrow$                                          | $\vert$ 3<br>Macros Array 1                                                                              |  |
| $\overline{\mathcal{R}}$    | ÷<br>I1.             | No Function      | No Function  | No Function  | No Function       |                 | $250$ $\blacktriangleright$<br>sa I                                            | Macros Array 2                                                                                           |  |
| 圆                           | 슬                    | No Function      | No Function  | No Function  | No Function       |                 | 15<br>MIN<br>$\overline{\phantom{a}}$<br>$\vert \mathbf{v} \vert$<br>52        | R                                                                                                    |  |
| g.                          | ÷                    | No Function      | No Function  | No Function  | No Function       |                 | $MIN =$<br>$15$ $\blacktriangleright$<br>588                                   | Key A                                                                                                    |  |
| 10                          | $\div$               | No Function      | No Function  | No Function  | No Function       |                 | <b>MIN</b><br>15<br>$\overline{\phantom{a}}$<br>$\overline{\phantom{a}}$<br>34 | Column<br>Fill                                                                                           |  |
| 廽                           | ÷                    | No Function      | No Function  | No Function  | No Function       |                 | $MN \rightarrow$<br>15<br>$\vert \mathbf{v} \vert$                             | $2 \quad 3$<br>$\overline{4}$<br>jArray 1<br>$\blacksquare$ $\blacksquare$ $\blacksquare$ $\blacksquare$ |  |
| 12                          | ÷                    | No Function      | No Function  | No Function  | No Function       |                 | 35                                                                             |                                                                                                    |  |
| 13                          | ÷                    | No Function      | No Function  | No Function  | No Function       |                 | $MM =$<br>$\vert \mathbf{v} \vert$<br>15<br>:36 I                              | Clear All                                                                                                |  |
| 脚                           | $\div$               | No Function      | No Function  | No Function  | No Function       |                 | $15$ $\blacktriangleright$<br>$MN \rightarrow$<br>an I                         | Copy 1 to 2                                                                                              |  |
| 週                           | ÷                    | No Function      | No Function  | No Function  | No Function       | $\vert$ $\vert$ | 38 15 ▼<br>$MIN$ $\rightarrow$                                                 | Clear Array1<br>Cut Array1                                                                               |  |
| 16                          | 슬                    | No Function      | No Function  | No Function  | No Function<br>IГ |                 |                                                                                |                                                                                                    |  |
|                             |                      |                  |              |              |                   |                 |                                                                                |                                                                                                    |  |

Fig. 8.4.

# **8.6. Point group clearing**

**Clear all** button in **Service** group allows to reset all points of all macros.

**Clear Array1** button allows to reset specified macro range. Counters **Begin** and **End** in **Macros Array1** group (Fig. [8.4\)](#page-92-0) specify range limits.

# **8.7. Filling point array**

<span id="page-93-0"></span>You can fill point array with the same functions. For example Action#1 column of macros 1...2 is filled with *A* keystroke on Fig. [8.4](#page-92-0). Click logical button cell (Fig. [8.5\)](#page-93-0) and assign desired function in **Quick logical layer wizard** dialog that will appear.

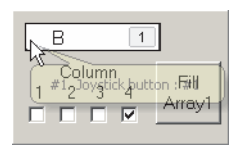

Fig. 8.5.

See detailed description of logical functions in Chapter [5 on p. 76.](#page-75-0)

Set macro range limits using **Begin** and **End** counters in **Macros Array1** group **Macros Array1** and column range limit using **Column** checkboxes, then press **Fill array1** button.

# **8.8. Using clipboard**

**Copy 1 to 2** allows to copy specified macro range to clipboard (counters **Begin** and **End** in **Macros Array 1** group specify range limits) and paste this macros from macro number specified in **Macros Array 2** field. Current macro assignments will be lost.

# **Chapter 9.Service functions**

## **9.1. Loading parameters**

You **must** press **Set** button to load current parameters into controller memory and apply them.

### **9.1.1. Forced loading**

Versions of controller firmware and configuration tool must correspond. Otherwise some functions can malfunction. Profiles i.e. parameter sets also must correspond to firmware version. In some cases it is better to reassign all axes and buttons all over again. By default loading nonmatching profiles is forbidden. But if you want to load parameters anyway, for your own risk, edit configuration file *zconfig.ini* saved in the same folder that *VKBDevCfg.exe*. Add *ForcedWriteID*=1 string to *[User]* sec tion, save this file and restart *VKBDevCfg.exe*. You will be able to load any profiles regardless of versions. If profile does not match to firmware you will see warning message (Fig. [9.1\)](#page-94-0).

<span id="page-94-0"></span>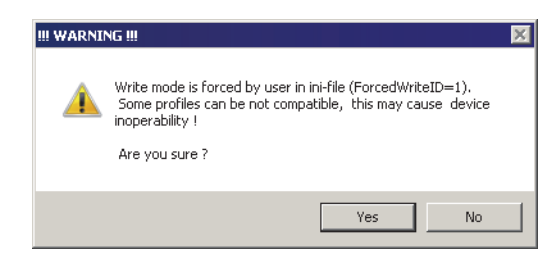

Fig. 9.1.

You must confirm or cancel loading using message buttons.

## **9.1.2. Partial parameter loading**

<span id="page-94-1"></span>Add *PartialWrite*=1 string to *[User]* section of *zconfig.ini* file and you will be able to load parameter set partially. For example you want to reassign button mapping only. After you press **Set button Partial write settings** dialog will appear (Fig[. 9.2](#page-94-1)).

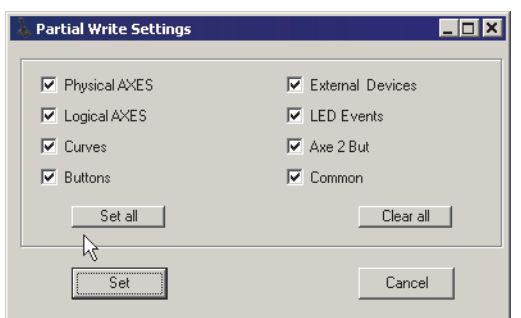

Fig. 9.2.

Check parameter names that will be loaded to controller. **Set all** and **Clear all** buttons allow corresponding choices. Press **Set** button to complete loading. **Cancel** button allows to cancel loading.

## **9.2. Current controller parameters**

**Get** button allows to retrieve current controller parameters.

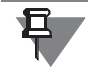

No matter what tabs of configuration tool are open. The whole parameter set will be retrieved.

If you have made some parameter changes and then decided not to load them to controller you can simply press **Get** button. It is possible only if you have not pressed **Set** button before.

## **9.3. Saving profile**

You can save current profile, i.e. parameter set to file. To do so press **Save** button and choose folder and enter file name. By default file will have *cfg* extension.

## <span id="page-95-0"></span>**9.4. Loading profile**

Saved profile can be loaded into controller memory. Press **Load** button, open folder containing profile and choose file with *cfg* extension.

# **9.5. Profile switch on-the-fly**

### **9.5.1. Overview**

Controller memory can store up to eight profiles. You can switch these profiles with out controller restart. Instead of loading profile using **Load** command (see [9.4 on](#page-95-0) [p. 96\)](#page-95-0) the following physical level parameters cannot be changed:

- ▼ SPI, USART ports, LED,
- $\bullet$  axis sensor types (DMARS, AMARS, analogue etc.),
- $\bullet$  number of buttons, HATs, axes (so it is recommended to specify maximal number always).

The following parameters CAN be changed:

- $\bullet$  button register number,
- $\bullet$  button matrice parameters,
- $\bullet$  external devices connected via BUS parameters,
- $\bullet$  button physical and logical functions,

Calibration parameters **KdHi, KdLo, BIAS, Base, Dir** (see [3.2.1 on p. 26](#page-25-0)), are the same for all profiles.

Use profile switch utility saved in *zSwitch.exe* file. *zSwitch.ini* file contains basic utility settings. *zSwitch* stays in computer memory after being launched and allows to switch profiles on-the-fly without *VKBDevConfig.exe*.

# **9.5.2. Saving profile into the clipboard**

# **Preparing zconfig.ini**

Append strings describing profiles into *[User]* section of *zconfig.ini* configuration file.

Example of description.

*[User]*

*User=Developer*

*Profile 1=test profile #1*

*Profile 2=test profile #2*

*Profile 3=test profile #3* 

*User=Developer* is necessary can be already appended to allow macro, LEDs etc. Profile numbering must begin from 1.

# **Preparing zswitch.ini**

Append strings describing profiles into *[User]* section of *zswitch.ini* configuration file similarly to *zconfig.ini*.

Example of description.

*[User] Profile 1=test profile #1 Profile 2=test profile #2 Profile 3=test profile #3* 

# **Saving profiles into the clipboard**

<span id="page-96-0"></span>Launch *VKBDevConfig.exe*. Create profile. Press and hold *<RightCtrl>*, click **Set** but ton. **Profile#** dialog will appear (Fig. [9.3\)](#page-96-0).

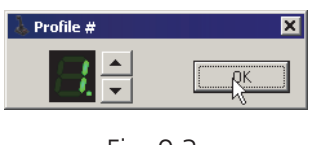

Fig. 9.3.

Choose number of loading profile and press **ОК** button. Current profile will be saved into controller clipboard but not activated. Current profile stays active. Create anoth er one profile and repeat saving procedure, choosing another number. Number of thus saved profiles must correspond to described in configuration files. For given example you can save up to 3 profiles.

## **Loading profile from the clipboard**

In order to load profile from controller clipboard press and hold *<RightCtrl>* click **Get** button. **Profile#** dialog will appear (Fig[. 9.3 on p. 97](#page-96-0)). Choose profile from the list and press **ОК** button. Chosen profile will be loaded to controller memory. New parameters will appear in configuration utility control items. Press Set button to ac tivate loaded profile.

## **Switching profiles without configuration utility**

<span id="page-97-0"></span>Launch *zSwitch.exe*. Program window will appear (Fig. [9.4\)](#page-97-0).

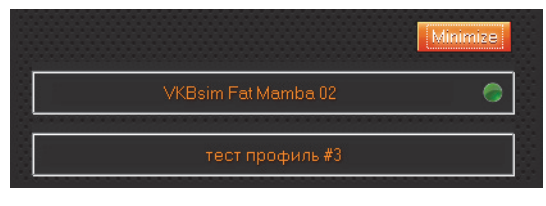

Fig. 9.4.

<span id="page-97-1"></span>You can choose profile using mouse cursor (Fig. [9.5\)](#page-97-1).

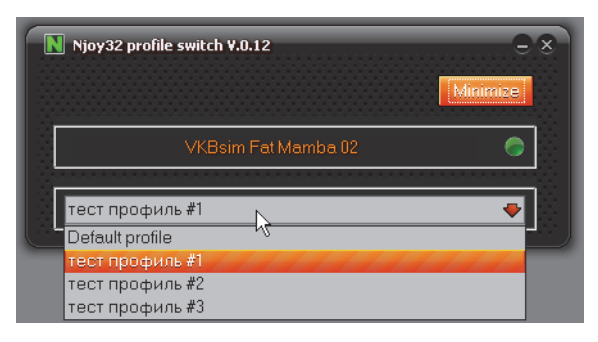

Fig. 9.5.

<span id="page-97-2"></span>**Minimize** button allows to minimize this window to tray icon (Fig. [9.6\)](#page-97-2).

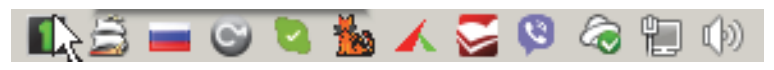

Fig. 9.6.

<span id="page-97-3"></span>In order to load profile click this icon with right mouse button. Profile menu will ap pear (Fig[. 9.7](#page-97-3)).

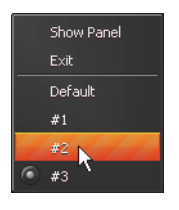

Fig. 9.7.

Click desired profile with left mouse button. Chosen profile will be loaded into con troller memory and activated automatically. **Show panel** command allows to re store program window. Launch **Exit** command to close program.

## <span id="page-98-0"></span>**9.6. Button assignments report**

You can create list of joystick controls assignment Fast Report format. Press **Srv** button on **Profile — Buttons — Physical layer** or **Logical layer** tab. Press **MakeMappingFile** in **Physical layer** dialog (Fig. [7.1 on p. 89](#page-88-0)). **Print Preview** window will appear (Fig[. 9.8](#page-98-1)).

<span id="page-98-1"></span>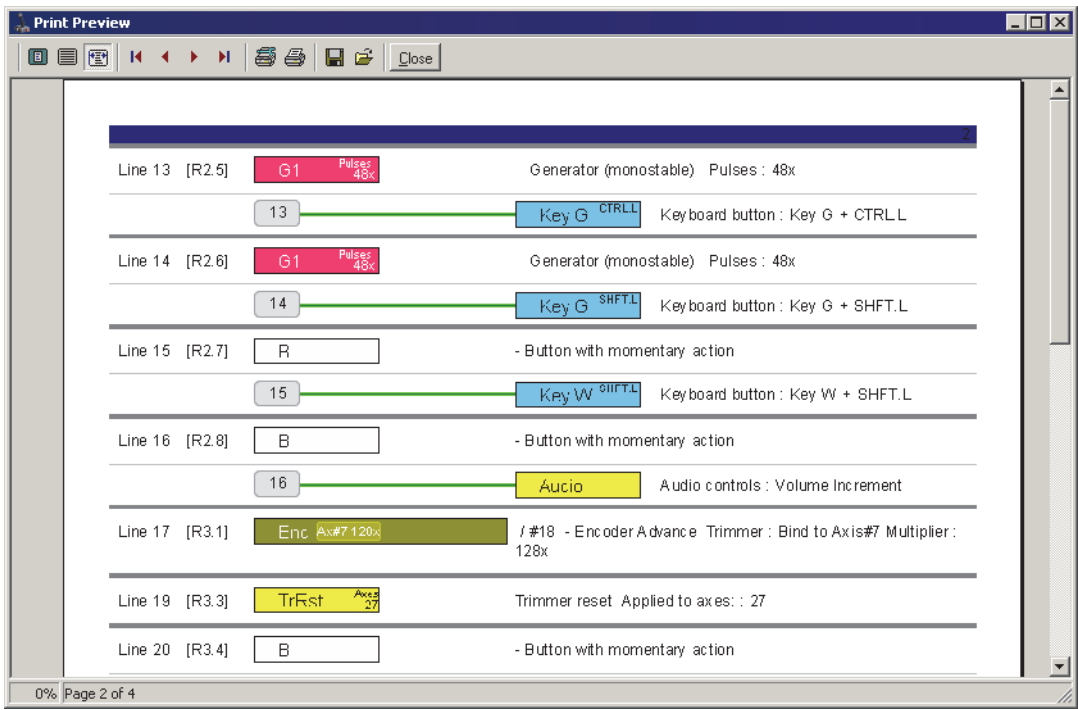

Fig. 9.8.

<span id="page-98-2"></span>Physical and logical layer joystick controls assignments are shown in this window. Hover line number to see its assignments. Callout with needed data will appear (Fig. [9.9\)](#page-98-2).

| Reg#2 |               |                                                                    |               |  |
|-------|---------------|--------------------------------------------------------------------|---------------|--|
| Reg#3 | Enc Ax#7:128x |                                                                    | Axes<br>TrRst |  |
| Reg#4 |               |                                                                    |               |  |
| Reg#5 |               | #17 / #18 - Encoder Advance<br>Trimmer: Bind to Axis#7 Multiplier: |               |  |
| Reg#6 |               | 128x                                                               |               |  |
| Reg#7 |               |                                                                    |               |  |

Fig. 9.9.

# **Chapter 10.Testing controls**

**10.1. Testing using configuration**

Open **Test** tab.

### **10.1.1. Lines testing**

Open **Buttons/POVs** tab to test buttons, toggle switches, HATs, encoders etc. (Fig[. 10.1](#page-99-1)). Activate controls and see results in this tab.

<span id="page-99-1"></span>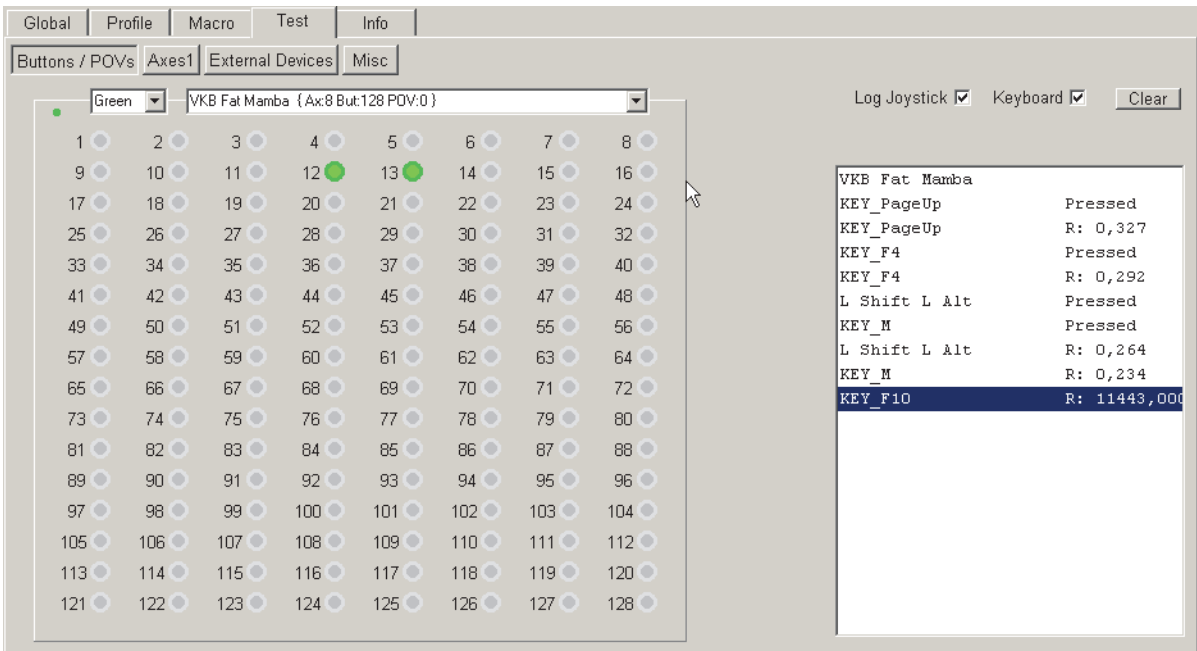

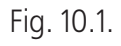

Check **Log enable** and **Keyboard** to test keyboard mapping.

丘

If you have checked **Log enable** and **Keyboard** you must restart configurator after test completion.

## <span id="page-99-0"></span>**10.1.2. Axes testing**

<span id="page-99-2"></span>Open **Axes1** tab to test joystick axes (Fig [10.2\)](#page-99-2). Axis response is shown in graphical and digital forms.

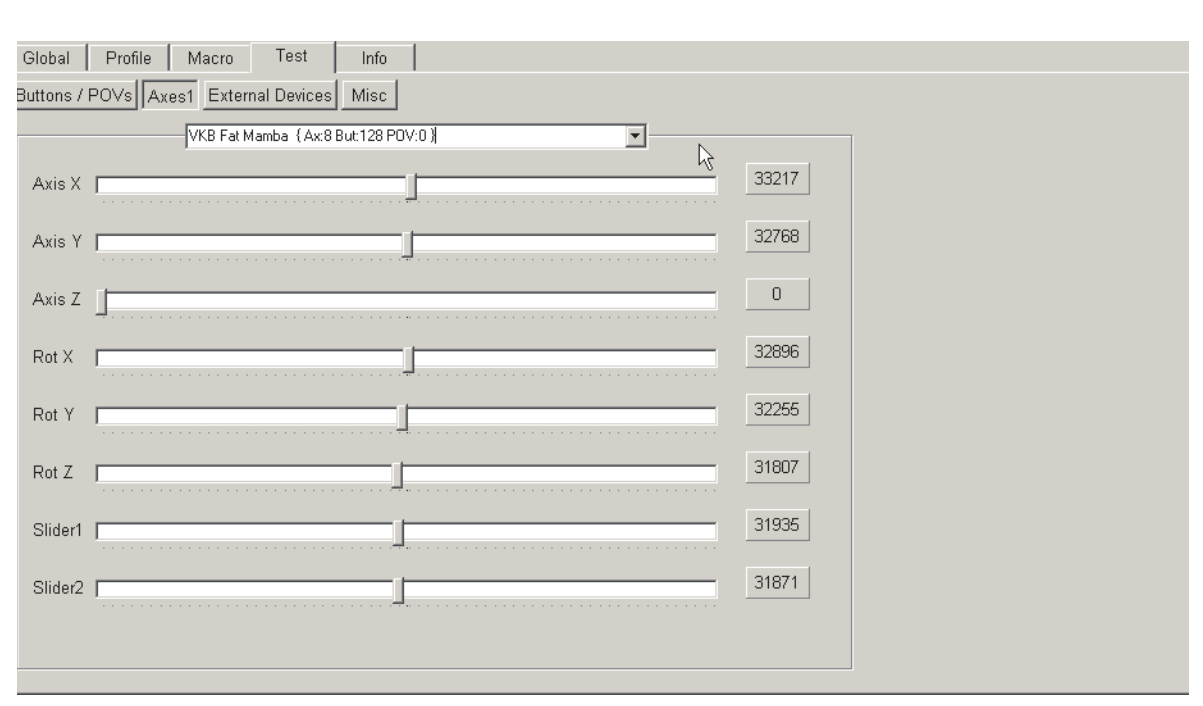

Fig. 10.2.

## **10.1.3. BUS testing**

Open **External devices** tab to test BUS connection (Fig [10.3\)](#page-100-0). Connection error lev el will be shown. BUS can be tested for Master device only.

<span id="page-100-0"></span>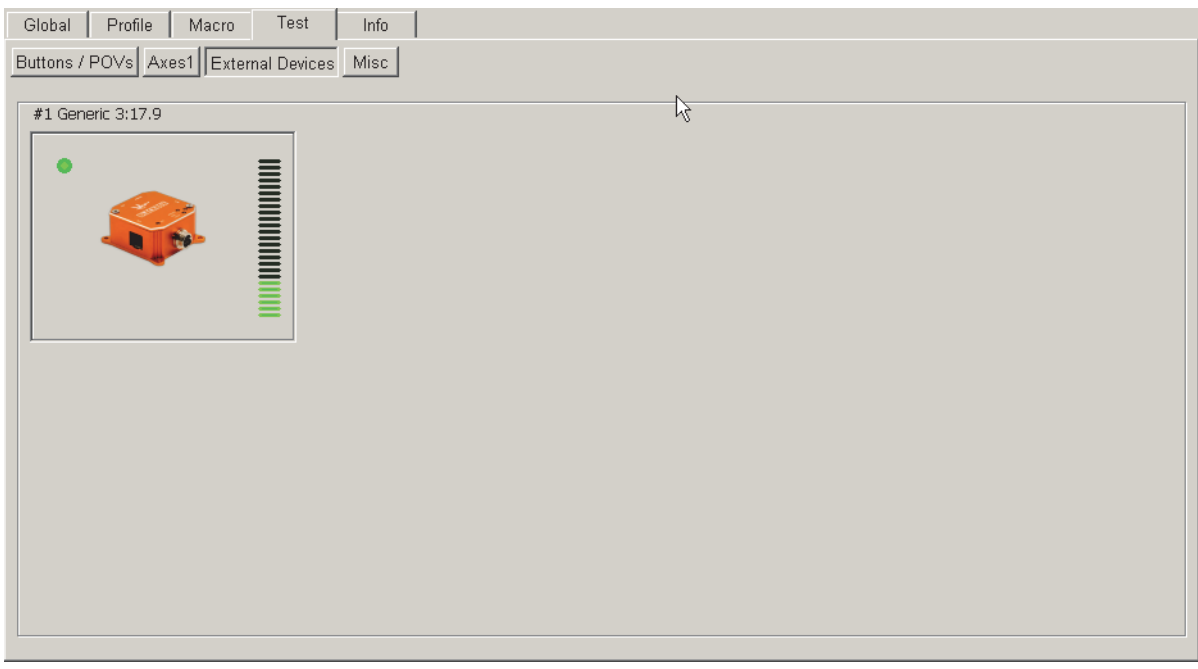

Fig. 10.3.

## **10.1.4. MARS and LEDs testing**

<span id="page-100-1"></span>Open **Misc** tab to test MARS sensors and LEDs (Fi[g 10.4](#page-100-1)).

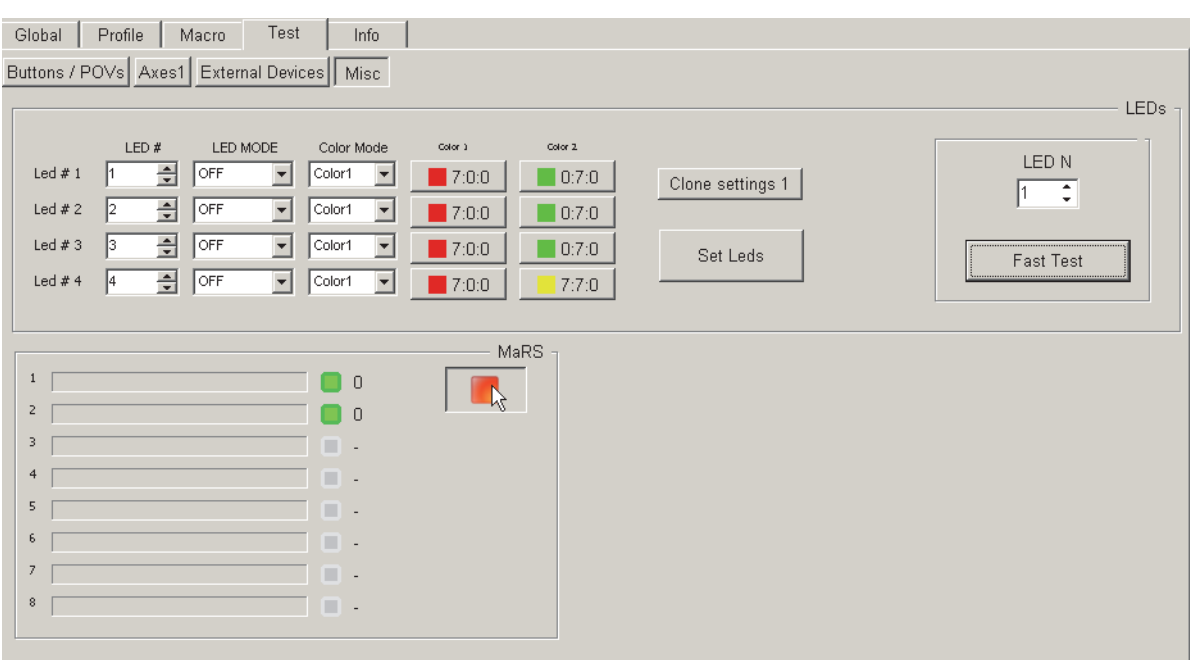

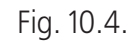

### **MARS testing**

Press **MARS** button. If sensors work correctly you will see green marks. Red marks mean MARS failure.

### **LEDs testing**

For testing purposes you can specify LED state. Choose LED number using **LED #** counter. Choose LED mode, color mode and color intensity. Press **Set Leds** button to apply settings.

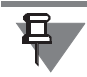

Press **Restart** button on **Action** tab to restore current LED settings.

For instant test select LED number using **LED N** counter and press **Fast test** button. Chosen LED will flash.

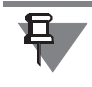

You must append *Test Misc Enabled=1* string to *[Common]* section of *zconfig.ini* file to enable **Misc** tab.

# **Appendix I.Zconfig.ini file description**

## **Overview**

When you launch configuration utility for the first time configuration file *zconfig.ini* will automatically be created in the same folder with *VKBDevCfg.exe* file. It contains miscellanius utility parameters. Some of them MUST be appended by user because of they are not created automatically. See description of certain parameters in Table [10.1.](#page-102-0)

<span id="page-102-0"></span>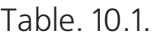

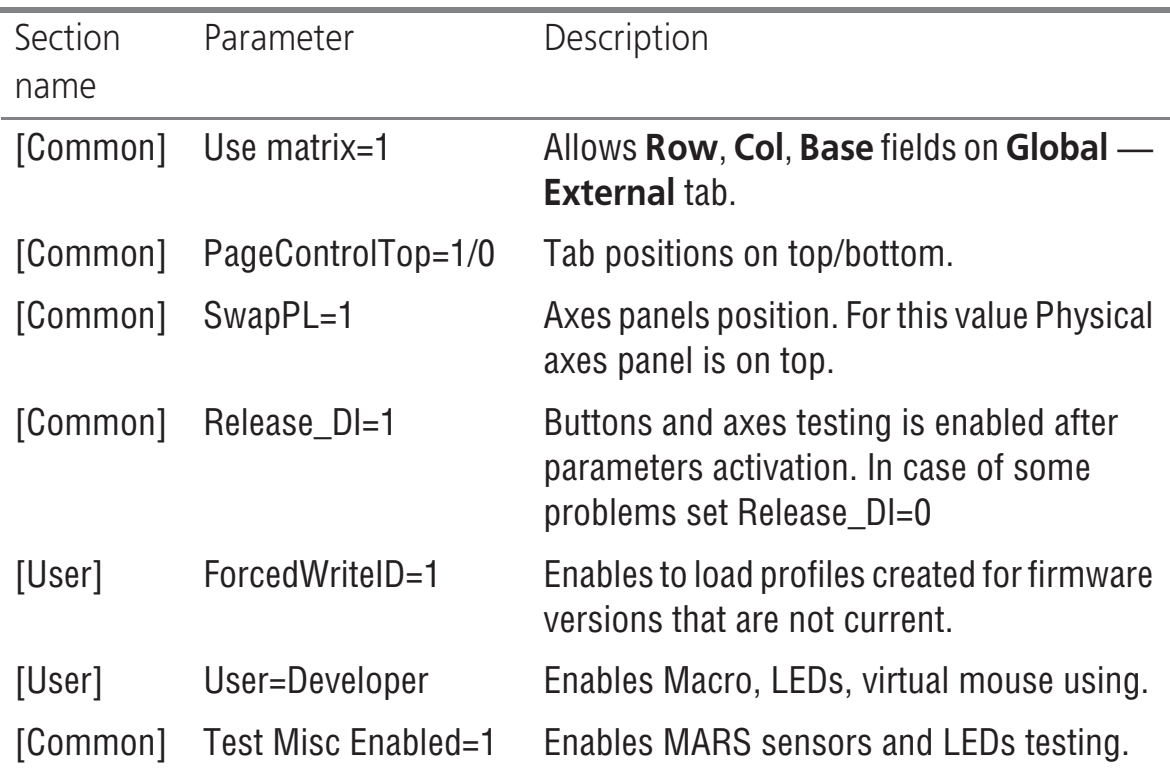